# FIT制度·FIP制度 察會身令奉 再生可能エネルギー電子申請

#### 操作マニュアル 【FIP変更認定申請】 太陽光・風力・水力・地熱・バイオマス

第18版 2024年4月26日

## 1.ログイン

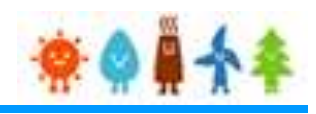

#### 変更手続等を行う場合

#### 再生可能エネルギー電子申請ホームページ

にアクセスし、ログインします

※対応ブラウザ: Microsoft Edge、Google Chrome、Firefox、Safari

FIT制度 · FIP制度 · ※● ■ 全 全

ログイン方法 可能エネルギー電子申請

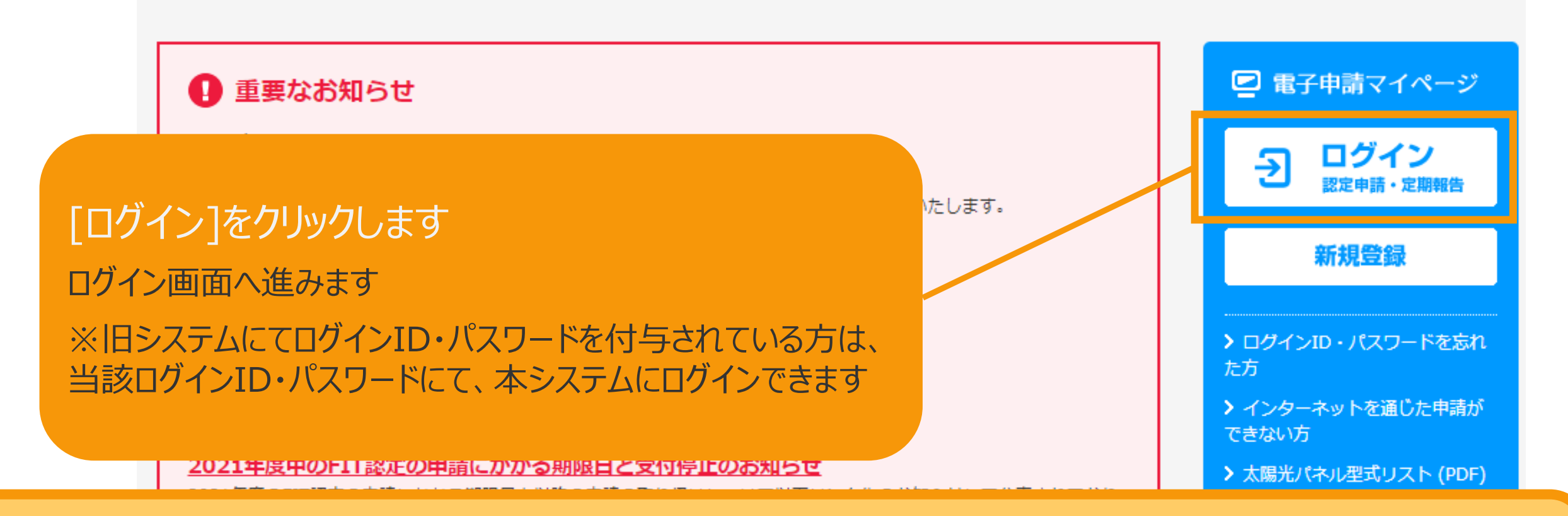

**複数の変更手続きを同時に行うことはできませんので手続きの順番はお気を付けください。 提出した手続きが認定・受理されてから次の手続きを行ってください。**

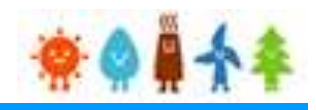

#### 発行済みのユーザ名、パスワードを入力します

□グイン方法 · FIP制度 ※● ■ ★ ↑ 再生可能エネルギー電子申請

ログイン

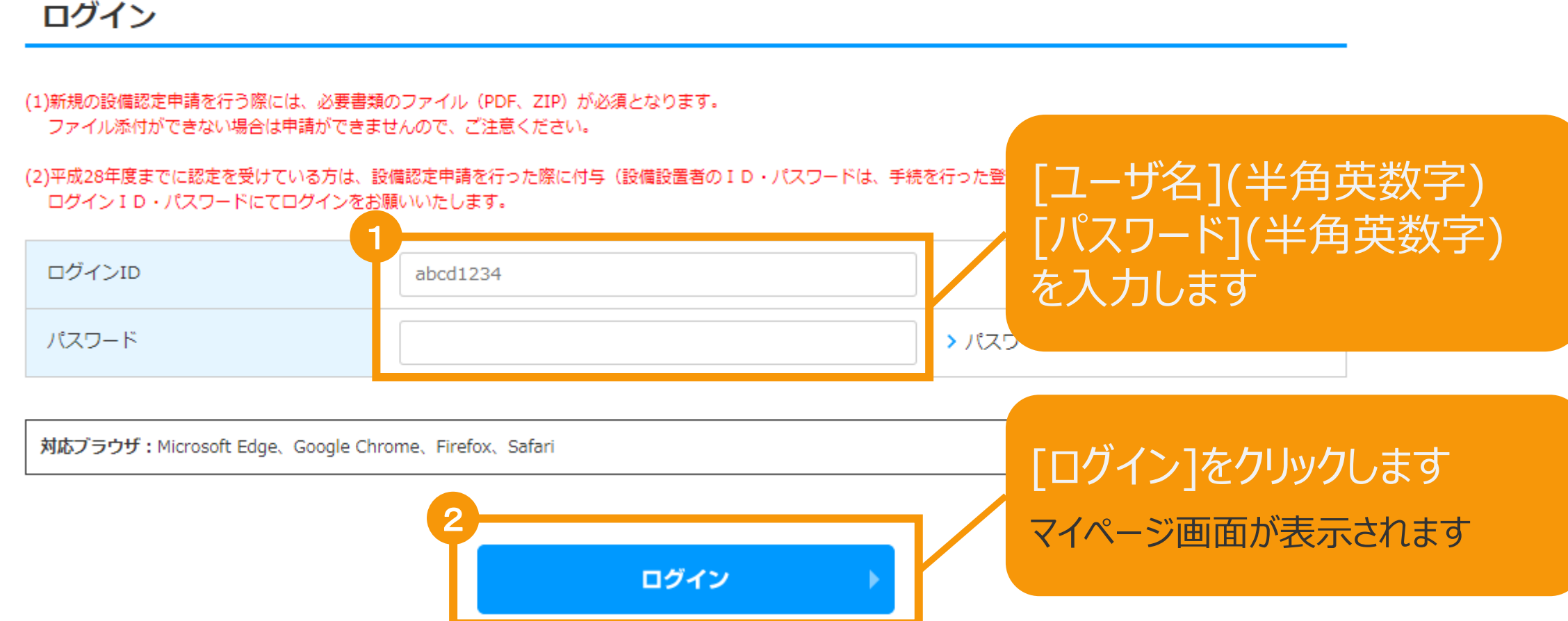

※事業者を変更する場合は、まず変更前の事業者が登録者変更を行い、変更後の事業者に紐付くこととなる 登録者を当該設備の登録者として変更してください(変更後の登録者が登録者としてのログインIDをお持ちで ない場合は、新規ユーザ登録が必要です) 登録者を変更した後で、その変更後の登録者がログインをして、事業者の変更認定申請を行ってください 登録者変更については、「操作マニュアル(【6-4】設備の登録者変更:認定設備)」をご参照ください

### 2-1.変更手続/共通

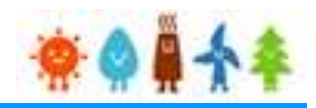

以下の手順で登録を行います。

#### **1. [<共通>仮登録](https://www.fit-portal.go.jp/servlet/servlet.FileDownload?file=015IT00000AyrmK).pdf**のP.40~52を参照し、必要事項を入力・選択します。

※以降は申請対象により手順が異なります※ ※**説明会概要報告書**または**事前周知措置概要報告書**の入力方法については <**共通>仮登録.pdf**のP.78~80を参照し入力してください。

**【仮登録が不要な場合】**

**2.**本マニュアルの**[P.25](#page-25-0)**以降を参照し、必要事項を入力・選択します。

#### **【仮登録が必要な場合】**

2. < 失通>仮登録.pdfのP.53~67を参照し、必要事項を入力・選択します。

**3.**その後一定期間を経て**[<共通>仮登録](https://www.fit-portal.go.jp/servlet/servlet.FileDownload?file=015IT00000AyrmK).pdf**のP.68~73を参照し、本登録へと進めます。

**4.**本登録へと進めた後は、本マニュアルの**[P.25](#page-25-0)**以降を参照し、必要事項を入力・選択します。

#### **(留意事項)**

- 1.認定を受けた事業計画を変更する場合、①変更認定申請、②事前変更届出、③事後変更届出、④卒FIT事前 変更届出のうち変更する事業計画の項目に応じていずれかを行う必要があります。
- 2. 申請について、○は調達価格/基準価格が変わらないもの、●は調達価格/基準価格が変わる可能性があるものです。 詳細は、下記のURLをご覧ください。

(参考)調達価格/基準価格が変更される事業計画の変更整理表:

https://www.enecho.meti.go.jp/category/saving\_and\_new/saiene/kaitori/dl/fit\_2017/henkou\_ninte i seirihyou.pdf

- 3.運転開始をした後、最初に変更手続(変更認定申請、事前変更届出、事後変更届出)をする際には、受給が開始 されたことを証する電力会社発行の書類等(受給開始日が分かるもの)を添付し、運転開始日を入力してください。
- 4.電子で手続きを行う場合、変更届出事項を変更認定申請で変更することはできませんので、申請と届出の手続きを分 けて行ってください。その際、同じ事業計画について、複数の種類の変更手続を同時に行うことはできません。
- 5. 原則として申請毎に委任状が必要です。
- 6.申請日は、電子申請の場合は申請状態が「申請書出力済」または「申請書出力済(認証済)」になった日、50kW 未満太陽光発電設備の電子申請の場合は申請状態が「設置者承諾済」になった日、紙申請の場合は申請書類が担 当部署へ到達した日となります。

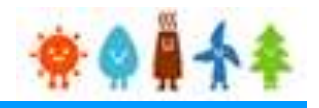

#### **(添付書類等について)**

- 1.添付書類については、以下の書類が基本となりますが、個別の案件ごとに異なる書類が必要となる場合もあります。
- 2. 公的機関の発行する書類については、被相続人(亡くなられた方)の戸除籍謄本を除き、申請(届出)日より3カ月 前から当該申請(届出)日までの間に発行された書類に限ります。

なお、登記簿謄本については、法的証明が備わっている履歴事項全部証明書が必要なため、登記事項要約書又は一般 財団法人民事法務協会がWEB上で行っている登記情報提供サービスからのデータの写しは、法的証明力が担保され ないことから認められません。

- 3.実印を押印した資料が添付されていない場合でも、本人の意思確認書類として、印鑑証明を求める場合があります。
- 4.電力会社との「接続の同意を証する書類」の添付が必要な項目の変更については、以下のフローで手続をしてください。 ①変更する内容で電力会社に接続・特定契約申込みをする。 ②接続同意書類が電力会社から発行された後、事業者は当該書類を添付して変更認定申請・届出をする。(接続同 意書類の内容と申請(届出)内容が異なる場合には、申請不備とする) ③変更認定申請の場合は、変更認定通知書発行後にその写しを、事前変更届出の場合は受理印が押された届出書/ 事前変更届出が受理されたことが分かる画面の写しを電力会社に提出し、特定契約を締結する。
- 5. 名義変更の場合、「変更認定申請画面/事後変更届出画面」若しくは提出した「変更認定申請書/事後変更届出 書」の写しを電力会社に提出することにより特定契約の締結をすることが可能です。なお、その他の変更届出の場合は、 電力会社の求めに応じて「事前/事後変更届出画面」若しくは提出した「事前/事後変更届出書」の写しを電力会社 に提出することにより特定契約の締結をすることが可能です。
- 6.卒FIT事前変更届出においては添付書類が不要です。ただし事業者から委任を受けた代行事業者が申請する場合 は、事業者からの委任状及び印鑑証明書(申請日より3ヶ月前から当該申請日までの間に発行された原本に限る。) の添付が必要になります。
- 7.調達期間終了後の事業計画であっても、事後変更届出事由に該当する場合には様式第6による届出が必要です。ただ し、その場合の添付書類は不要ですが、事業者から委任を受けた代行事業者が申請する場合のみ、事業者からの委任 状及び印鑑証明書(申請日より3ヶ月前から当該申請日までの間に発行された原本に限る。)の添付が必要になります。
- 8.申請・届出には、申請事業者の印鑑証明書、代行申請の場合は代行申請事業者の印鑑証明書も必要となります。 GビズIDを使用している場合、添付不要となる場合があります。
- 9.変更認定申請に伴う説明会の開催又は事前周知措置の実施が必要な場合は、当該説明会の開催又は事前周知措置の 実施に関連する資料も別途提出が必要となります。詳細は、関係省令及び「説明会及び事前周知措置実施ガイドライン」を ご確認ください。(**[https://www.enecho.meti.go.jp/category/saving\\_and\\_new/saiene/kaitori/dl/announce/20240220\\_setsumeikai.pdf](https://www.enecho.meti.go.jp/category/saving_and_new/saiene/kaitori/dl/announce/20240220_setsumeikai.pdf)**)

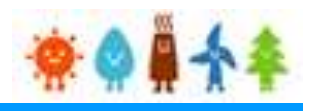

#### 変更手続 整理表(1/19)

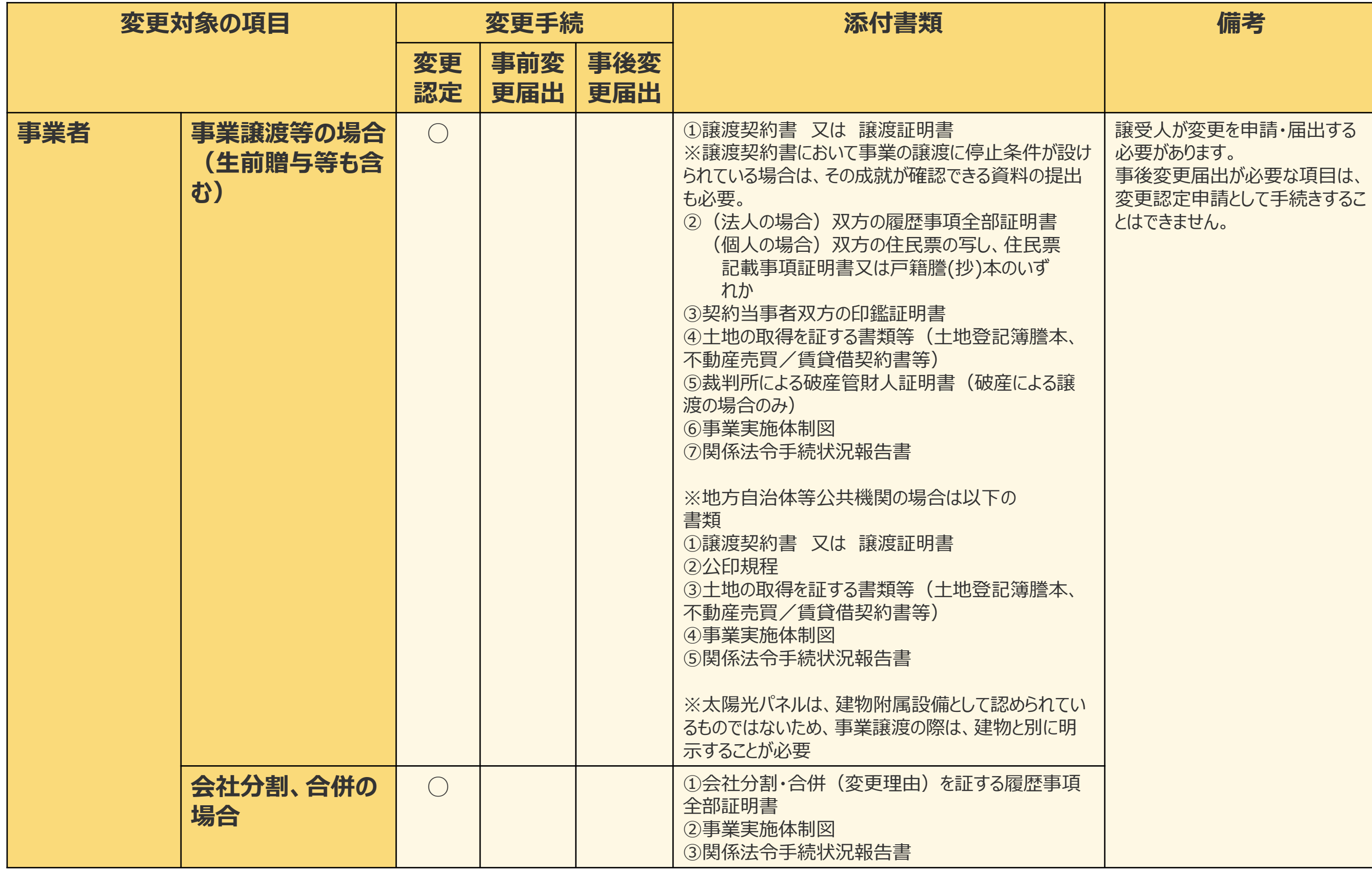

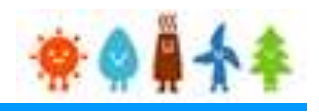

#### 変更手続 整理表(2/19)

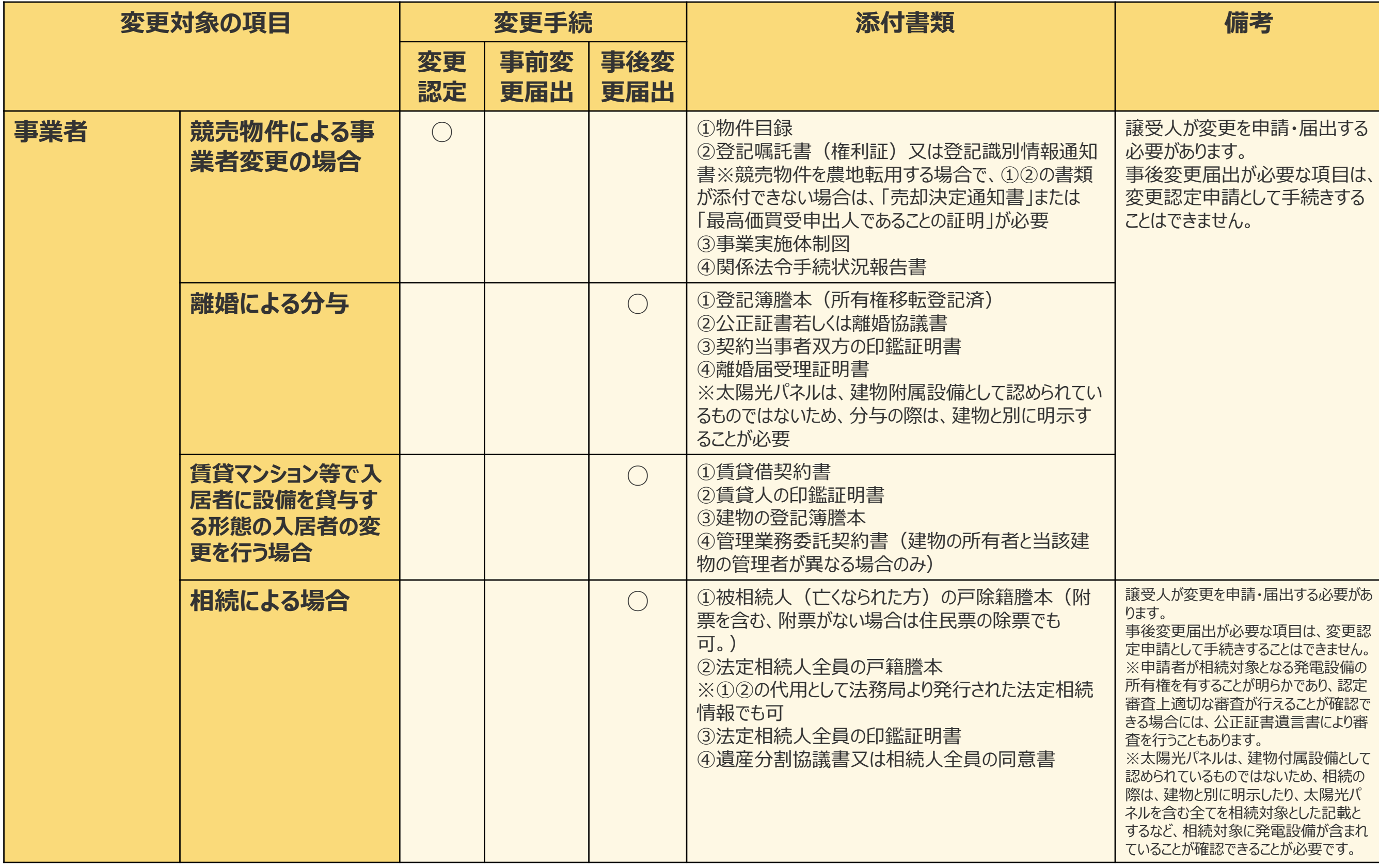

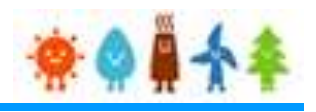

#### 変更手続 整理表(3/19)

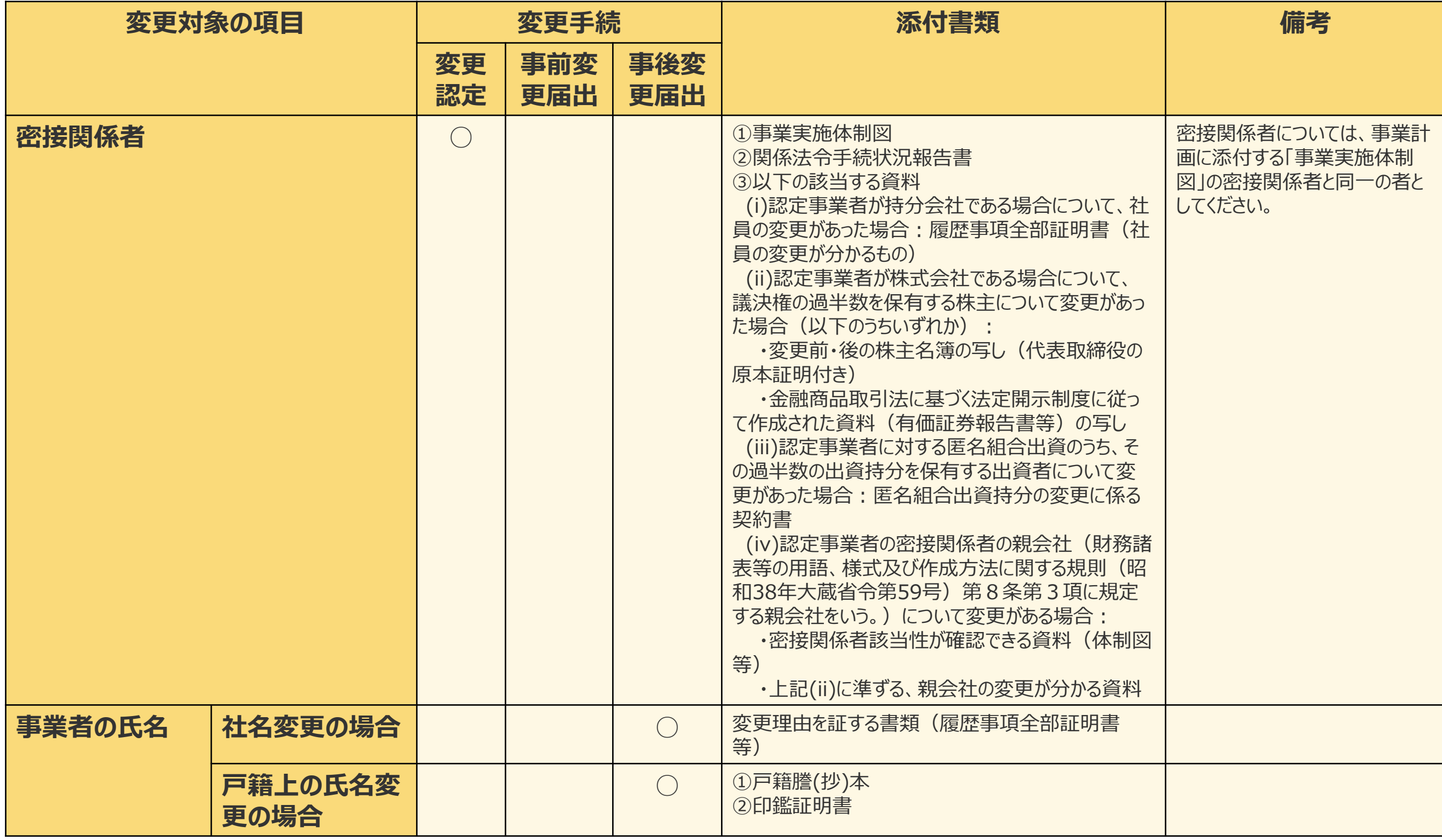

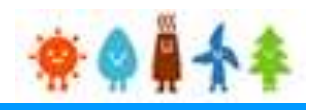

### 変更手続 整理表(4/19)

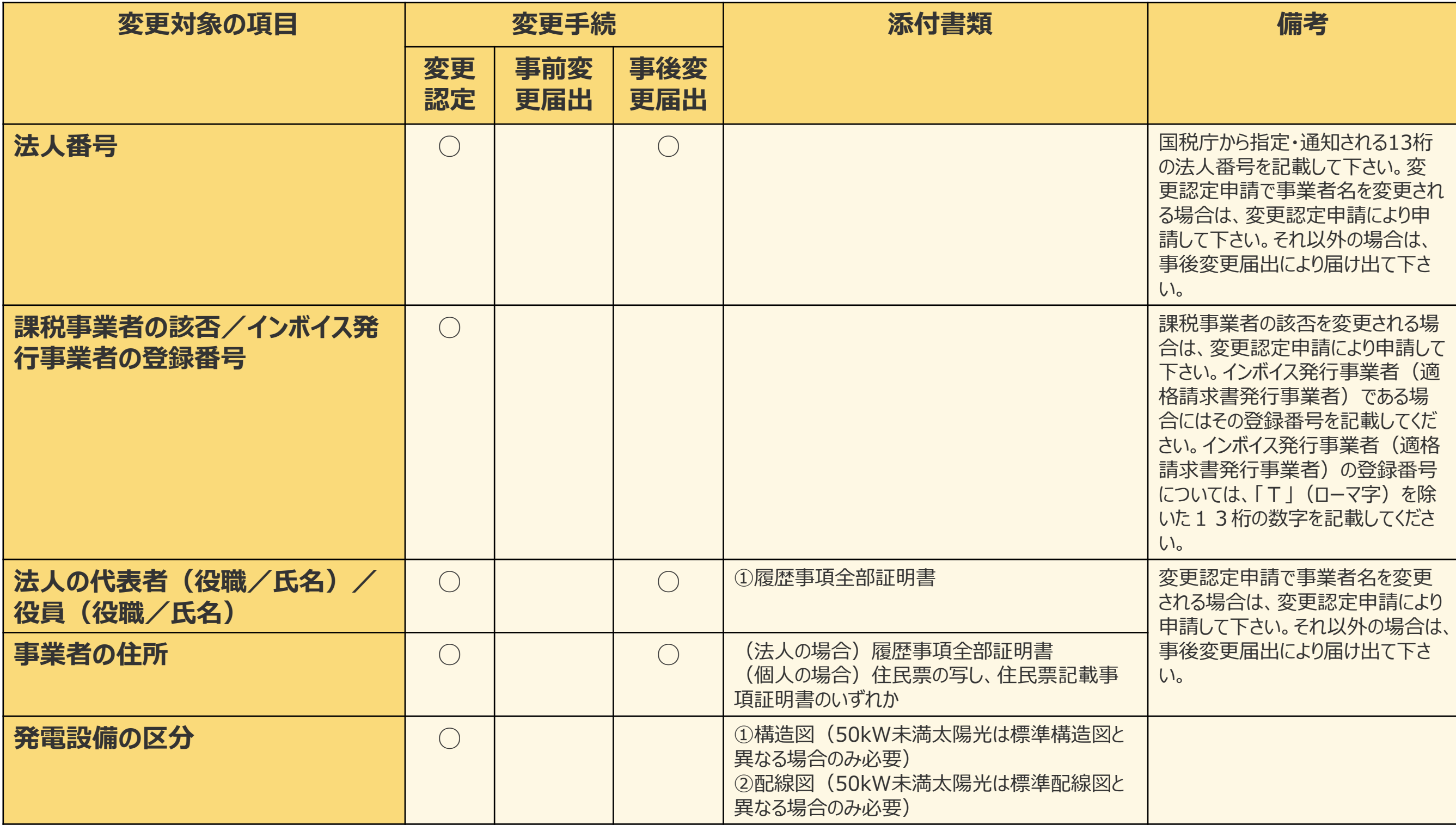

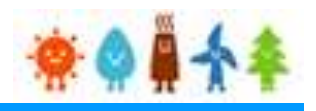

#### 変更手続 整理表(5/19)

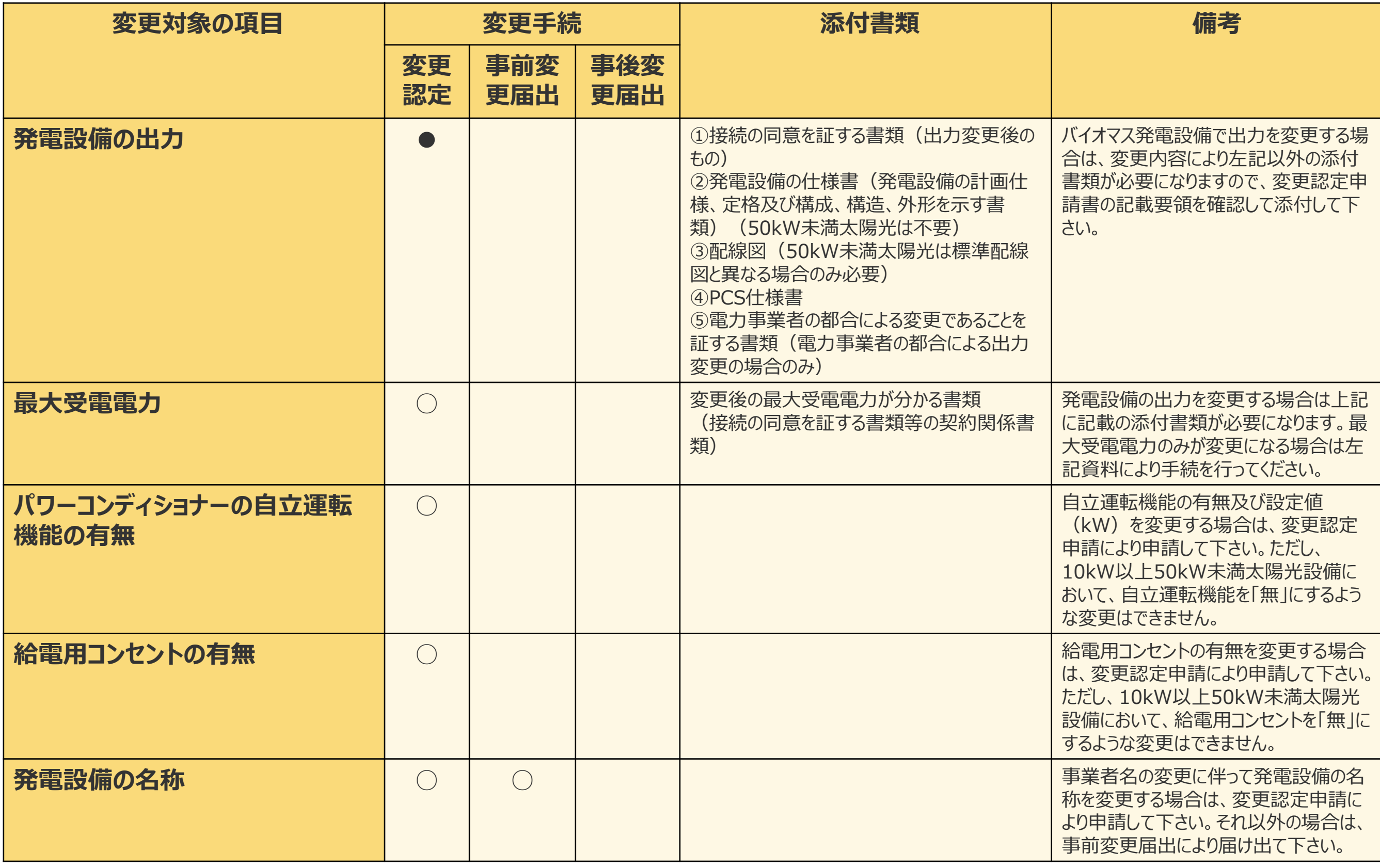

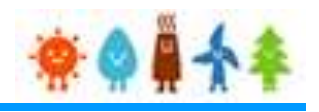

#### 変更手続 整理表(6/19)

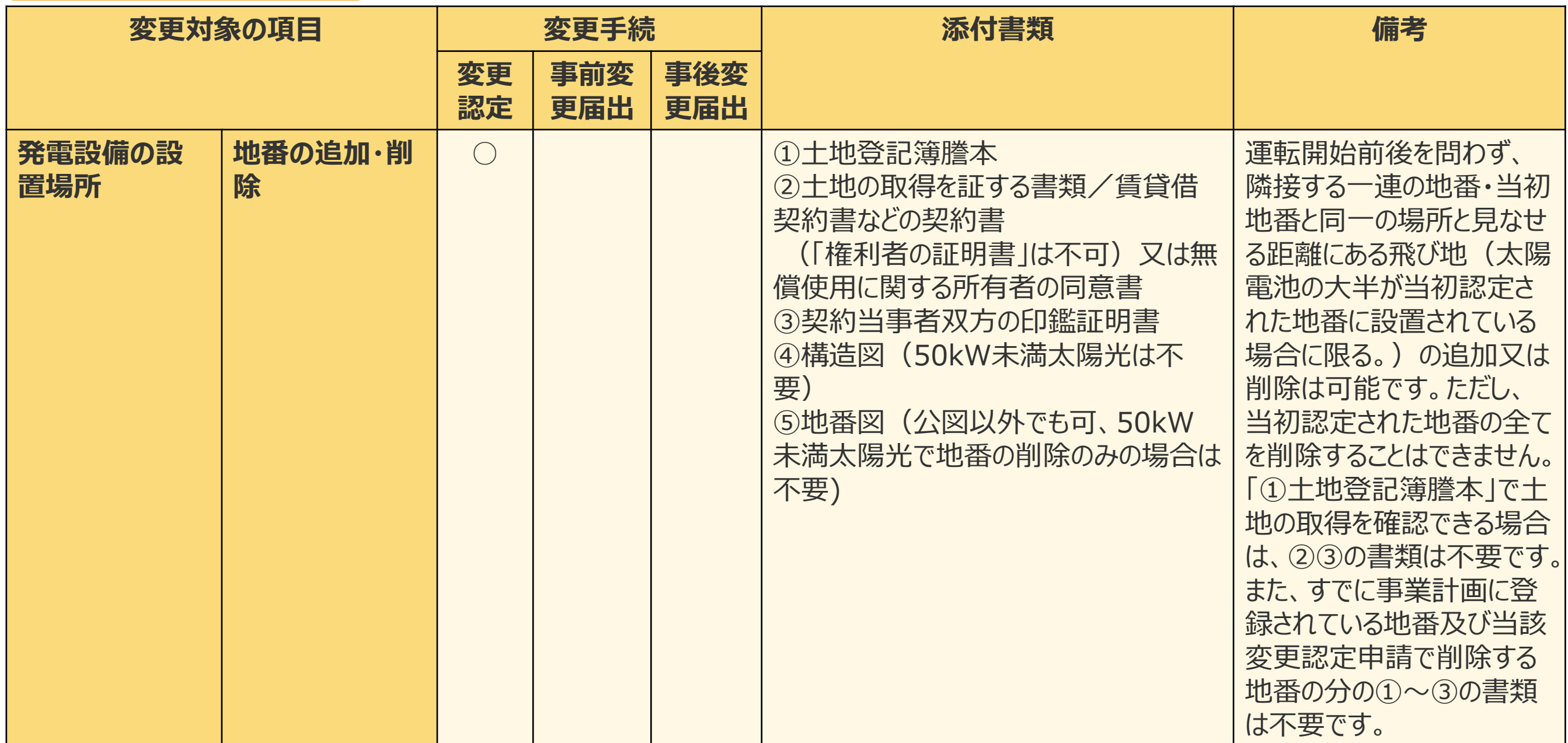

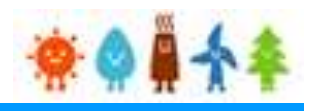

#### 変更手続 整理表(7/19)

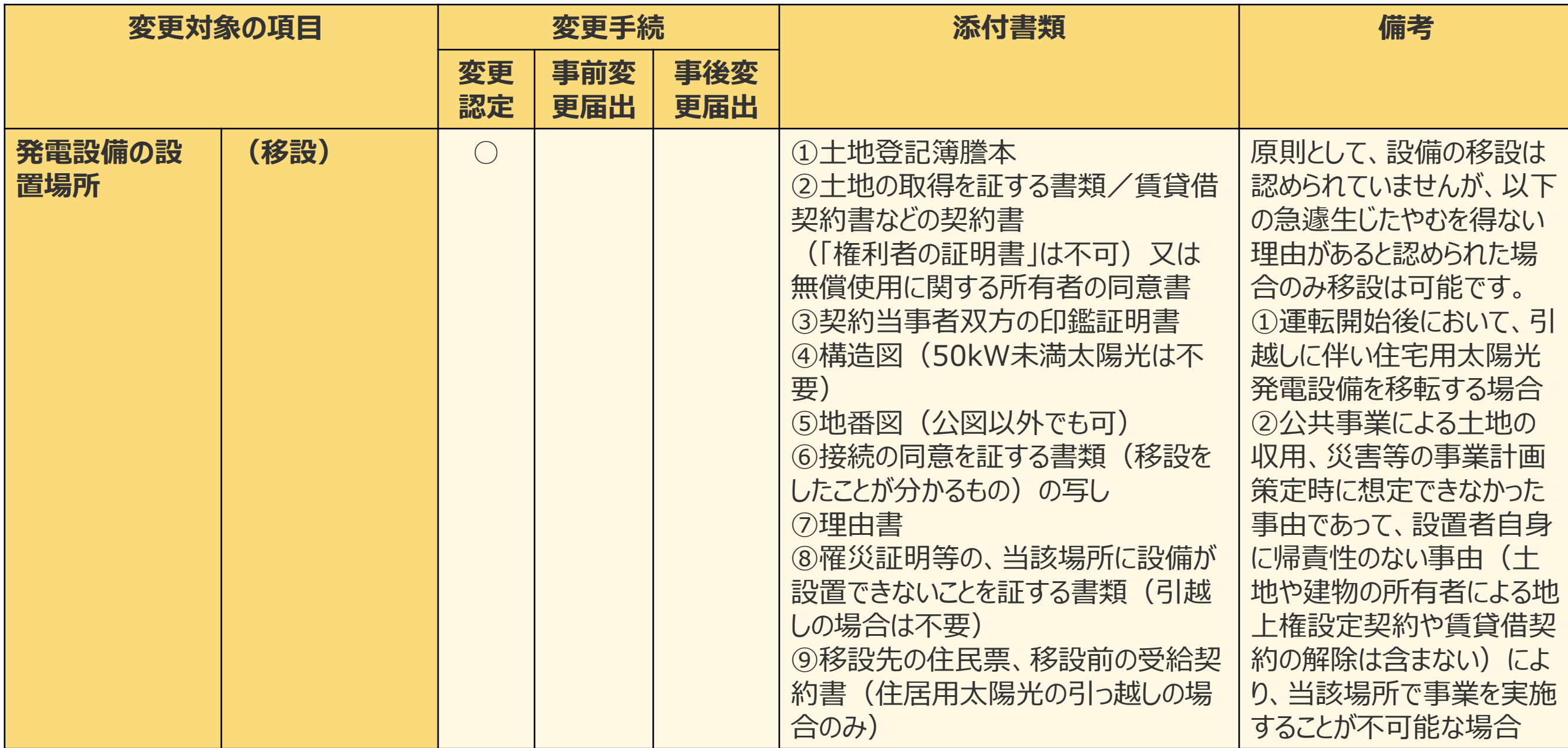

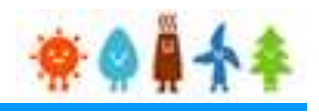

#### 変更手続 整理表(8/19)

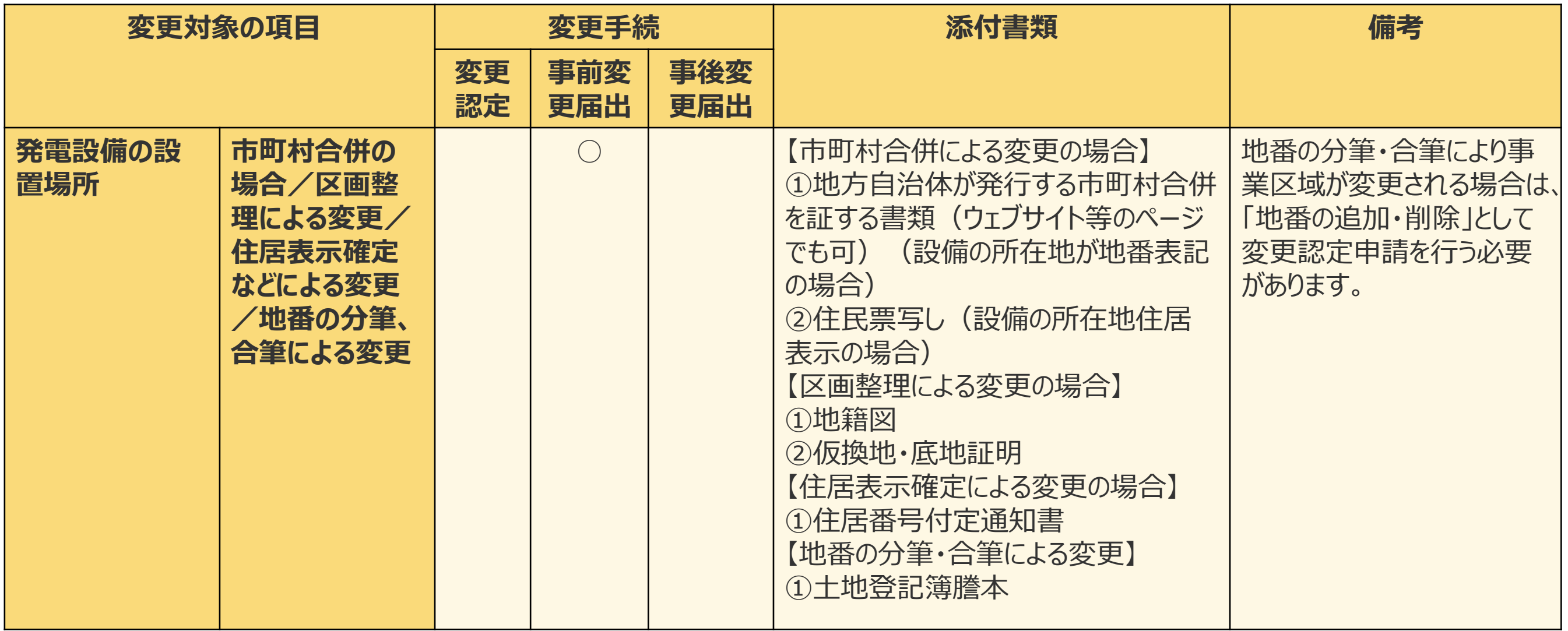

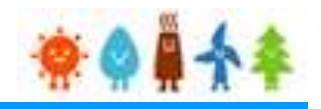

#### 変更手続 整理表(9/19)

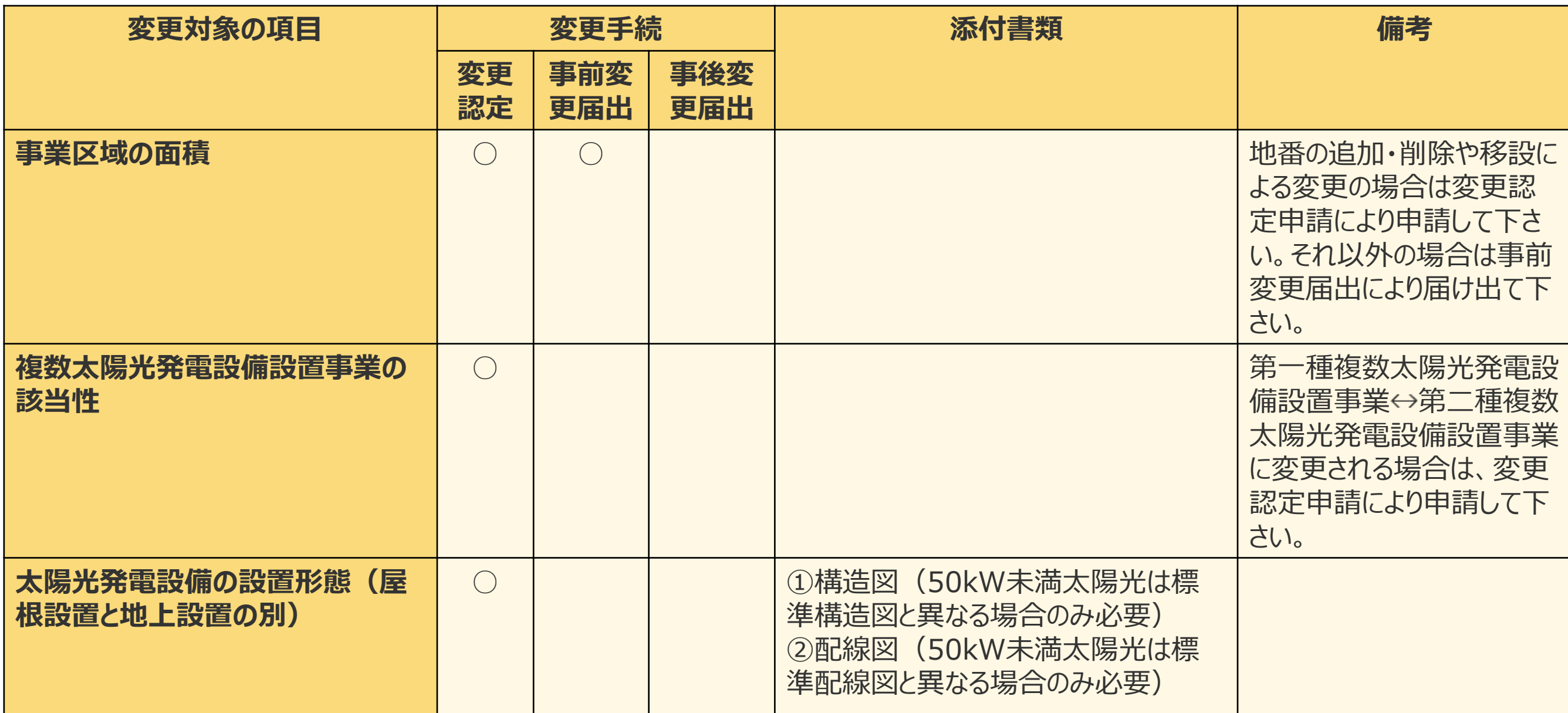

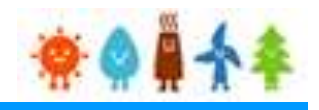

### 変更手続 整理表(10/19)

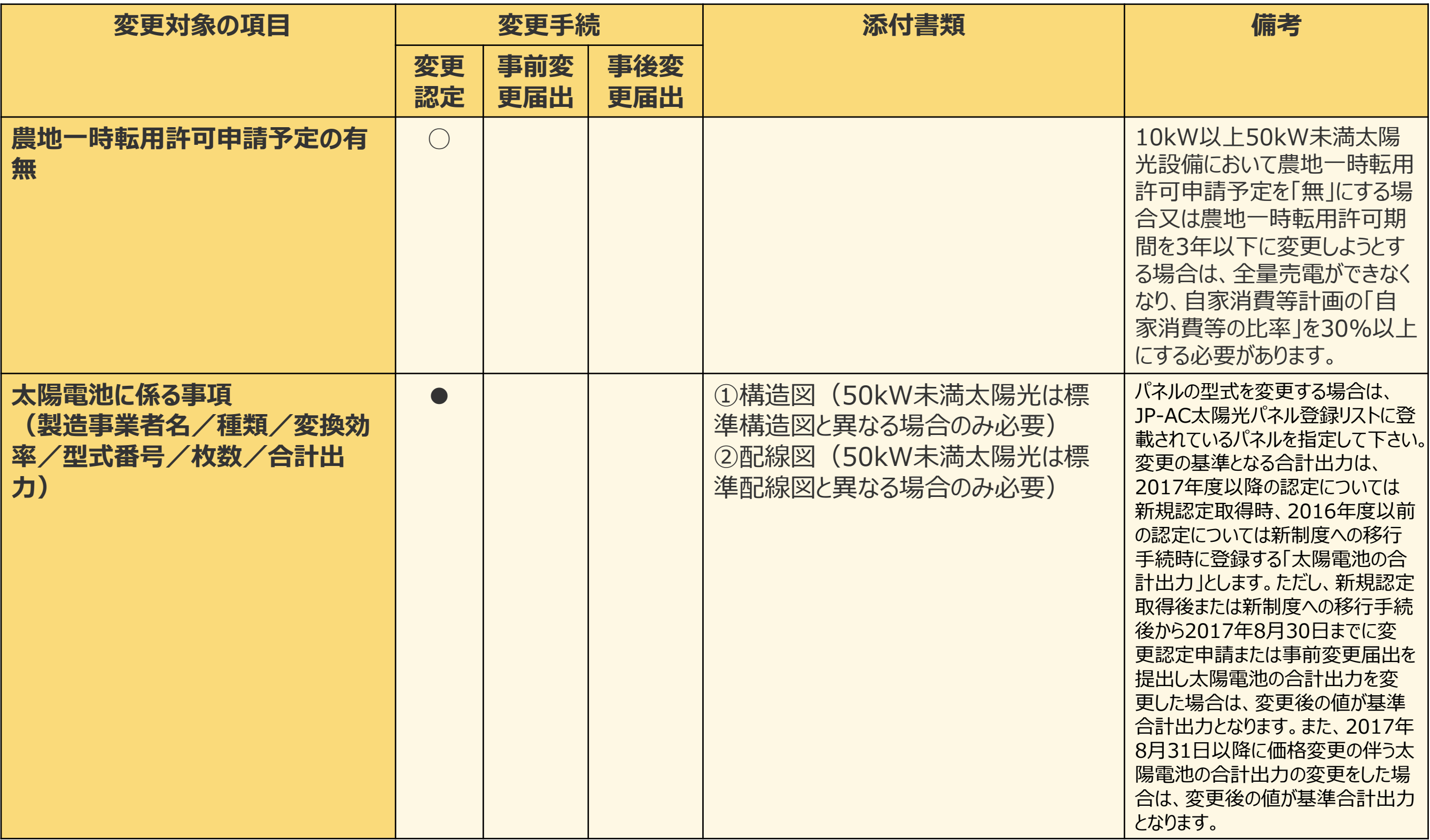

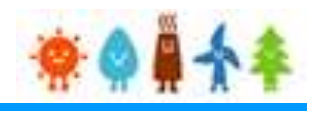

### 変更手続 整理表(11/19)

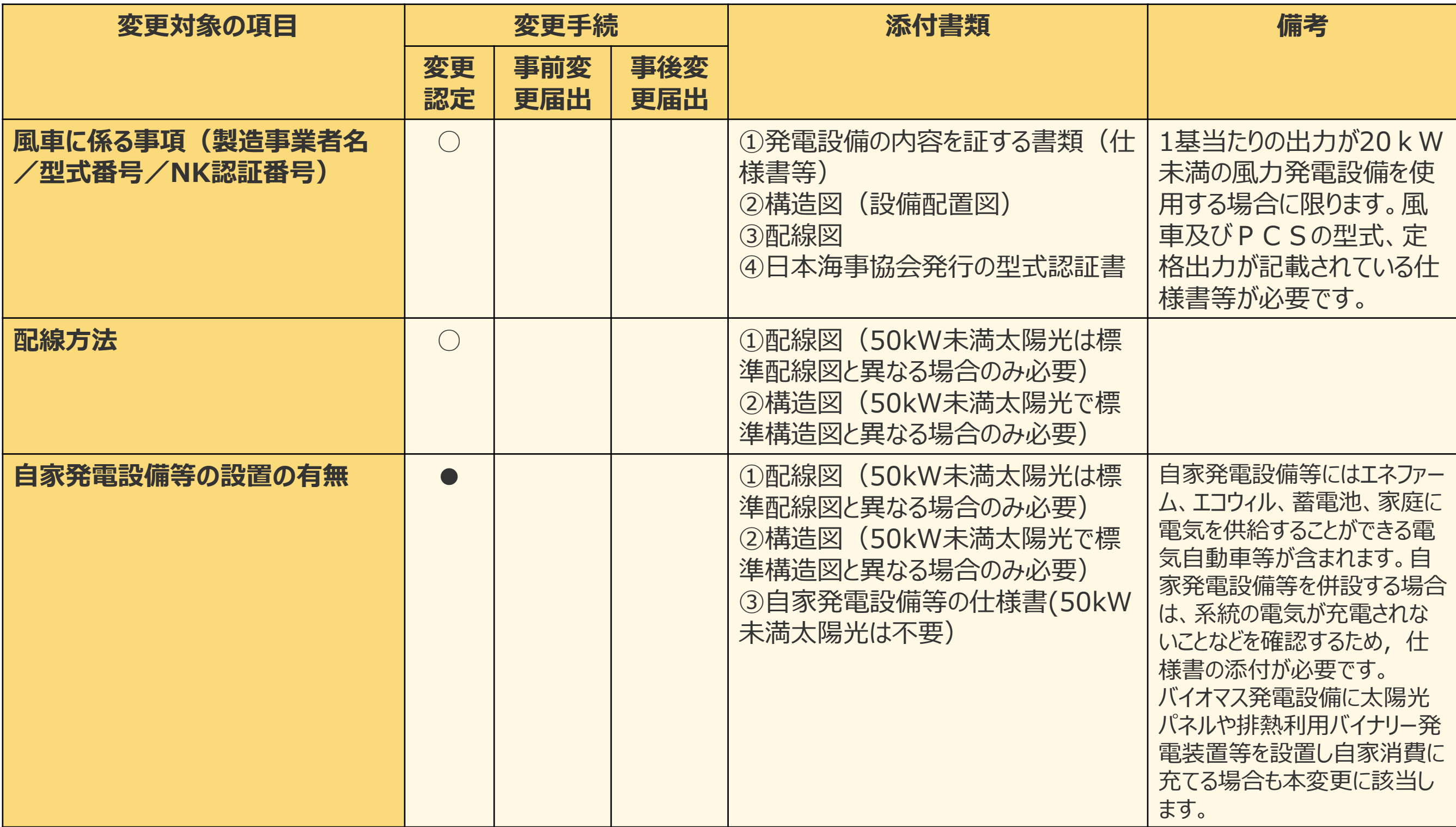

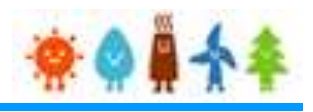

### 変更手続 整理表(12/19)

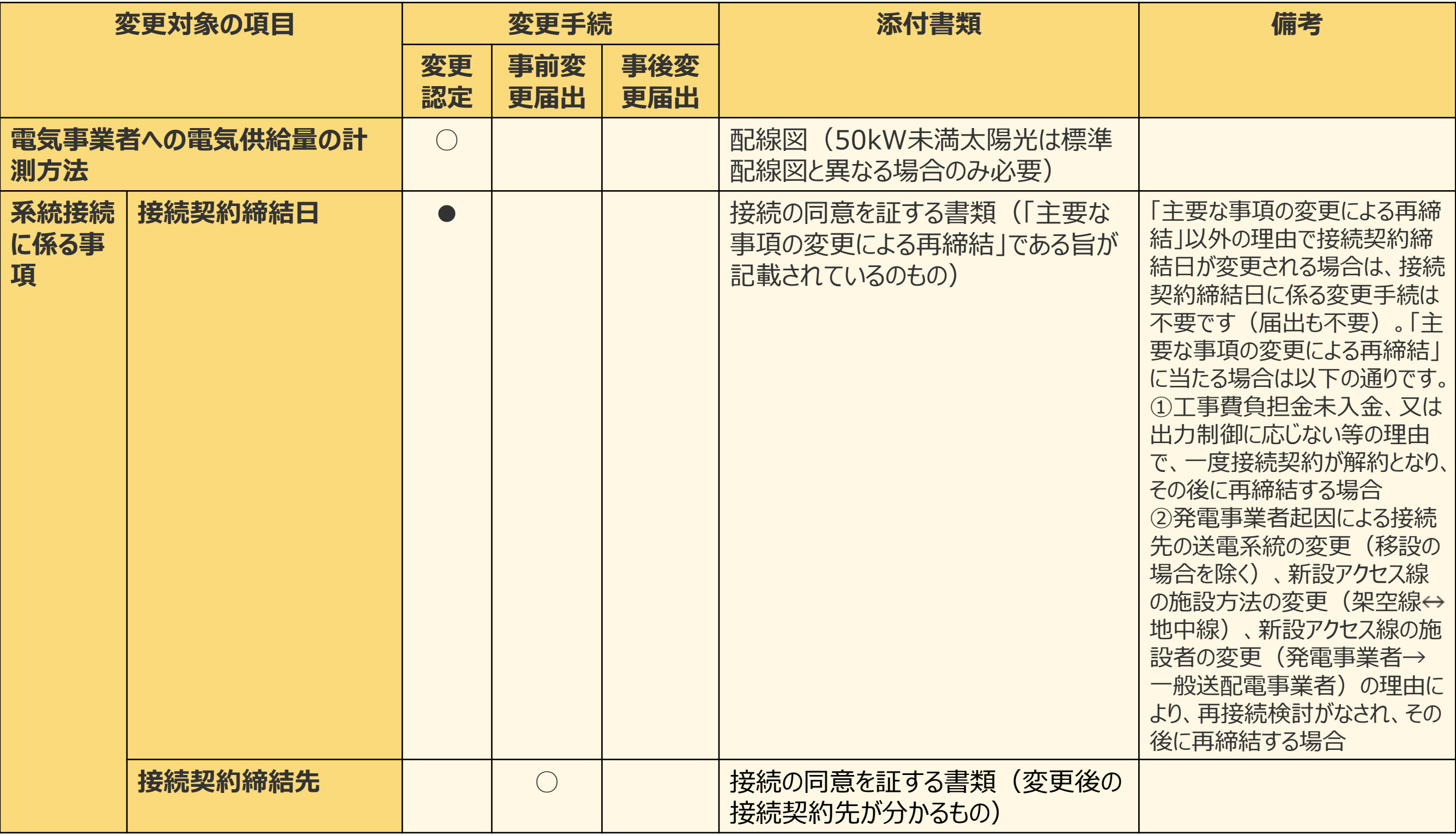

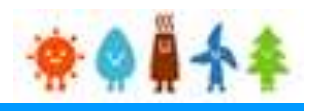

### 変更手続 整理表(13/19)

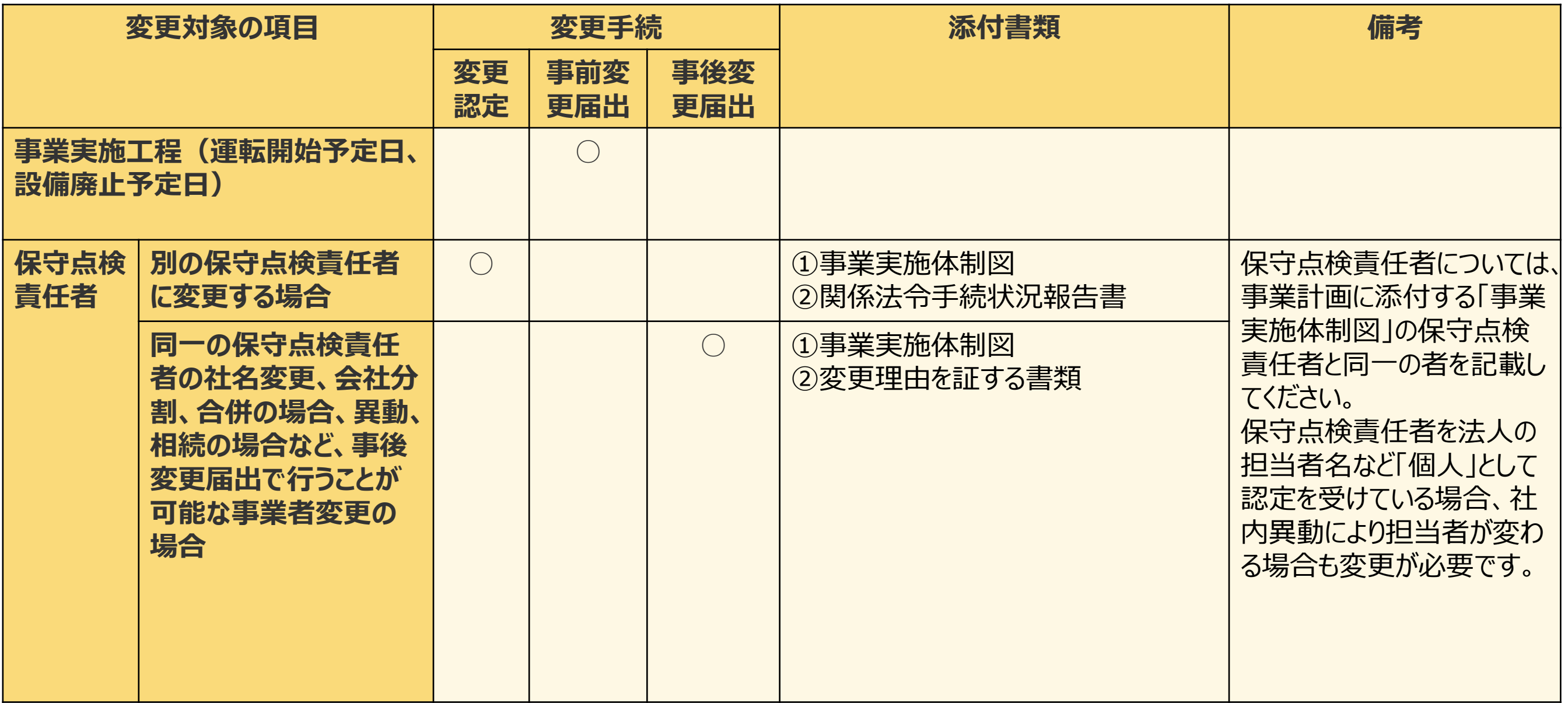

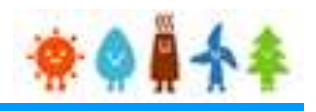

#### 変更手続 整理表(14/19)

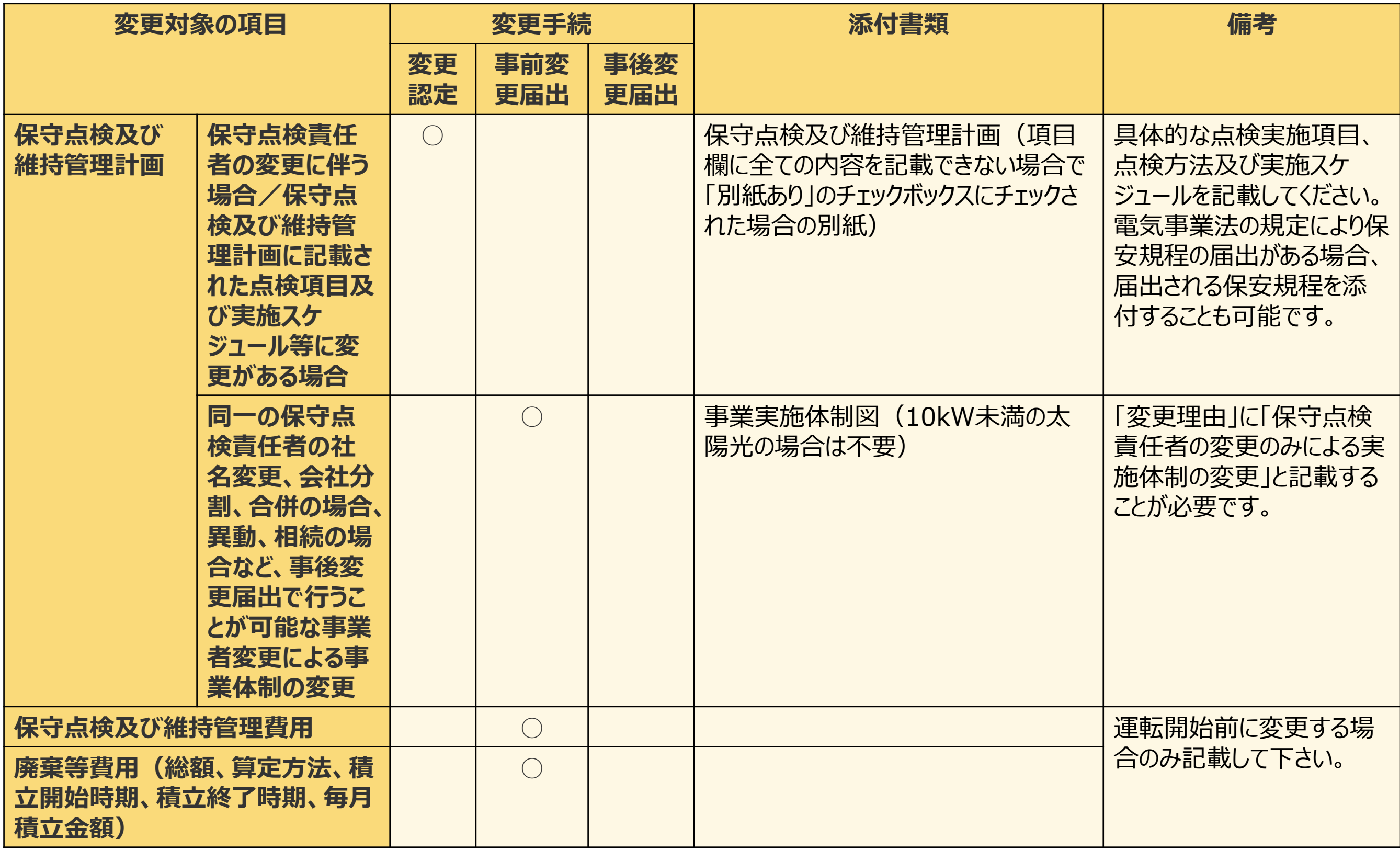

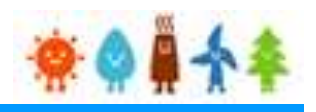

### 変更手続 整理表(15/19)

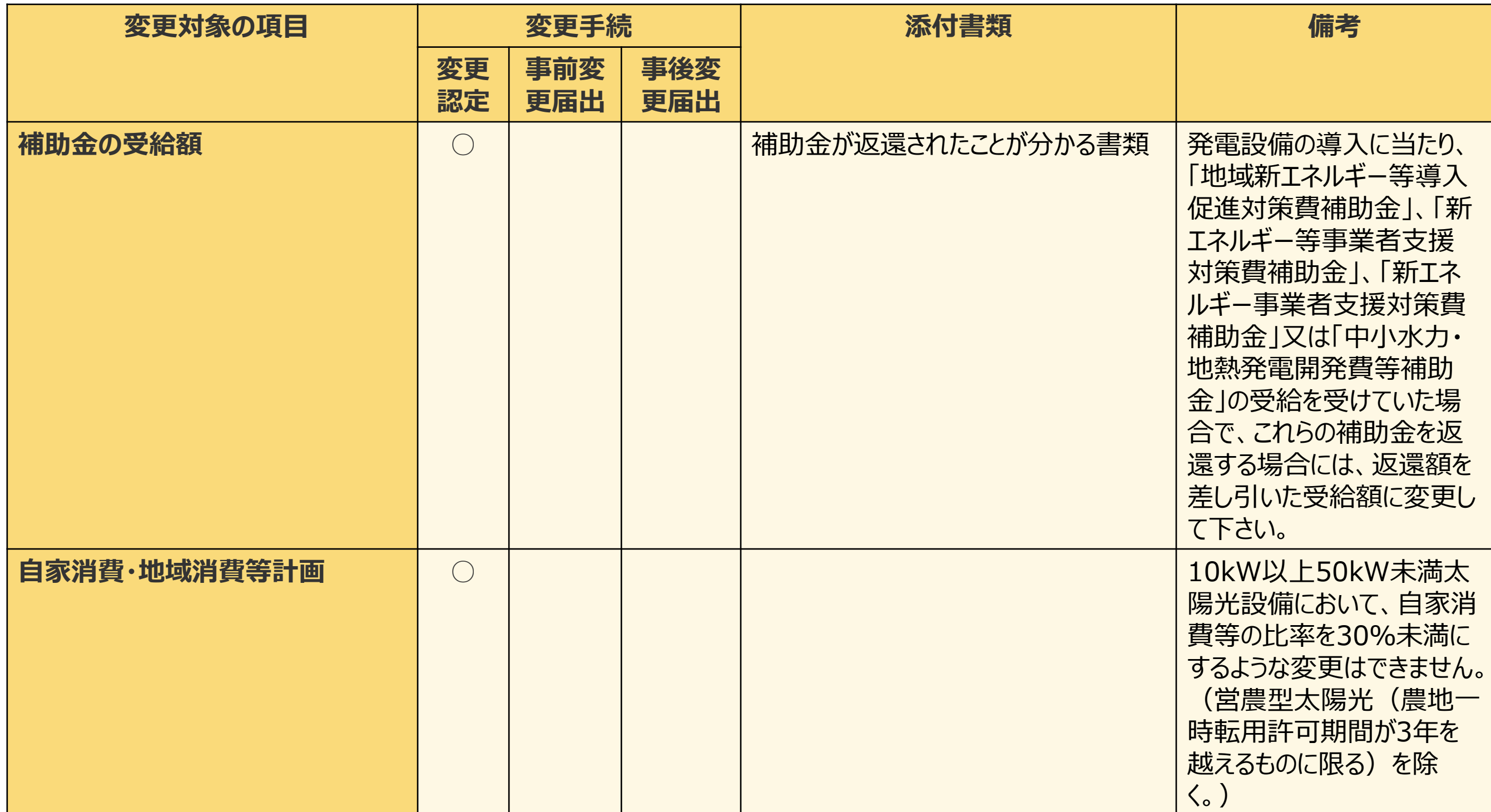

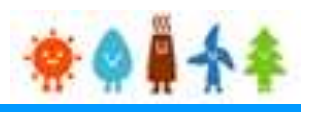

### 変更手続 整理表(16/19)

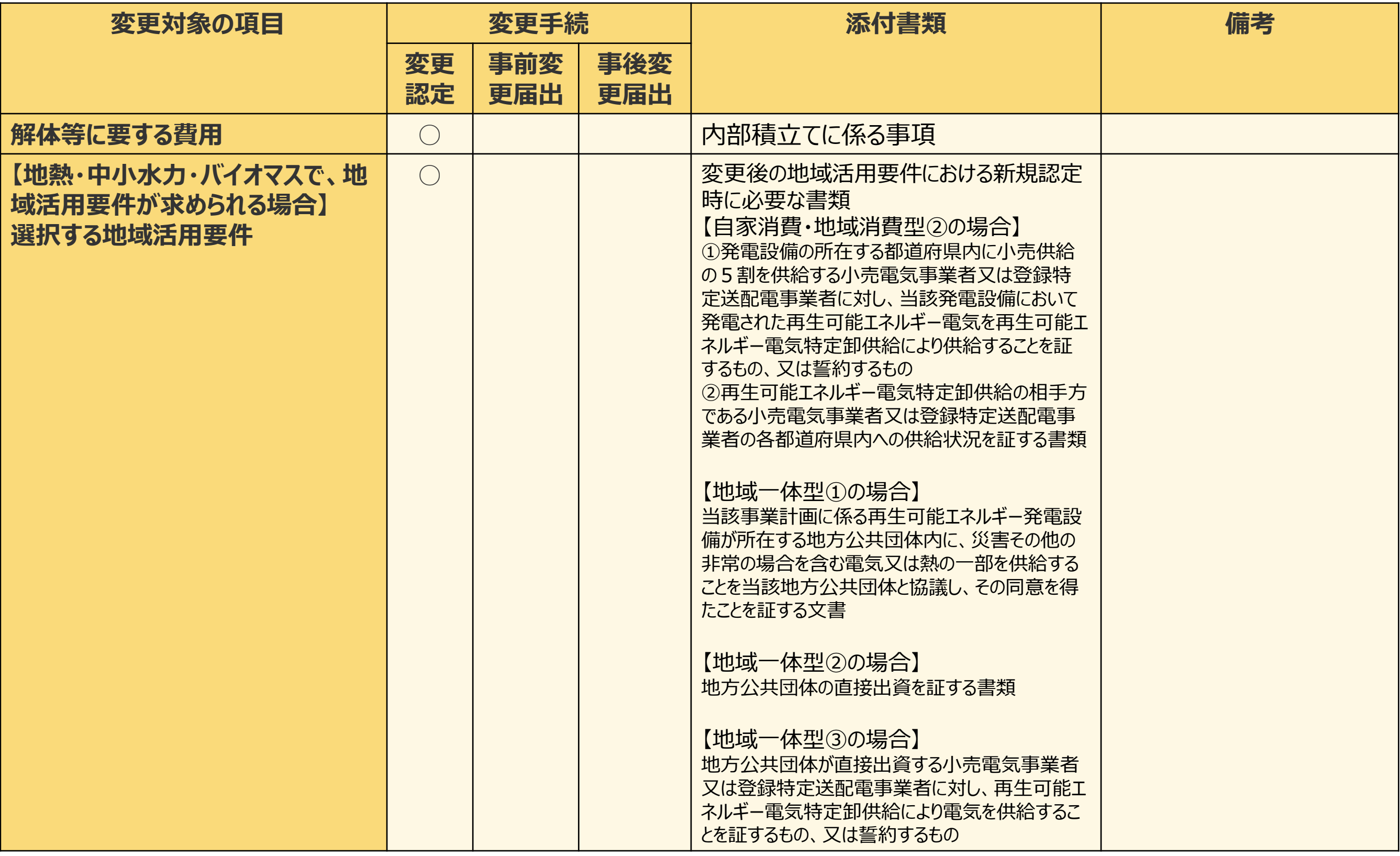

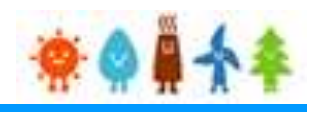

### 変更手続 整理表(17/19)

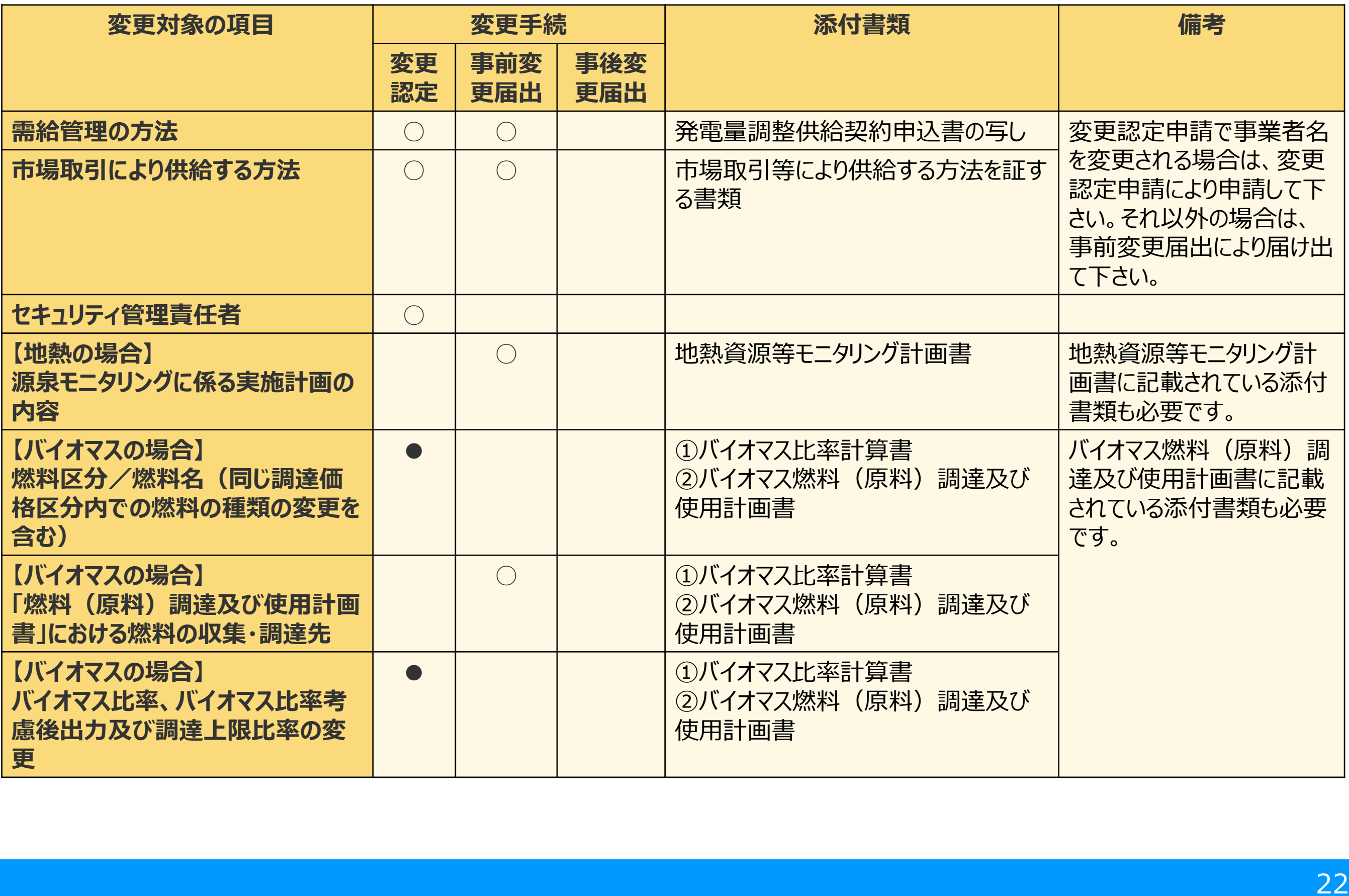

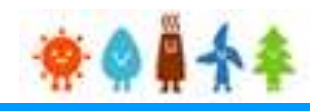

#### 変更手続 整理表(18/19)

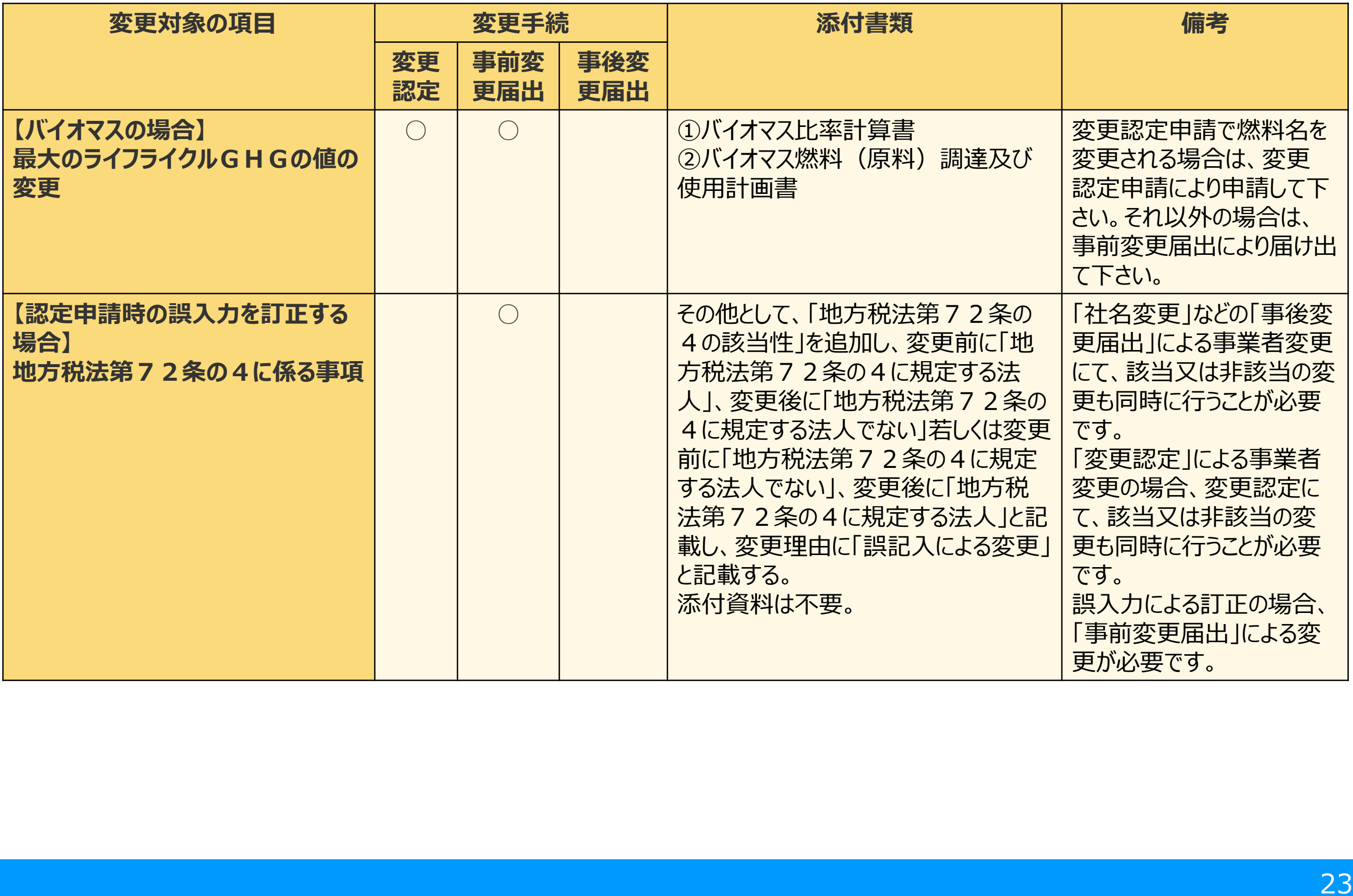

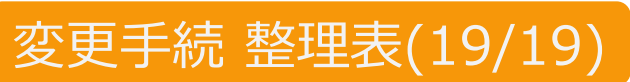

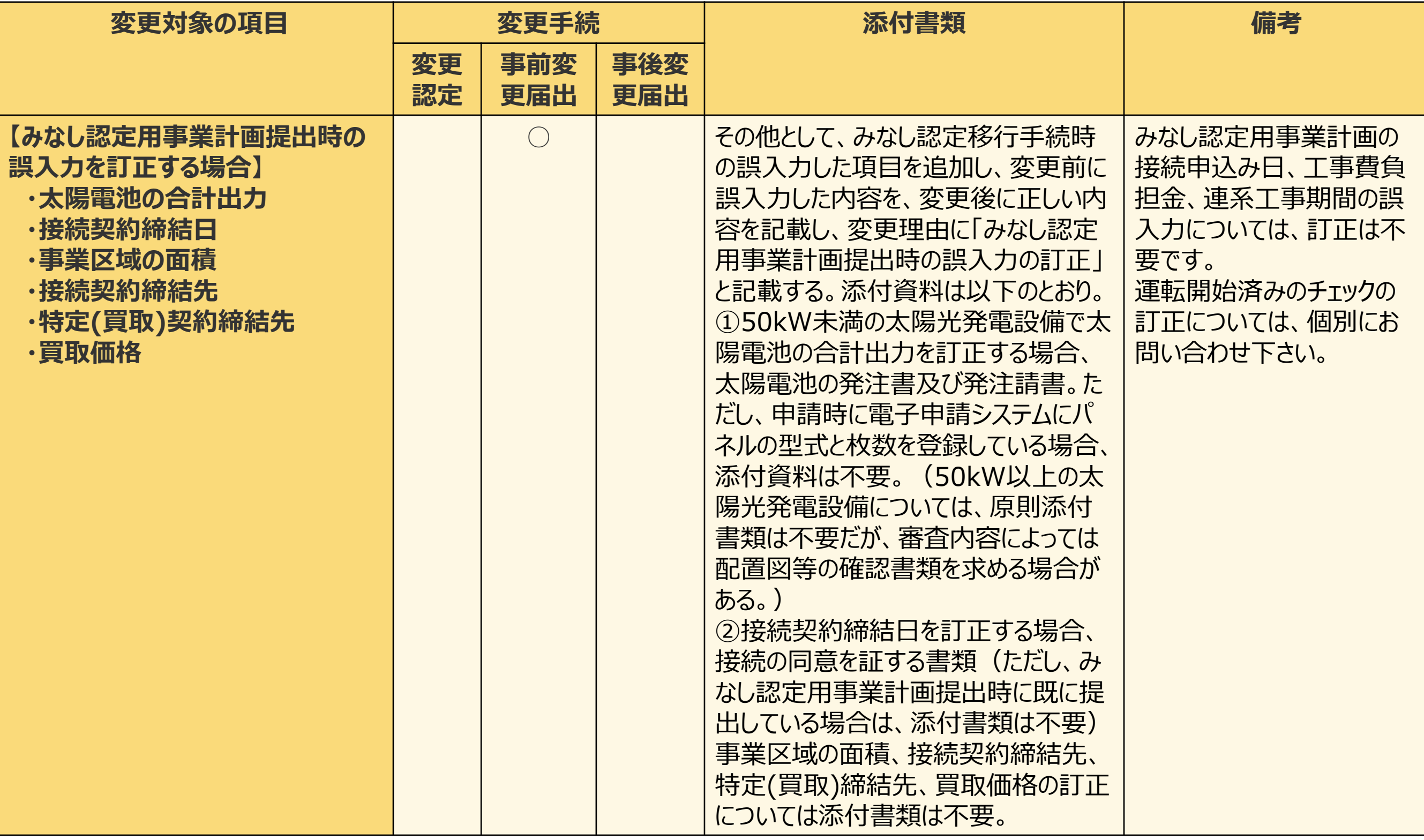

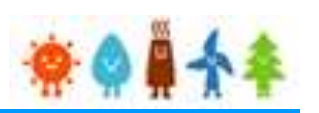

<span id="page-25-0"></span>2-3.変更手続/情報入力

#### 変更内容の登録画面が表示されます。

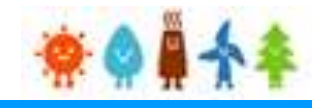

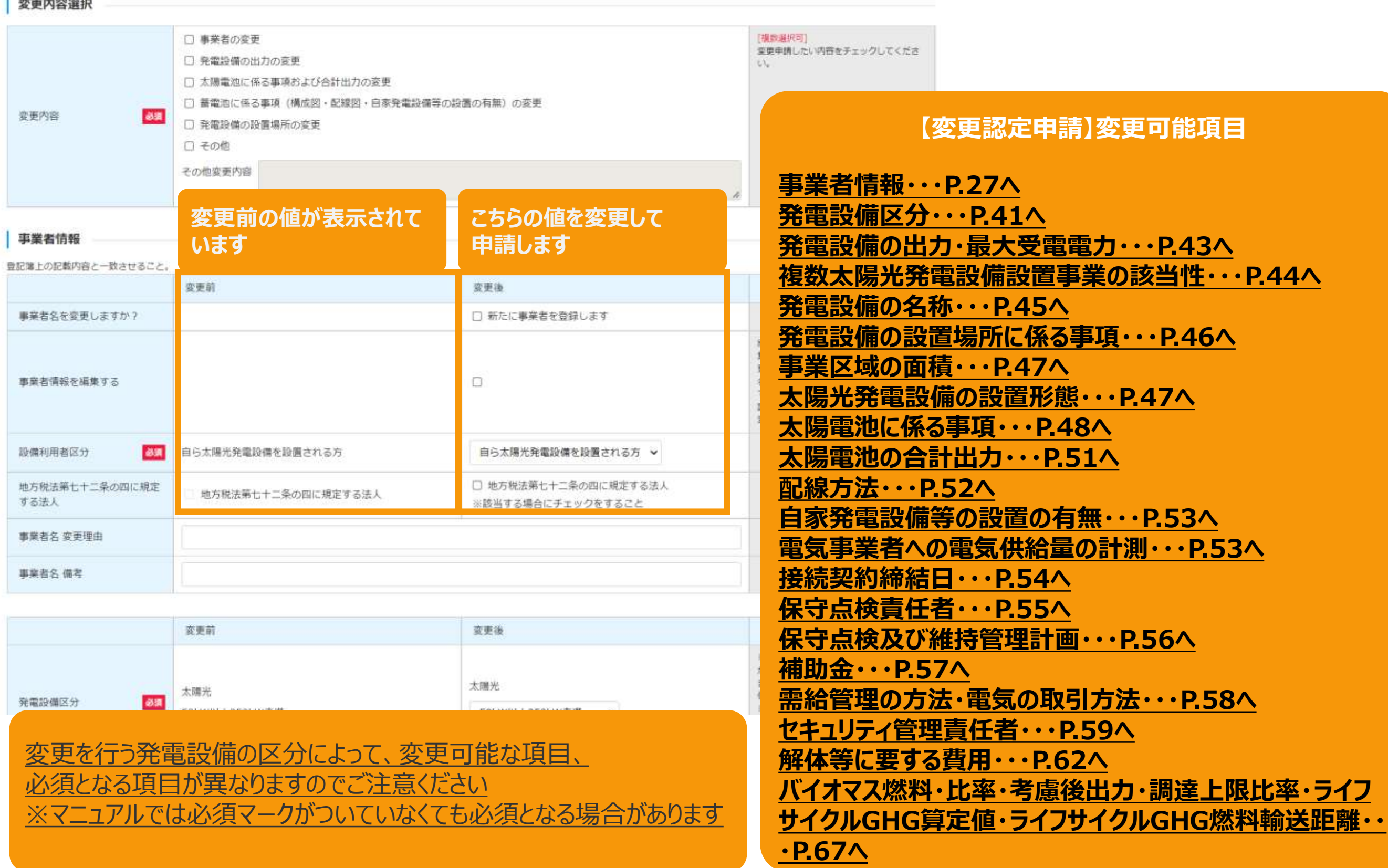

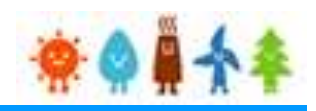

#### 該当する変更内容を選択します。

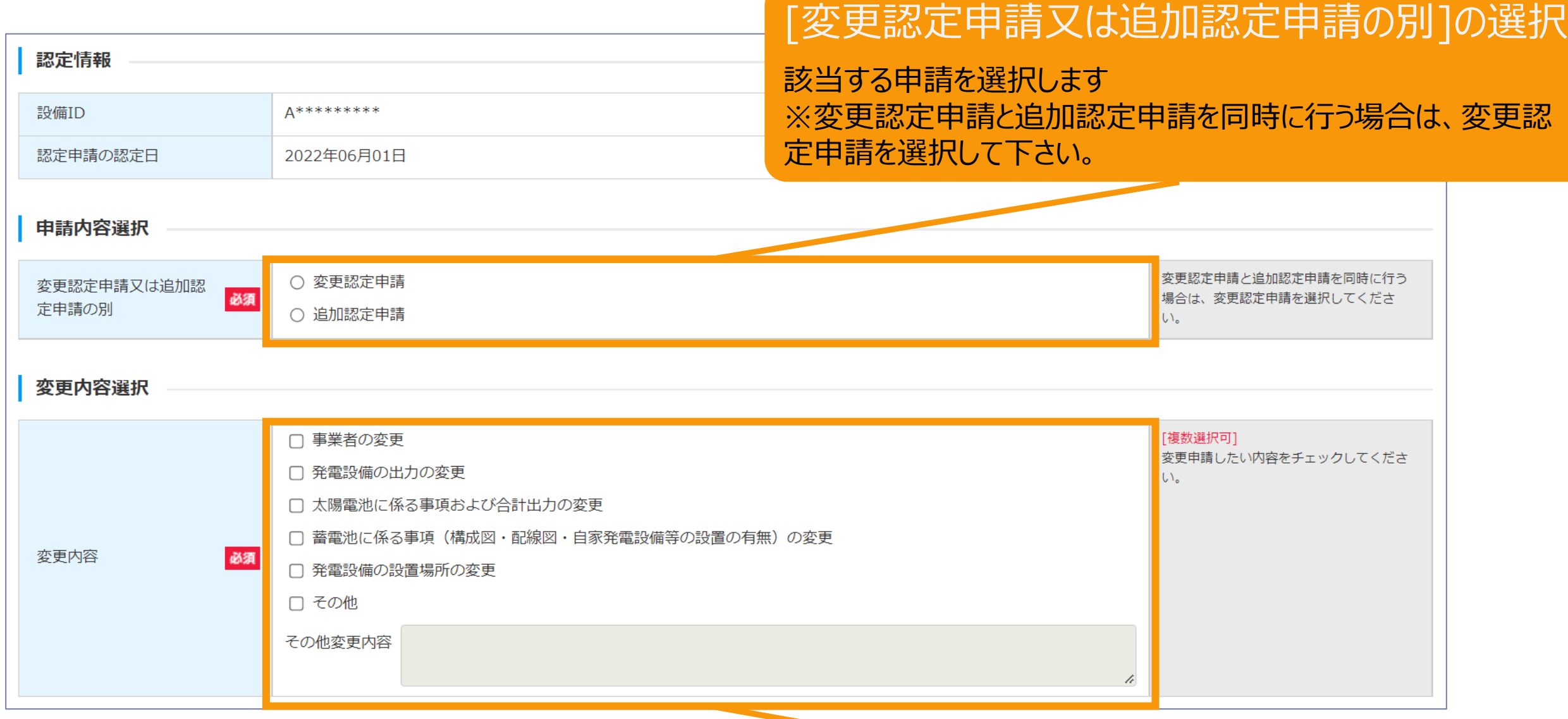

#### [変更内容]の選択

該当する変更内容を選択します ※複数の選択が可能です ※「その他」を選択した場合は、「その他変更内容」を入力します

### <span id="page-27-0"></span>2-3.変更手続/情報入力[事業者情報]

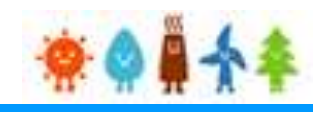

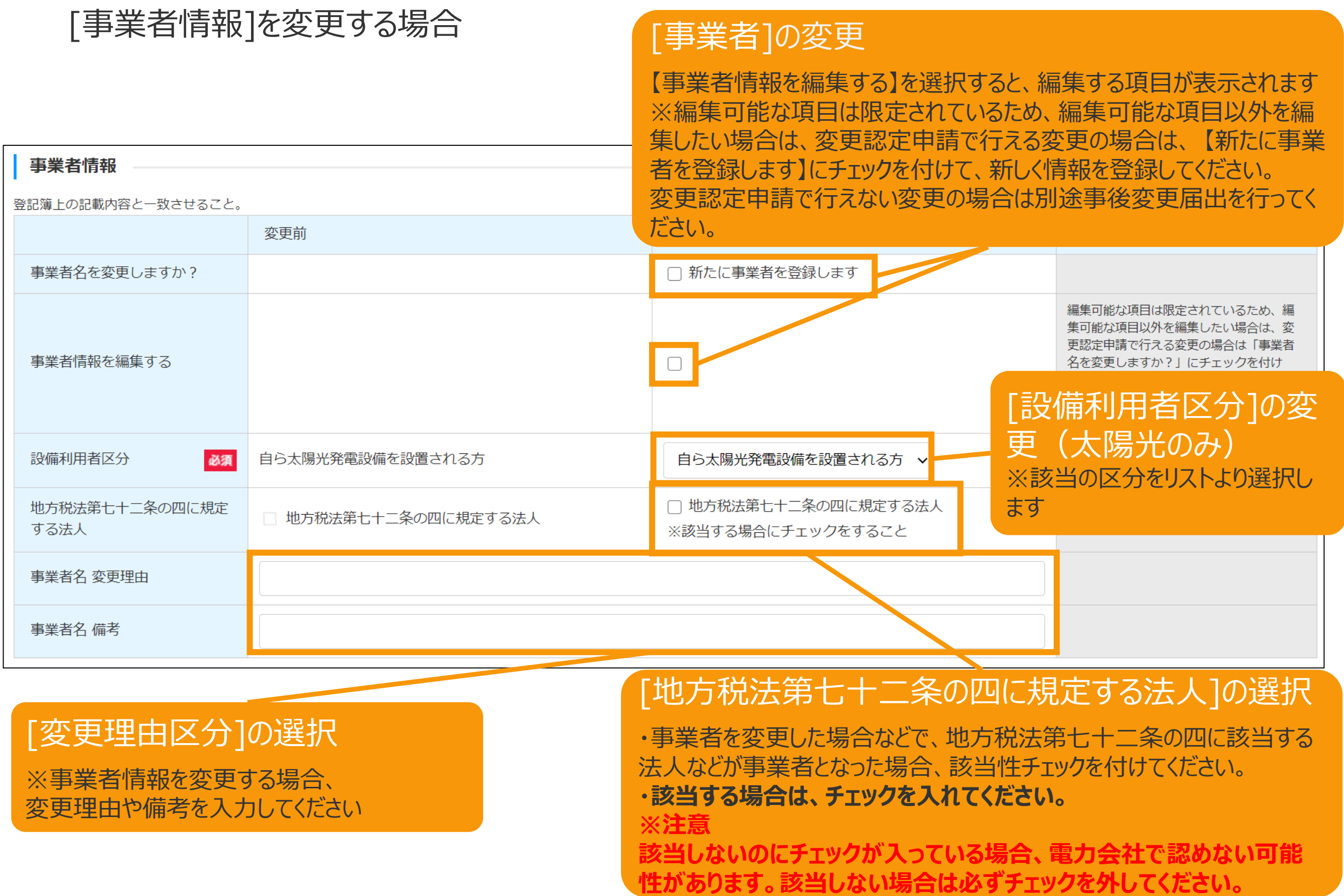

#### [事業者情報]を変更する場合

#### [事業者情報を編集する]を選択した場合(個人の場合)

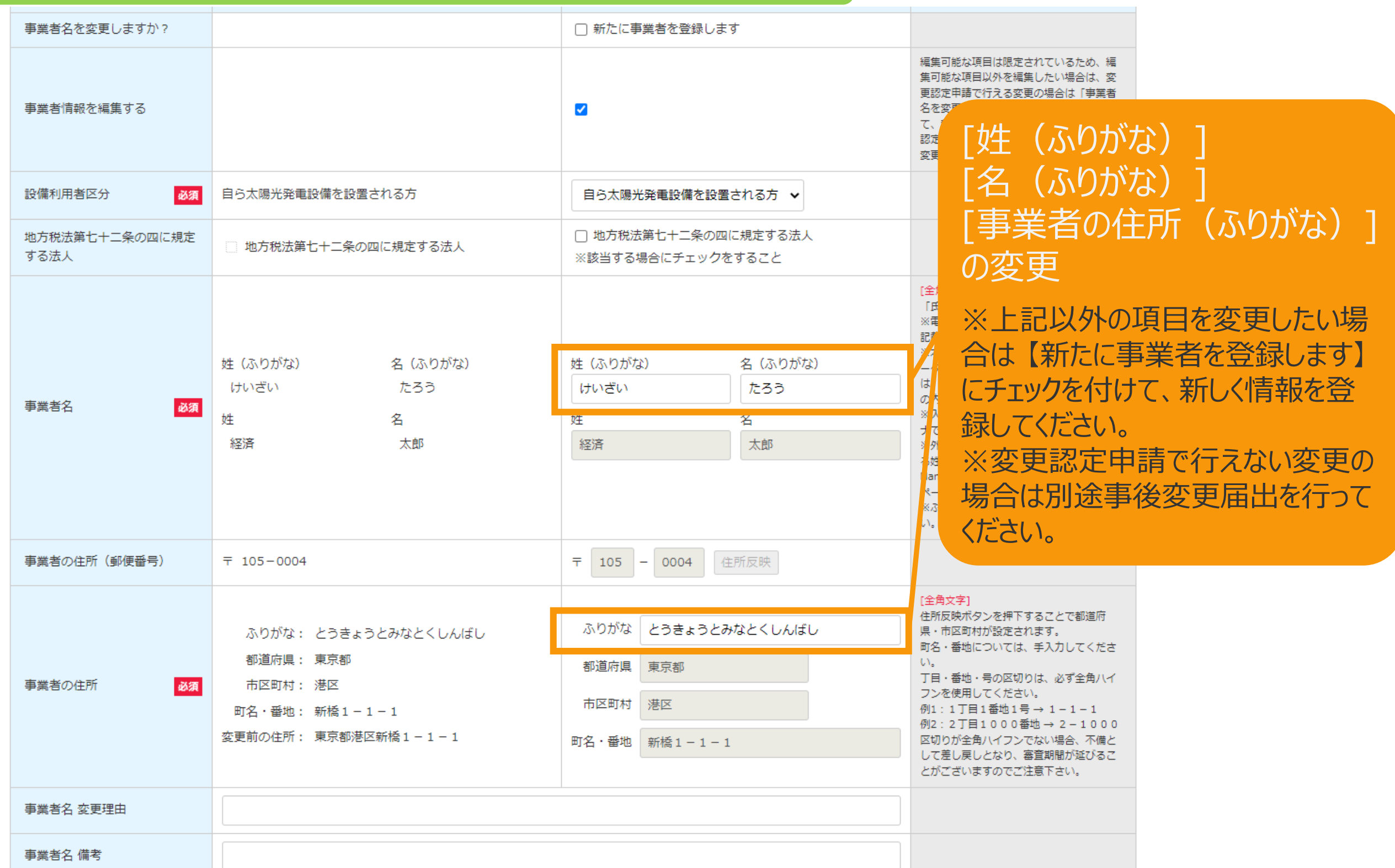

### 2-3.変更手続/情報入力[事業者情報]

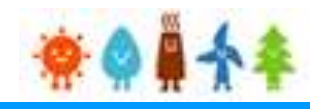

#### [事業者情報]を変更する場合

#### [事業者情報を編集する]を選択した場合(法人・公共法人の場合)

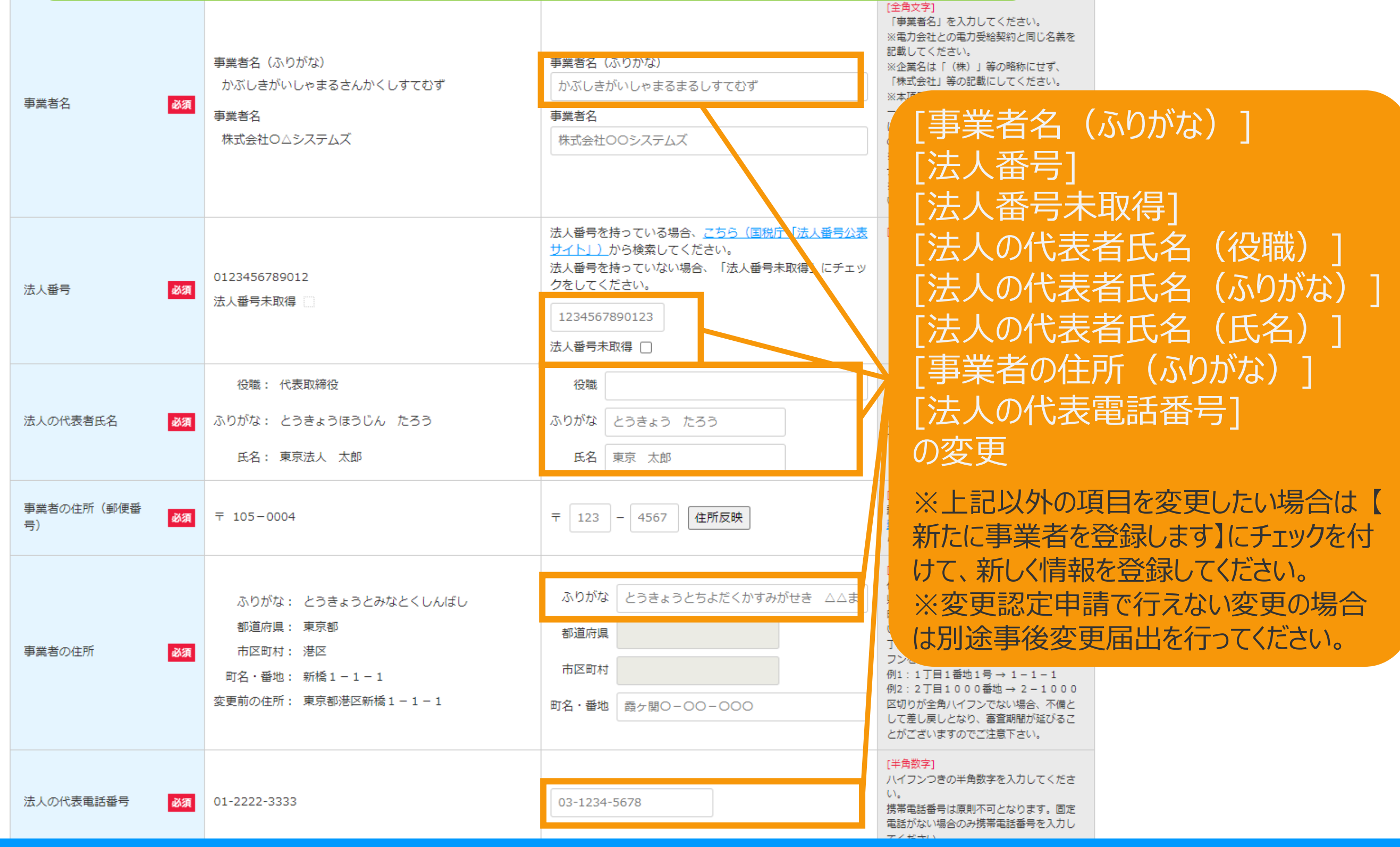

### 2-3.変更手続/情報入力[事業者情報]

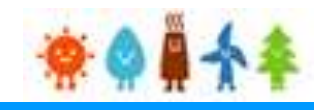

### [事業者情報]を変更する場合 [事業者情報を編集する]を選択した場合(法人・公共法人の場合)

#### [役員なし]チェック ※登録する役員がいない場合のみ、役員なしにチェックを付します 法人の役員情報【変更後】 □ 役員なし **No** 法人の役員氏名 必須 役職 課長 [全角文字] ふりがな とうきょうほうじん じろう [全角ひらがな]  $\mathbf{1}$ 氏名 東京法人 二郎 [全角文字] コピー 追加 削除 [役職](全角文字) 「追加」 :複数の[法人の役員情報]を登録する際に使用します [氏名(ふりがな)](全角ひらがな) 「コピー」:作成している情報を複製します [氏名](全角文字) 「削除」:対象の情報を削除します (1件の場合は削除できません) を入力します

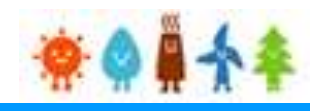

#### [事業者情報]を変更する場合

#### [新たに事業者を登録します]を選択した場合

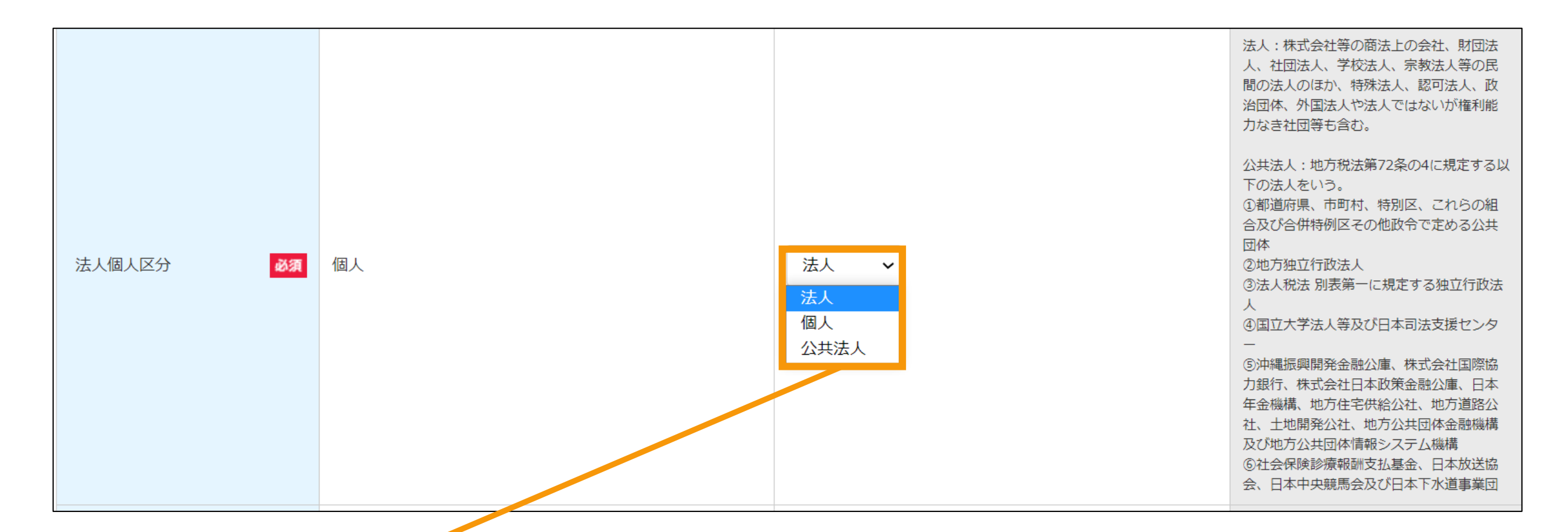

#### [法人個人区分]を選択します

**[個人][を選択した場合・・・マニュアル](#page-33-0)P.33へ**

**[法人][を選択した場合・・・マニュアル](#page-36-0)P.36へ**

**[公共法人][を選択した場合・・・マニュアル](#page-32-0)P.32へ**

[法人][公共法人]詳しい選択方法は画面右側の※欄外を参照

### <span id="page-32-0"></span>2-3.変更手続/情報入力[事業者情報]

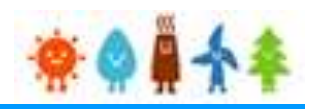

#### [事業者情報]を変更する場合

[新たに事業者を登録します]を選択し、 「法人個人区分」で"公共法人"を選択した場合

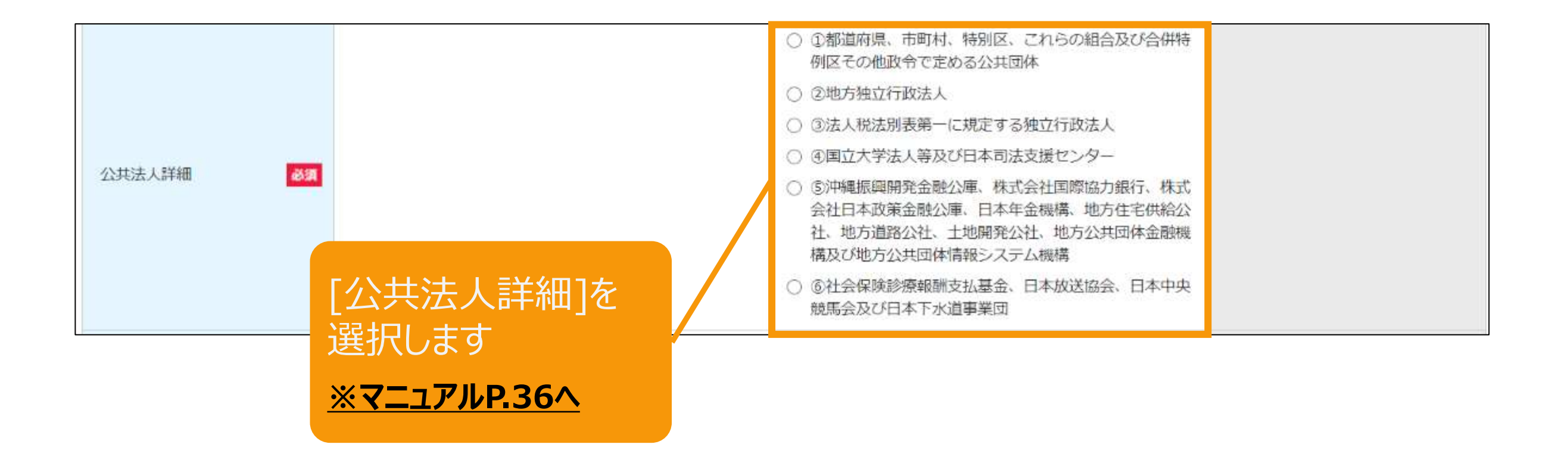

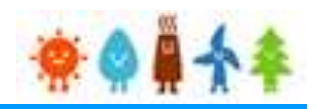

#### <span id="page-33-0"></span>[事業者情報]を変更する場合

#### [新たに事業者を登録します]を選択し、 「法人個人区分」で" 個人"を選択した場合 (1/3)

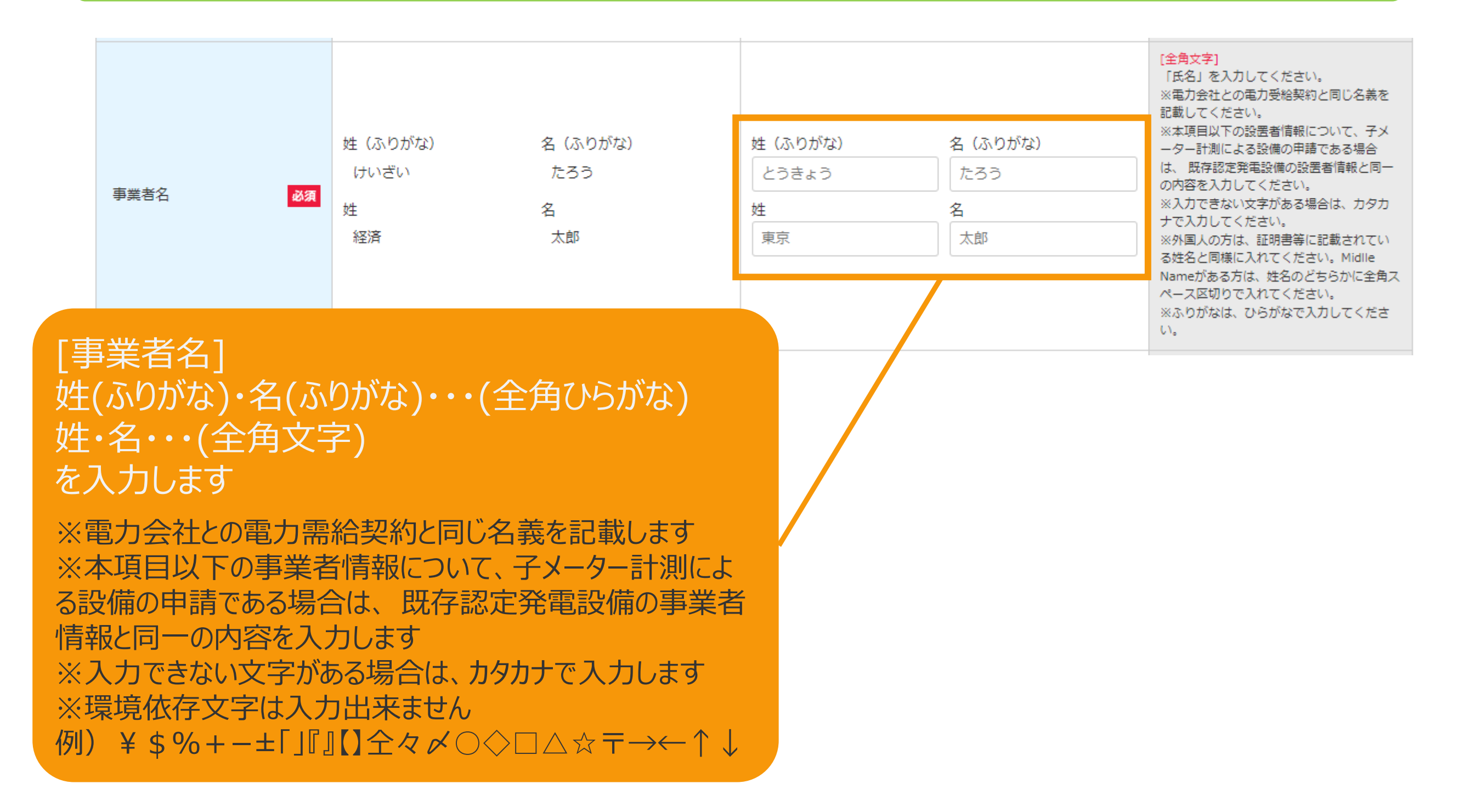

### 2-3.変更手続/情報入力[事業者情報]

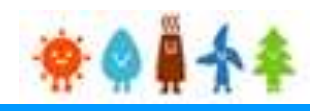

#### [事業者情報]を変更する場合

[新たに事業者を登録します]を選択し、 「法人個人区分」で" 個人"を選択した場合 (2/3)

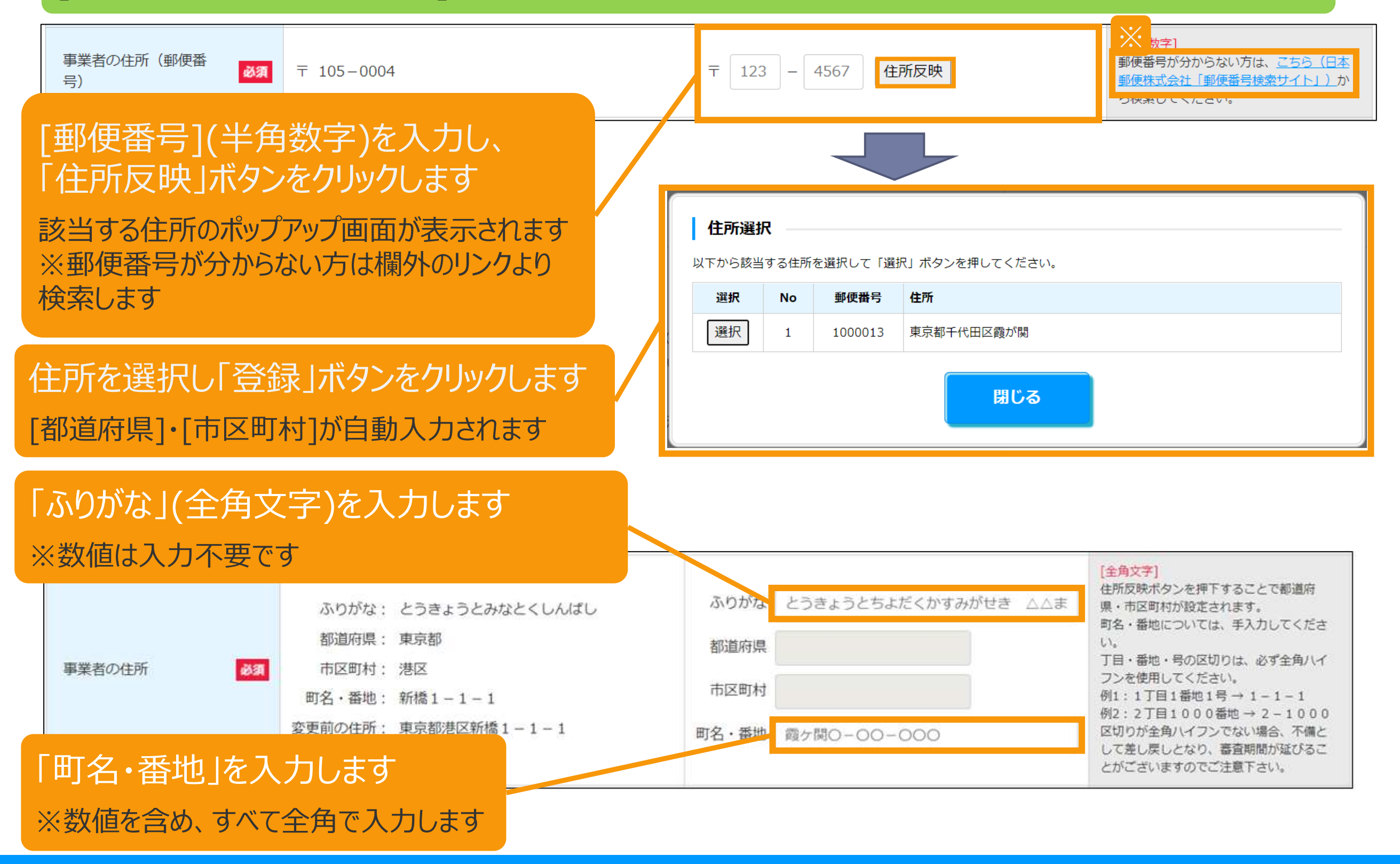

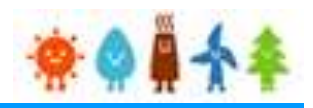

#### [事業者情報]を変更する場合

#### [新たに事業者を登録します]を選択し、 「法人個人区分」で" 個人"を選択した場合 (3/3)

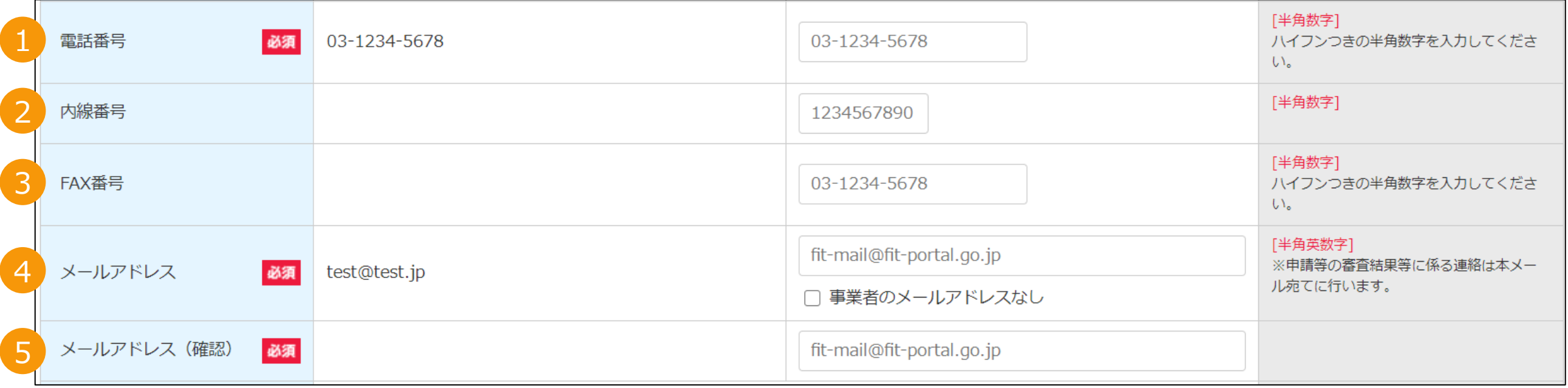

#### 1.「電話番号」(半角数字)を入力します ※ハイフンつきの半角数字を入力します

2.「内線番号」(半角数字)を入力します(任意)

3.「FAX番号」(半角数字)を入力します(任意) ※ハイフンつきの半角数字を入力します

4.[メールアドレス](半角英数)を入力します ※代行申請の場合、書類添付画面にて事業者の「印鑑証明書」と事業者からの「委任状」を添付します ※登録者のメールアドレスが自動で設定されます

5.[メールアドレス(確認)](半角英数)を入力します ※確認のため、もう一度メールアドレスを入力します
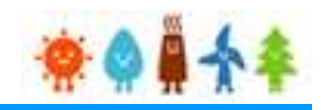

### [事業者情報]を変更する場合

### [新たに事業者を登録します]を選択し、 「法人個人区分」で" 法人" 、 "公共法人"を選択した場合(1/5)

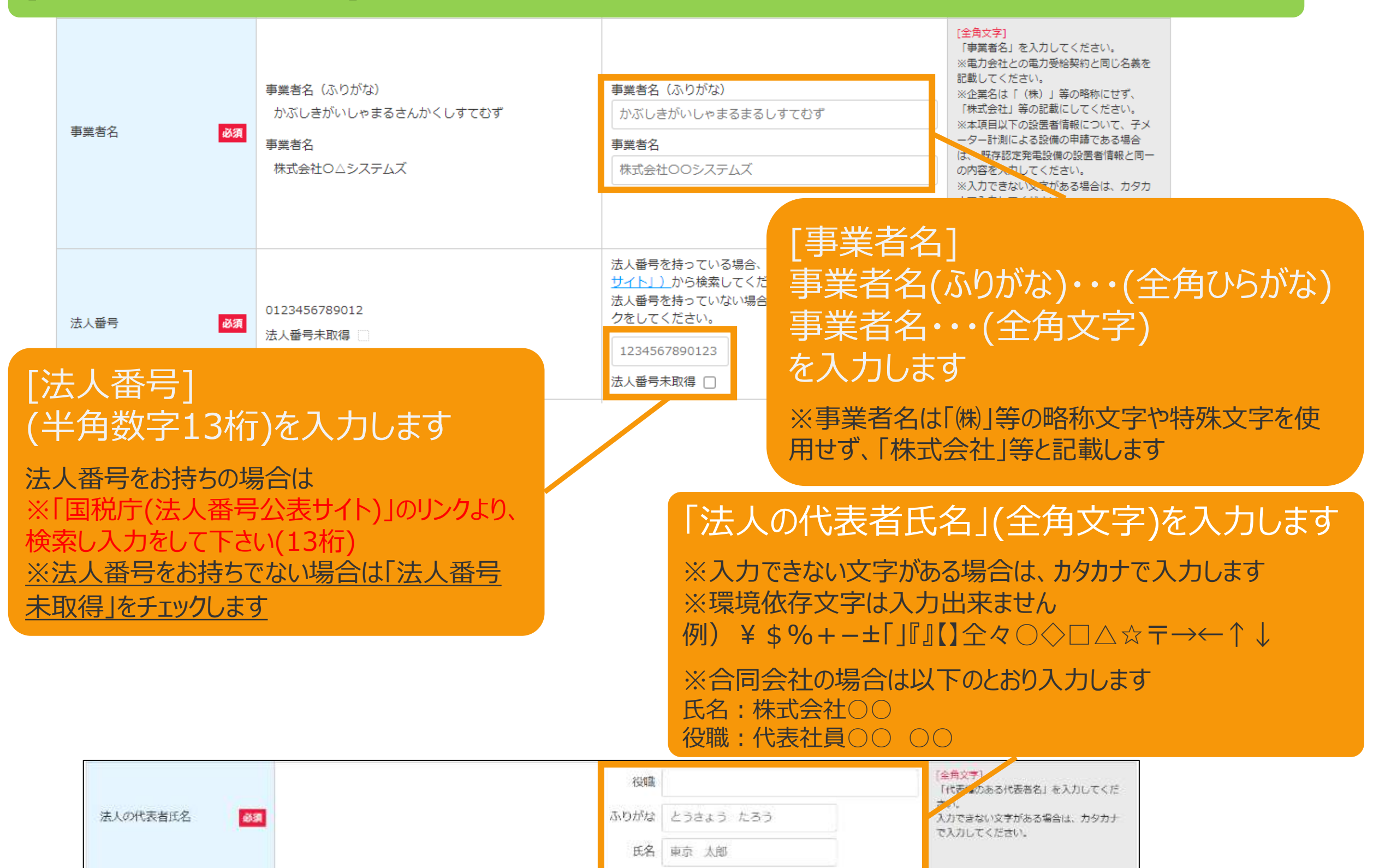

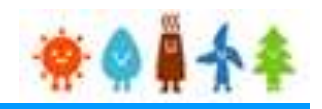

### [事業者情報]を変更する場合

[新たに事業者を登録します]を選択し、 「法人個人区分」で" 法人" 、 "公共法人"を選択した場合(2/5)

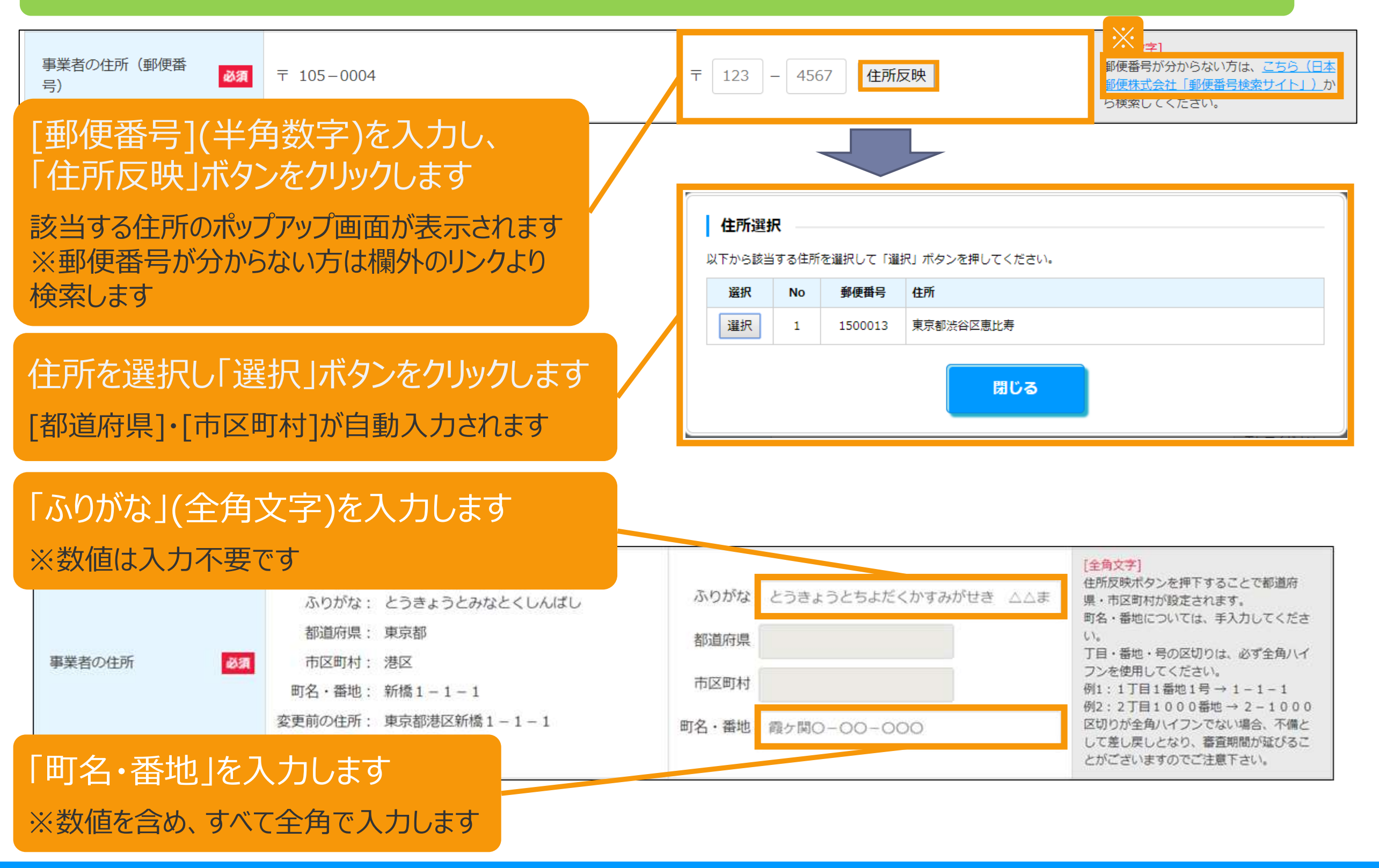

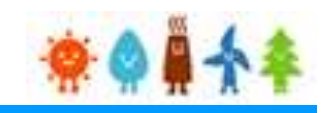

### [事業者情報]を変更する場合

[新たに事業者を登録します]を選択し、 「法人個人区分」で" 法人" 、 "公共法人"を選択した場合(3/5)

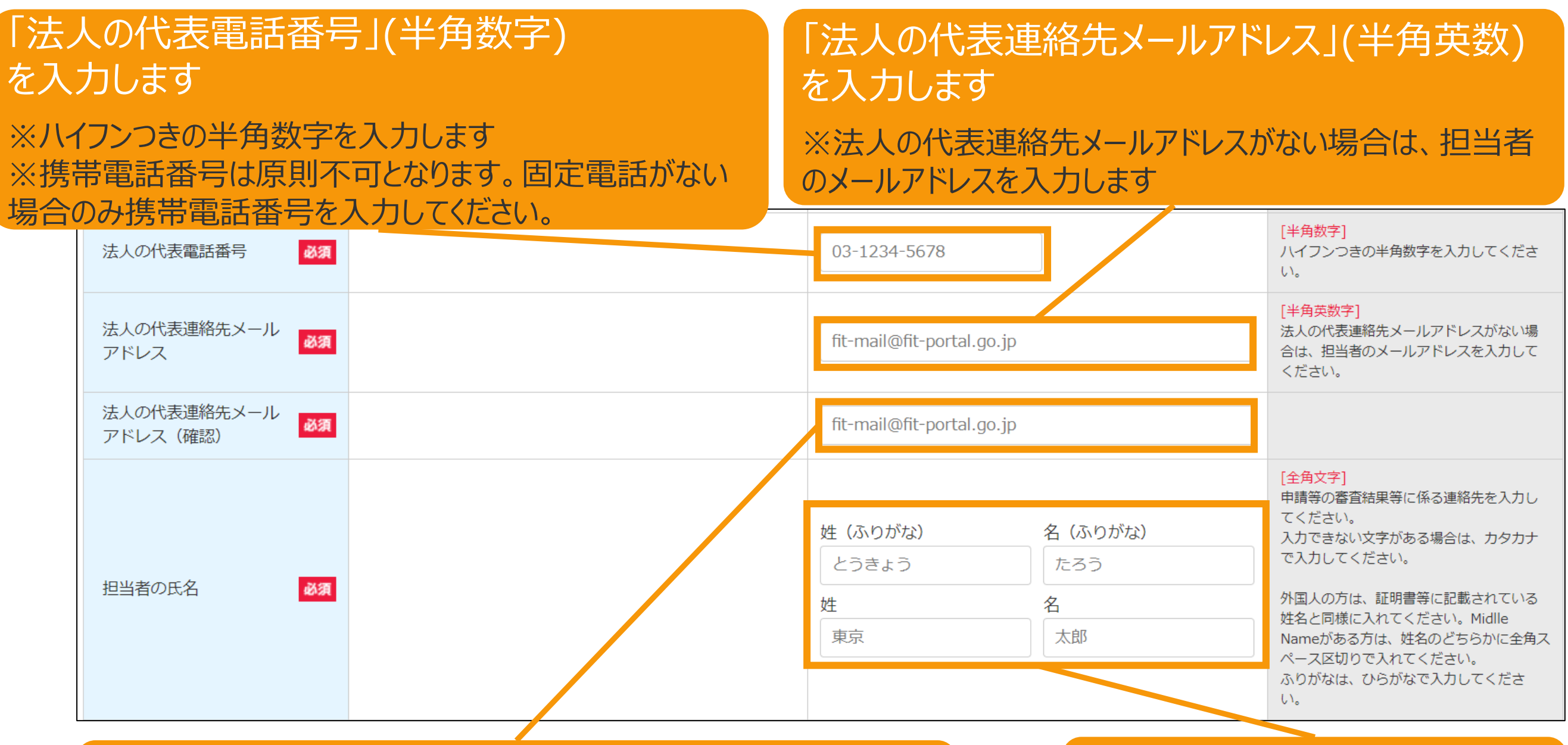

[法人の代表連絡先メールアドレス(確認)](半角英数) を入力します

「担当者の氏名」を入力します

※確認のため、もう一度メールアドレスを入力します

※全て入力必須です

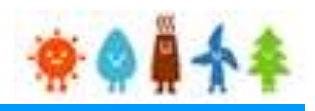

### [事業者情報]を変更する場合

[新たに事業者を登録します]を選択し、 「法人個人区分」で" 法人" 、 "公共法人"を選択した場合(4/5)

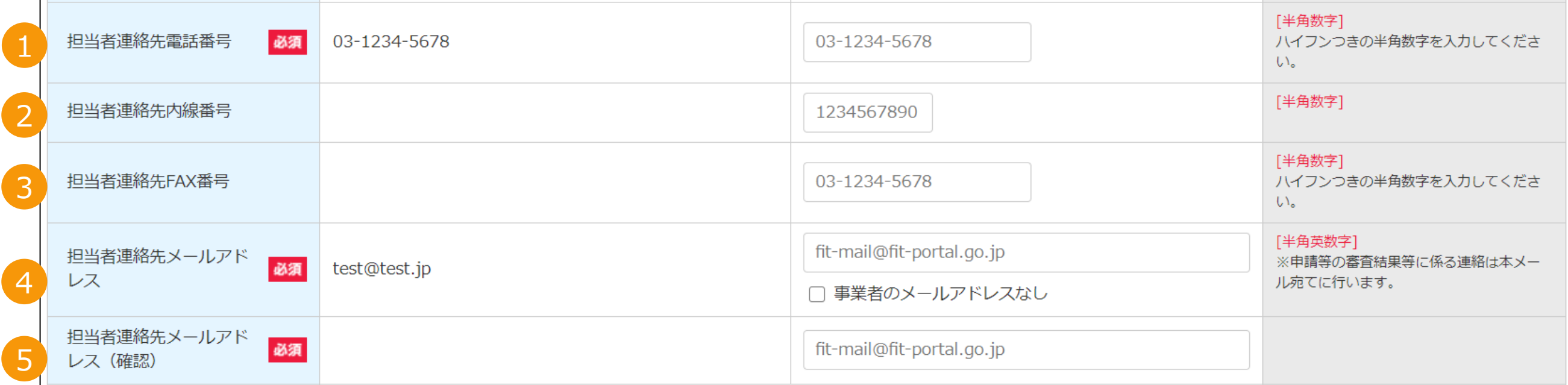

1.「担当者連絡先電話番号」(半角数字)を入力します ※ハイフンつきの半角数字を入力します

2.「担当者連絡先内線番号」(半角数字)を入力します(任意)

3.「担当者連絡先FAX番号」(半角数字)を入力します(任意) ※ハイフンつきの半角数字を入力します

4.[担当者連絡先メールアドレス](半角英数)を入力します ※代行申請の場合、書類添付画面にて事業者の「印鑑証明書」と事業者からの「委任状」を添付します ※登録者のメールアドレスが自動で設定されます

5.[担当者連絡先メールアドレス(確認)](半角英数)を入力します ※確認のため、もう一度メールアドレスを入力します

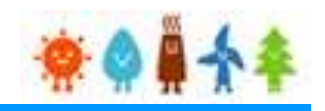

### [事業者情報]を変更する場合

[新たに事業者を登録します]を選択し、 「法人個人区分」で" 法人" 、 "公共法人"を選択した場合(5/5)

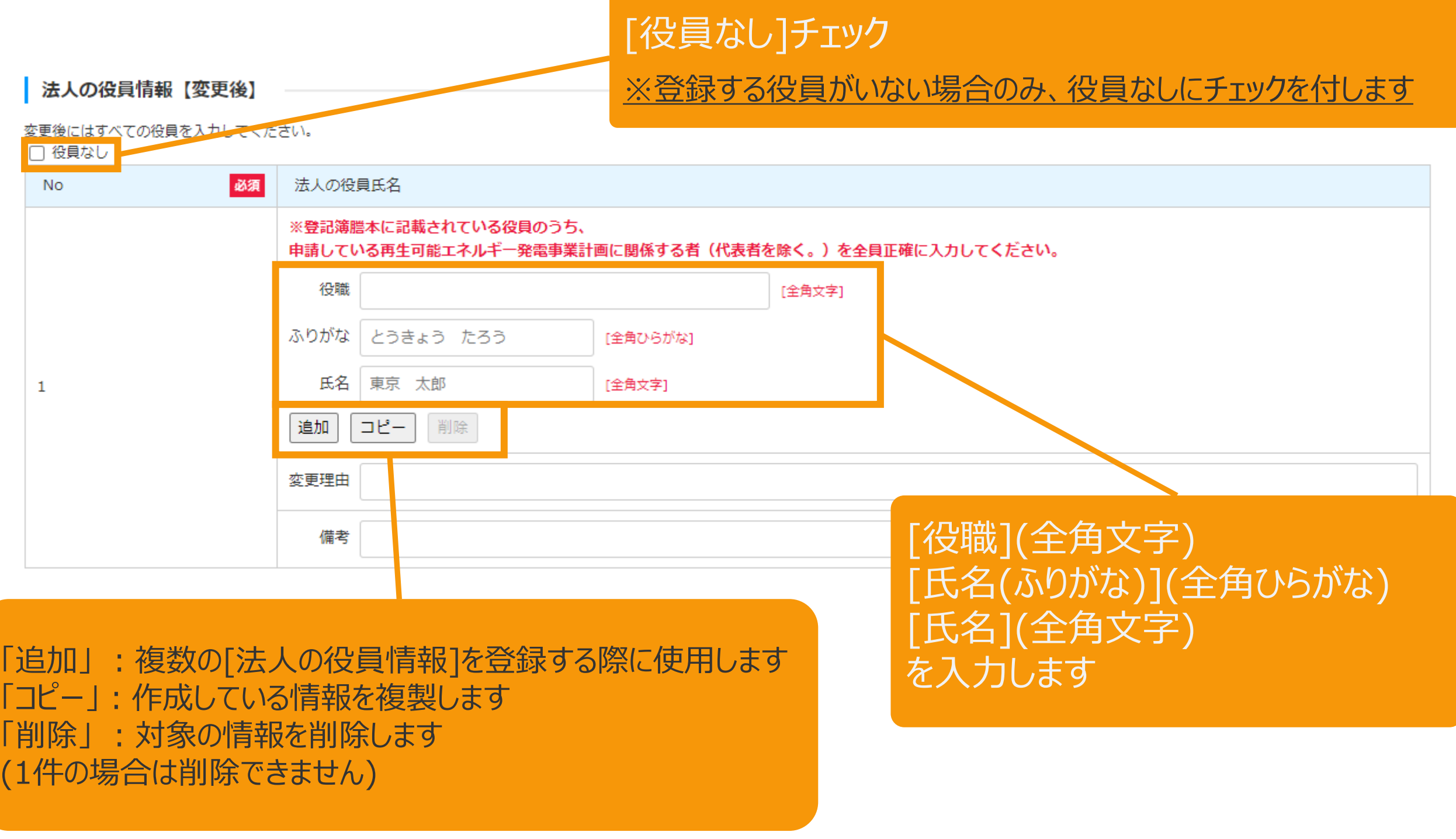

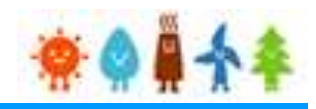

## [発電設備区分]を変更する場合

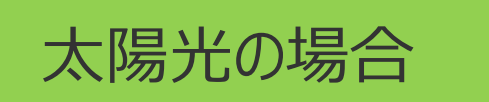

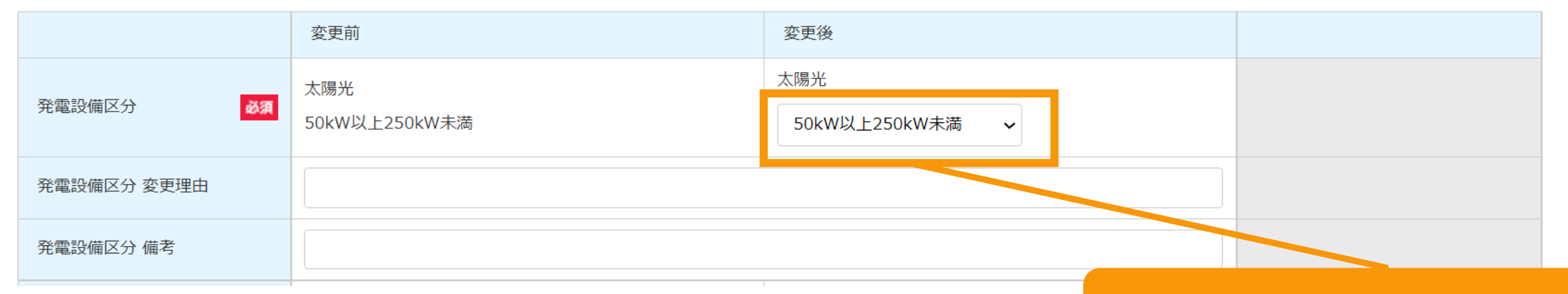

[発電設備区分]の変更 ※該当する区分を選択リストより選択します

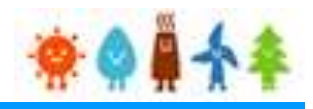

## [発電設備区分]を変更する場合

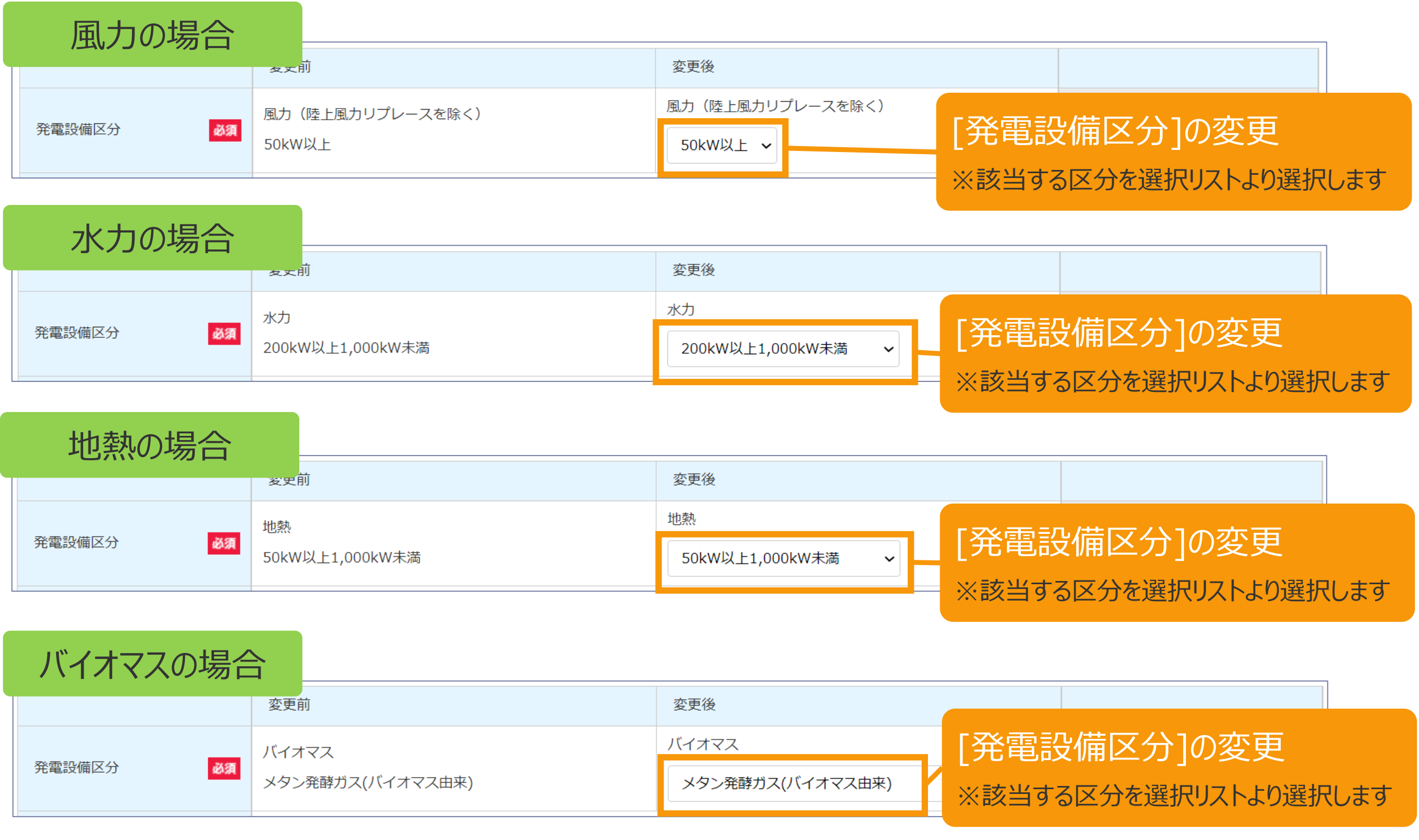

# 2-3.変更手続/情報入力[発電設備の出力]など

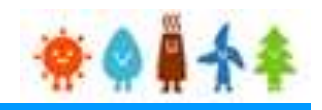

### [発電設備の出力]、[最大受電電力]を変更する場合

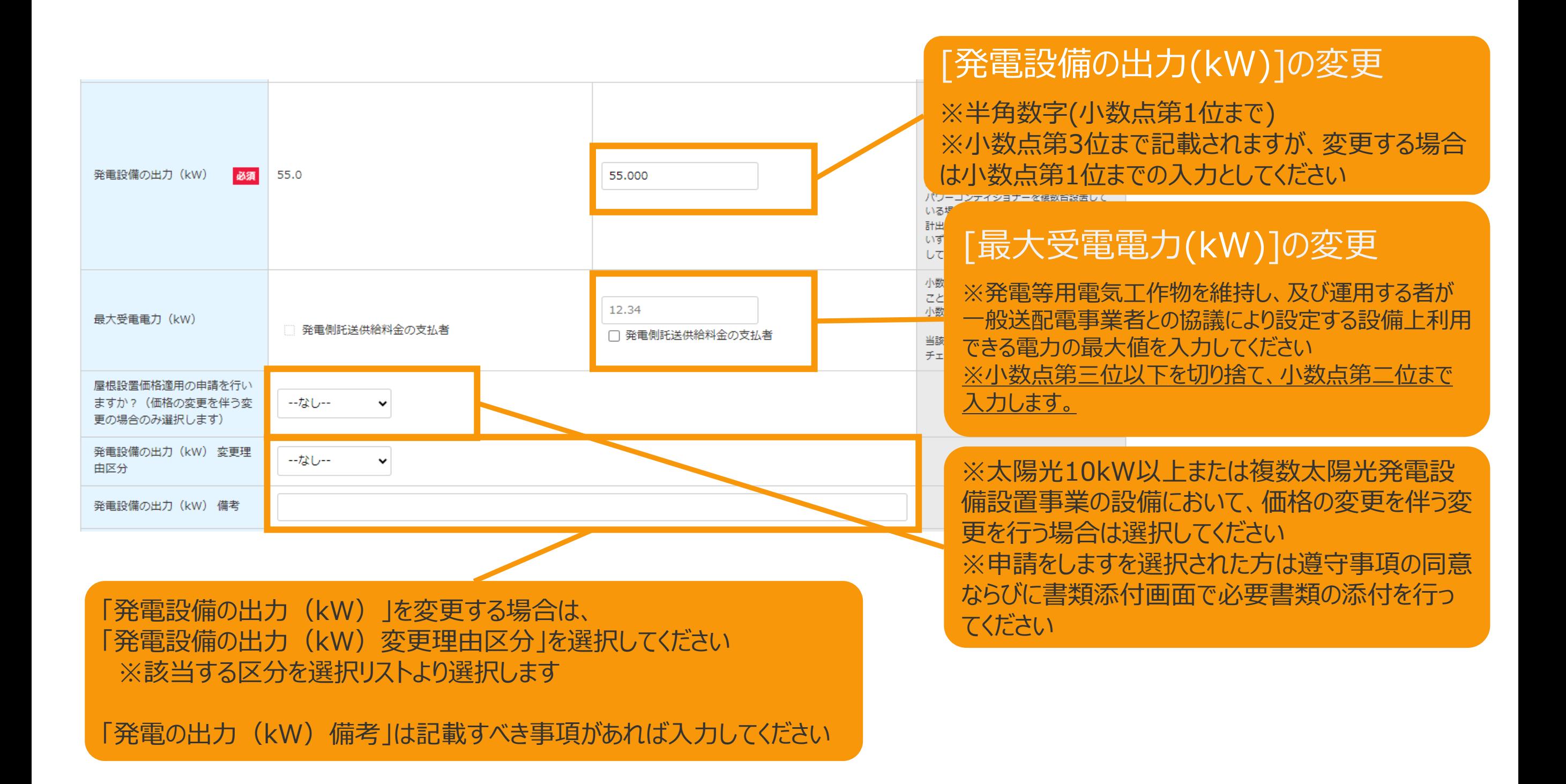

# 2-3. 変更手続/情報入力[複数太陽光発電設備設置事業の該当性]

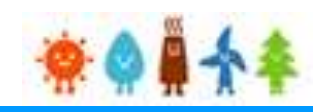

### [複数太陽光発電設備設置事業の該当性] を変更する場合

## 屋根貸し事業者の方の場合

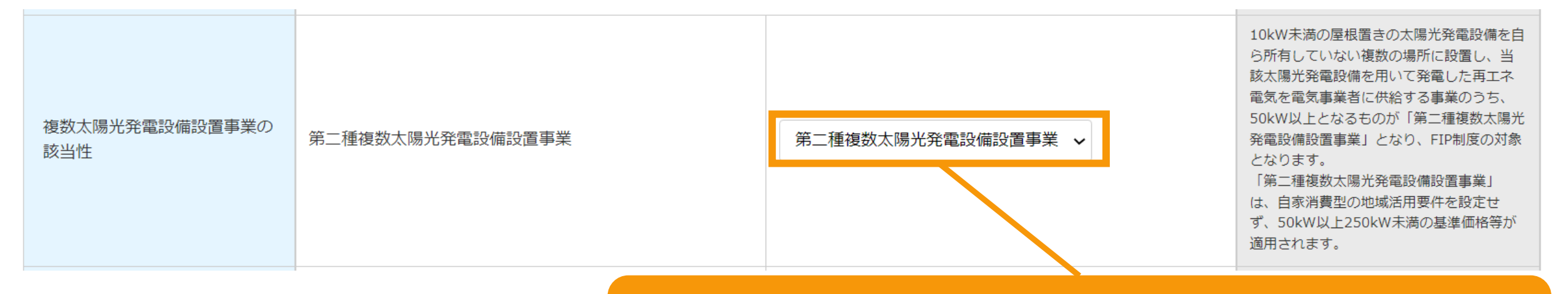

[複数太陽光発電設備設置事業の該当性]の変更 ※欄外の説明をよく確認の上、該当する選択肢を正しく選択してください ※調達価格の変更が伴う申請の場合、必須となります

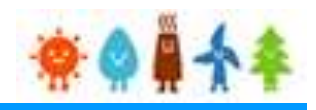

## [発電設備の名称]を変更する場合

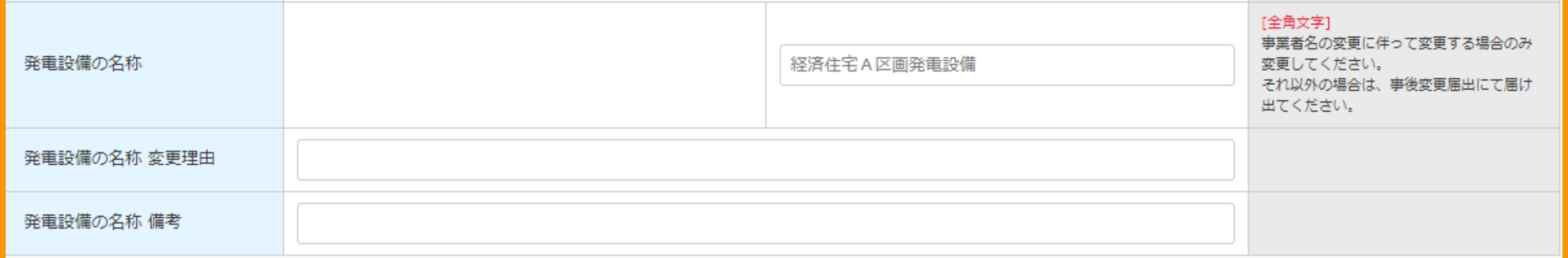

### [発電設備の名称]の変更

※変更がある場合は、変更理由を入力してください ※備考がある場合は、備考欄に入力してください

# 2-3.変更手続/情報入力[発電設備の設置場所に係る事項]

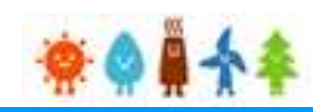

#### [発電設備の設置場所に係る事項]を変更します [発電設備の設置場所に係る事項]の 発電設備の設置場所に係る事項【変更前】 変更 郵便番号 住所 **No** ・代表地番 都道府県: · **邮**便番号 市区町村: 1  $\overline{7}$  105 - 0004 ・住所 代表地番 √ 町名·番地: ・住所追加 住所 (連結値): ・変更理由区分 ・変更理由 発電設備の設置場所に係る事項【変更後】 ※地番の追加・削除又は、発電設備の移設による 地番の追加・削除又は、設備の移設により発電設備の設置場所に変更がある場合に、申請してください。 市町村合併や区画整理等により発電設備の設置場所に変更がある場合は、事前変更届出で届出してください。 発電設備の設置場所の変更がある場合に、申請し 郵便番号が分からない方は、こちら(日本郵便株式会社「郵便番号検索サイト」)から検索してください。 てください 郵便番号 住所 **No** ※市町村合併や区画整理等により発電設備の設 都道府県 東京 置場所に変更がある場合は、事前変更届出で届出 市区町村 港区 してください 町名・番地 新橋  $\overline{\tau}$  | 105 | - | 0004 住所反映 **注意** [全角文  $\mathbf{1}$ 住所反 住所反映ボタンを押下することで都道府県・市区町村が設定されま **・変更理由区分が移設の場合は、変更理由を必** 代表地番 √ 町名・ す. TE · 町名・番地については、手入力してください。 **ず入力してください** 例1:1 例2:2 **・移設と一緒に他の変更理由区分を選択すること** 区切りが **はできません**ご注意下 追加 コピー ※当初認定された地番の全てを削除することはできませんので、ご注意ください! □ 地番追加 変更理由区分 □ 地番削除 □移設 移設の場合は、必ず変更理由を入力してください。 変更理由

# 2-3.変更手続/情報入力[事業区域の面積]など

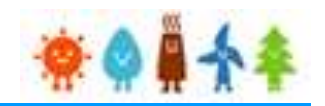

## [事業区域の面積]、 [太陽光発電設備の設置形態]を変更する場合

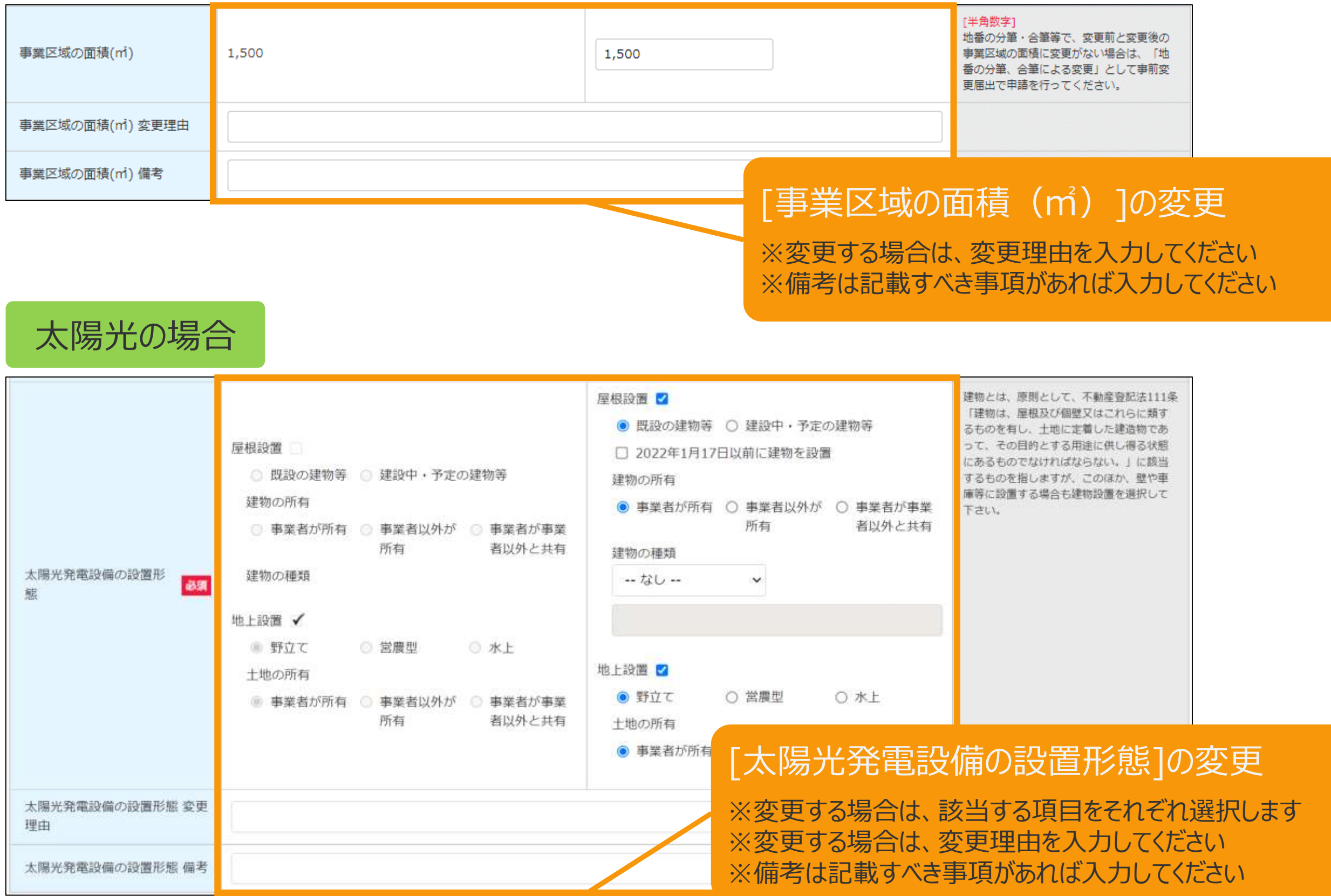

# 2-3.変更手続/情報入力[太陽電池に係る事項]

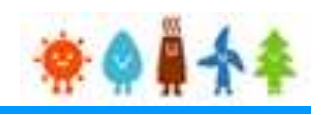

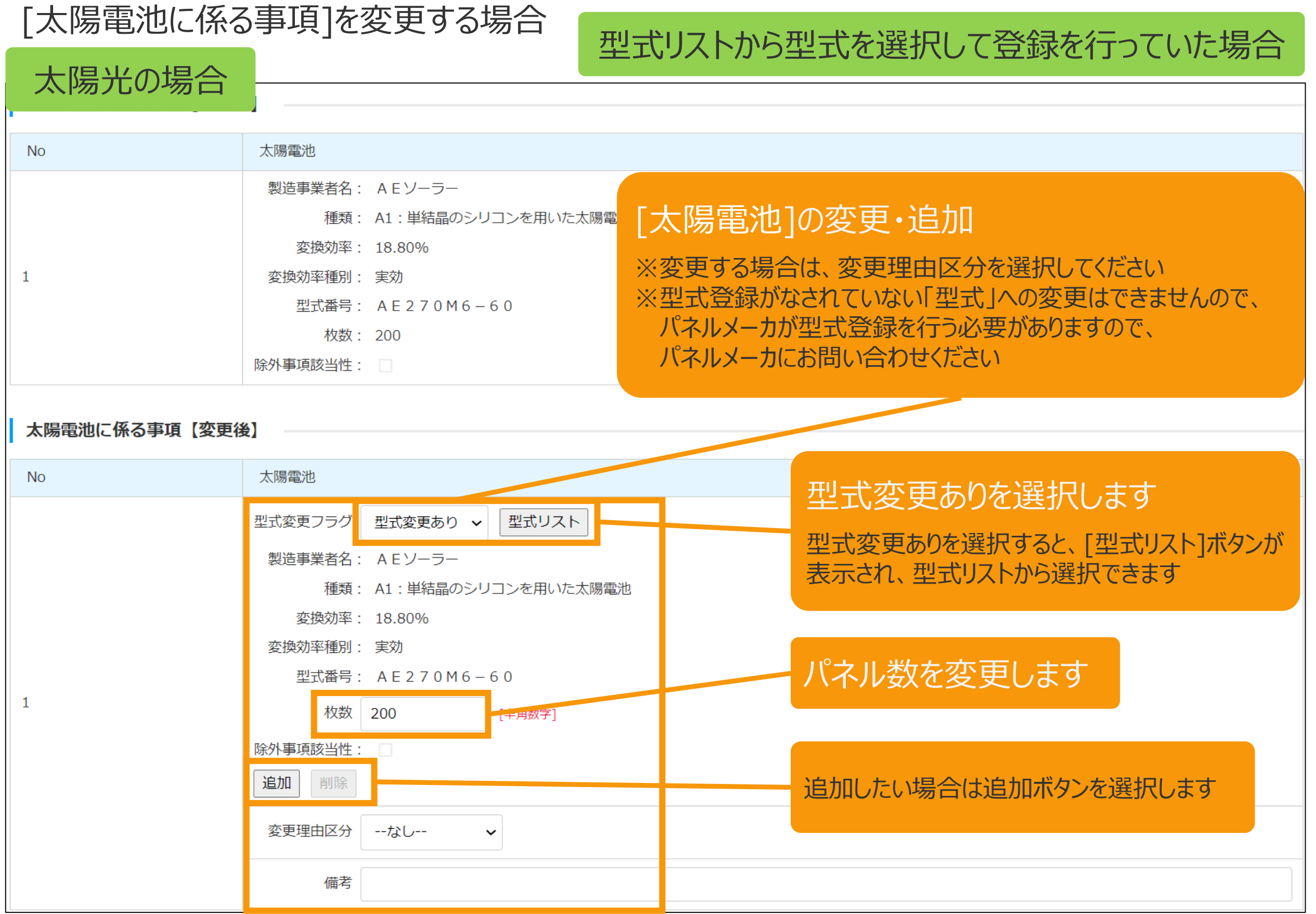

# 2-3.変更手続/情報入力[太陽電池に係る事項]

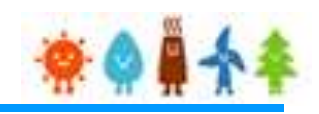

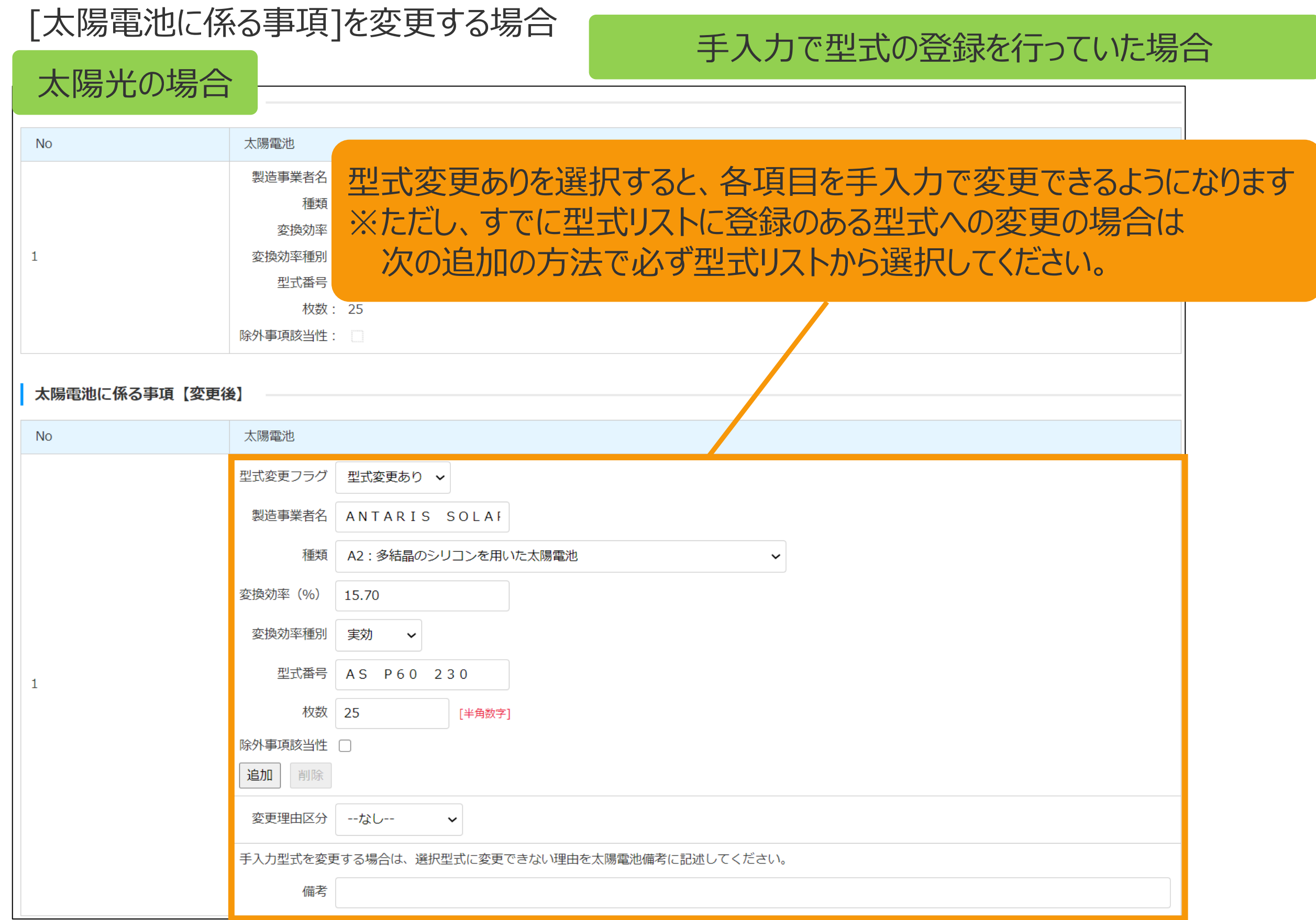

# 2-3.変更手続/情報入力[太陽電池に係る事項]

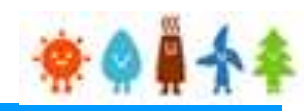

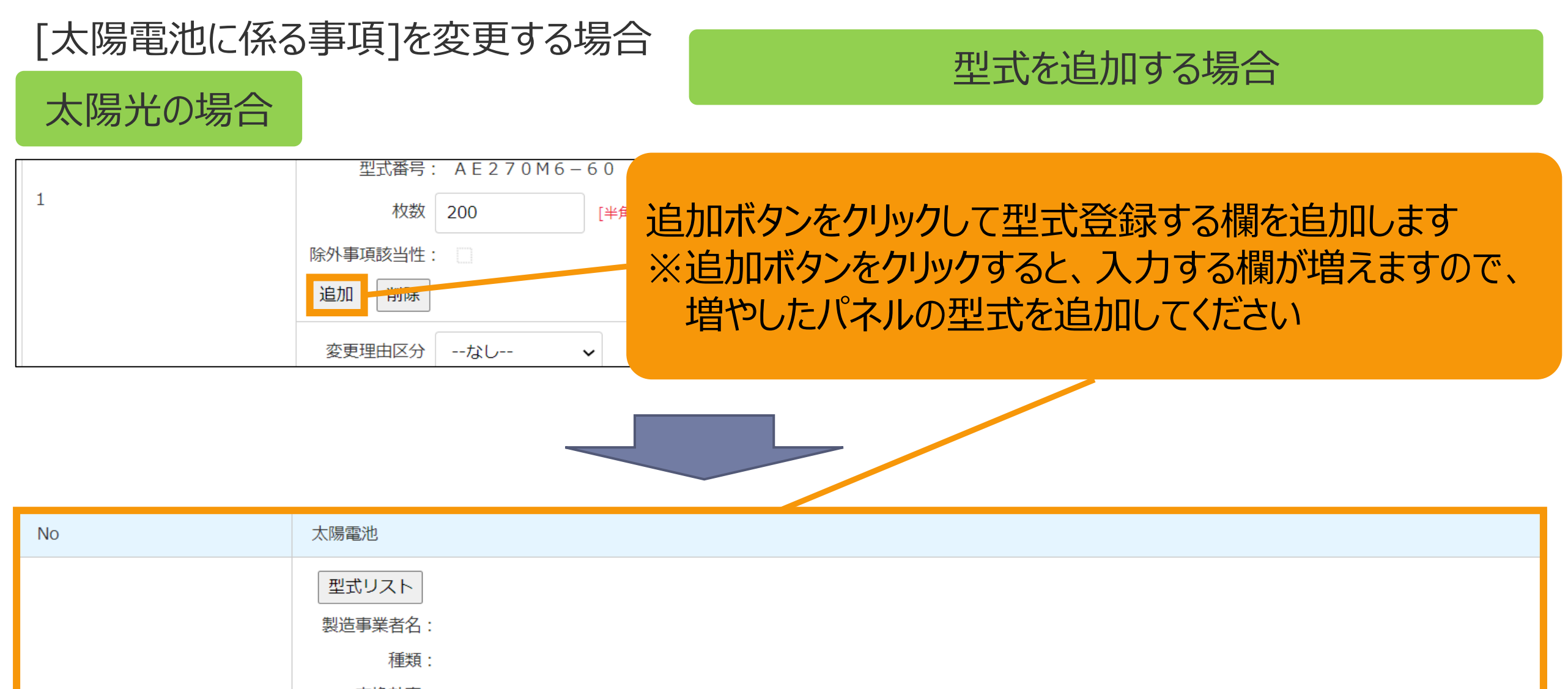

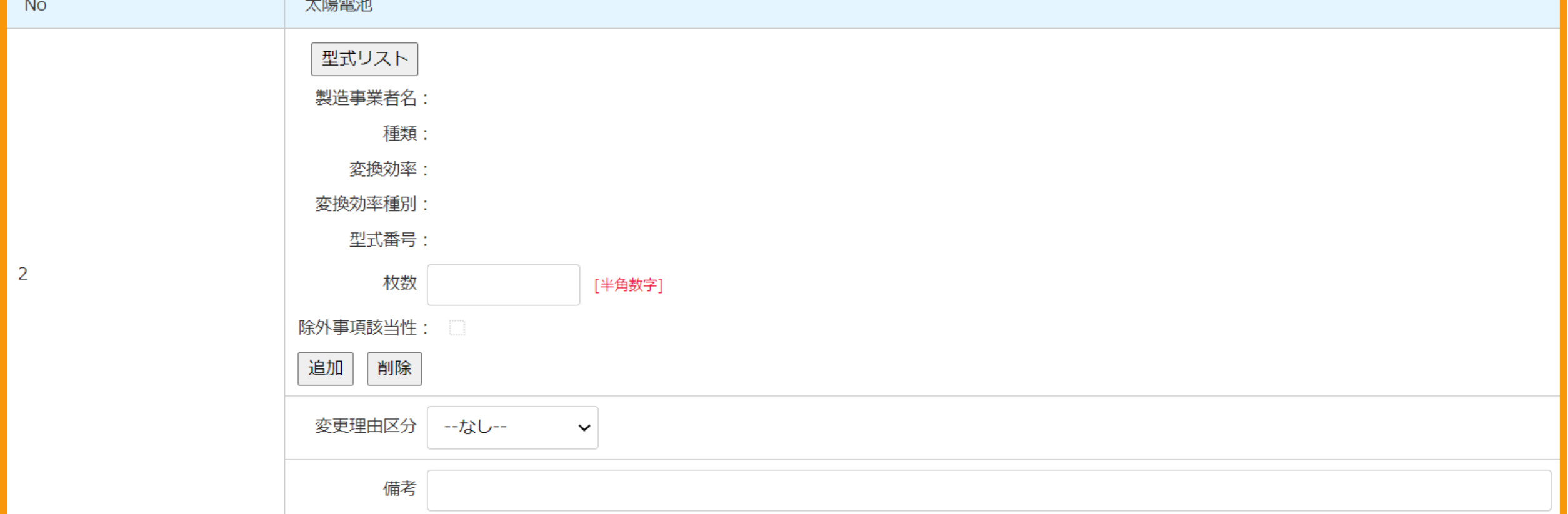

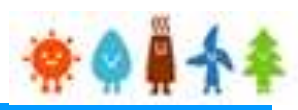

## [太陽電池の合計出力]を変更する場合

太陽光の場合

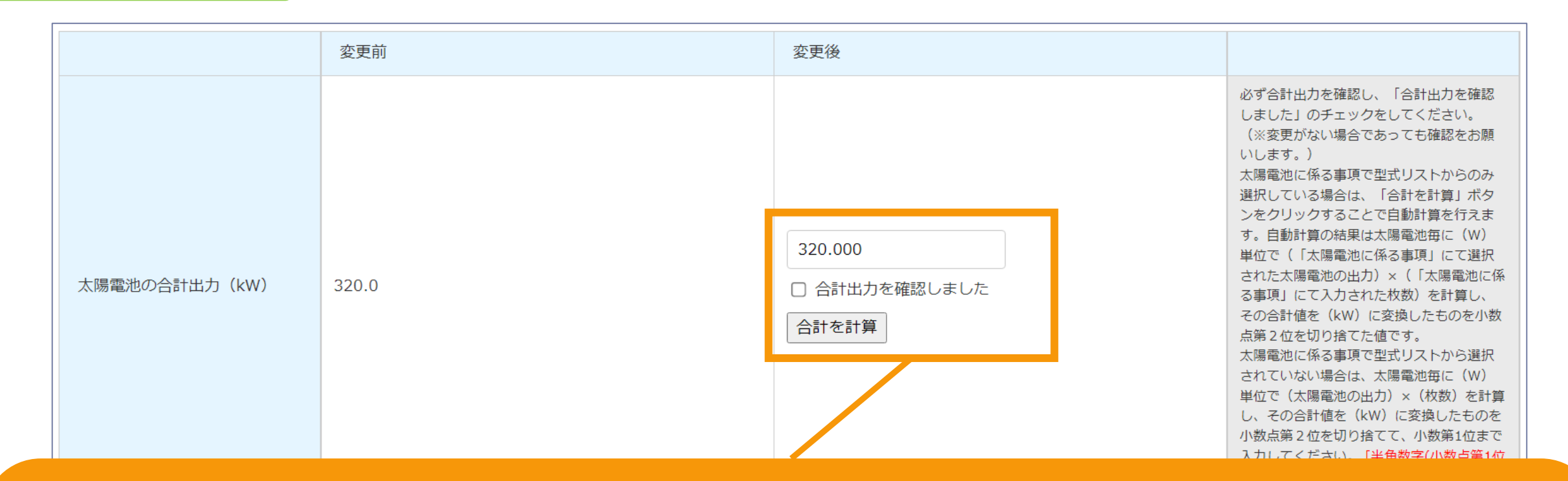

## [太陽電池の合計出力]の変更

※必ず合計出力を確認し、「合計出力を確認しました」のチェックをしてください **変更がない場合であっても確認をお願いしています**

※太陽電池に係る事項で型式リストからのみ選択している場合は、「合計を計算」ボタンをクリックすることで、自動計算した値を 自動反映することができます(**手入力も可能です**)【自動計算の式:太陽電池毎に(W)単位で(「太陽電池に係る事項」 にて選択された太陽電池の出力)×(「太陽電池に係る事項」にて入力された枚数)を計算し、その合計値を(kW)に変換 したものを小数点第2位を切り捨て】

※太陽電池に係る事項で型式リストから選択されていない場合は、太陽電池毎に(W)単位で(太陽電池の出力)×(枚 数)を計算し、その合計値を(kW)に変換したものを小数点第2位を切り捨てて、小数第1位まで入力してください

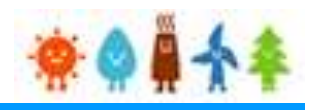

## [配線方法] を変更する場合

太陽光の場合

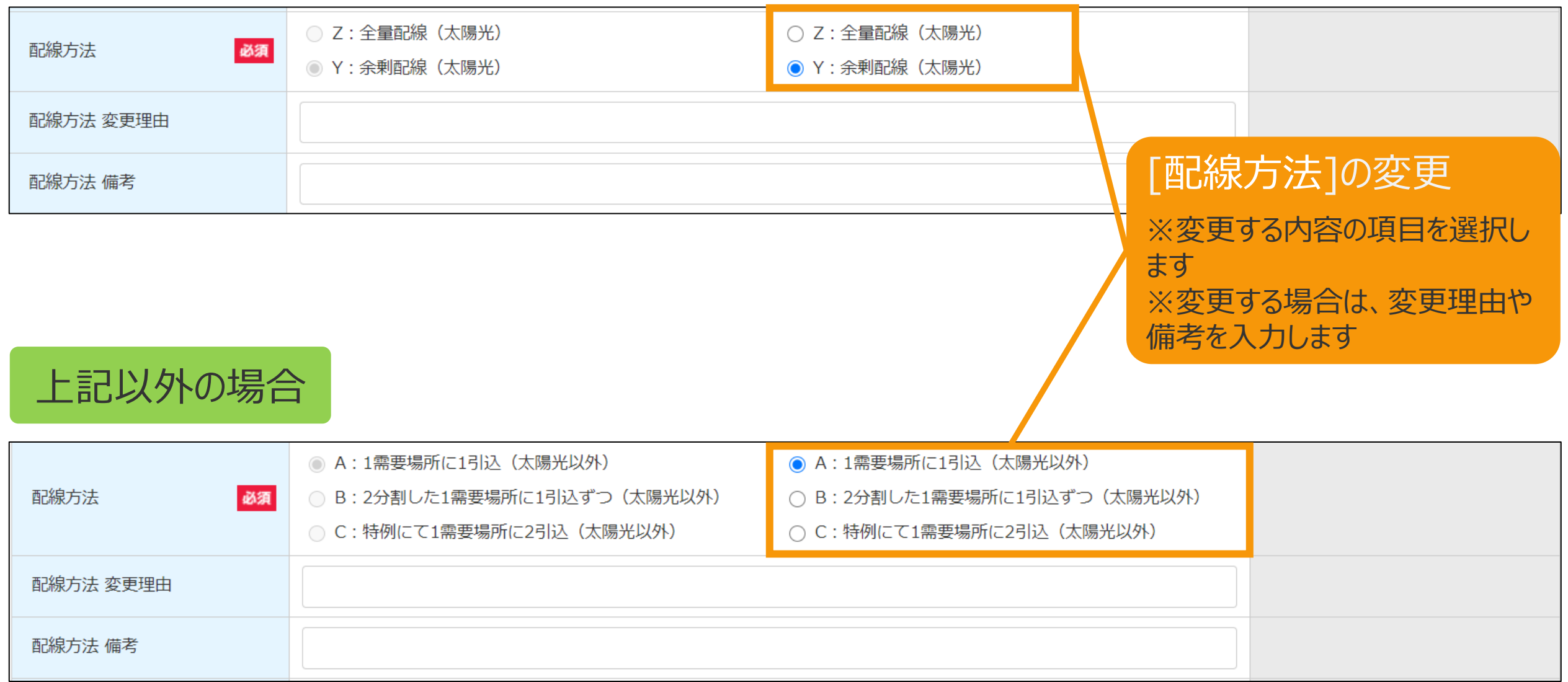

# 2-3.変更手続/情報入力[自家発電設備等の設置の有無]など

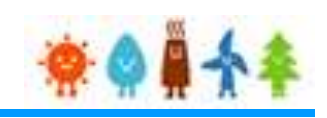

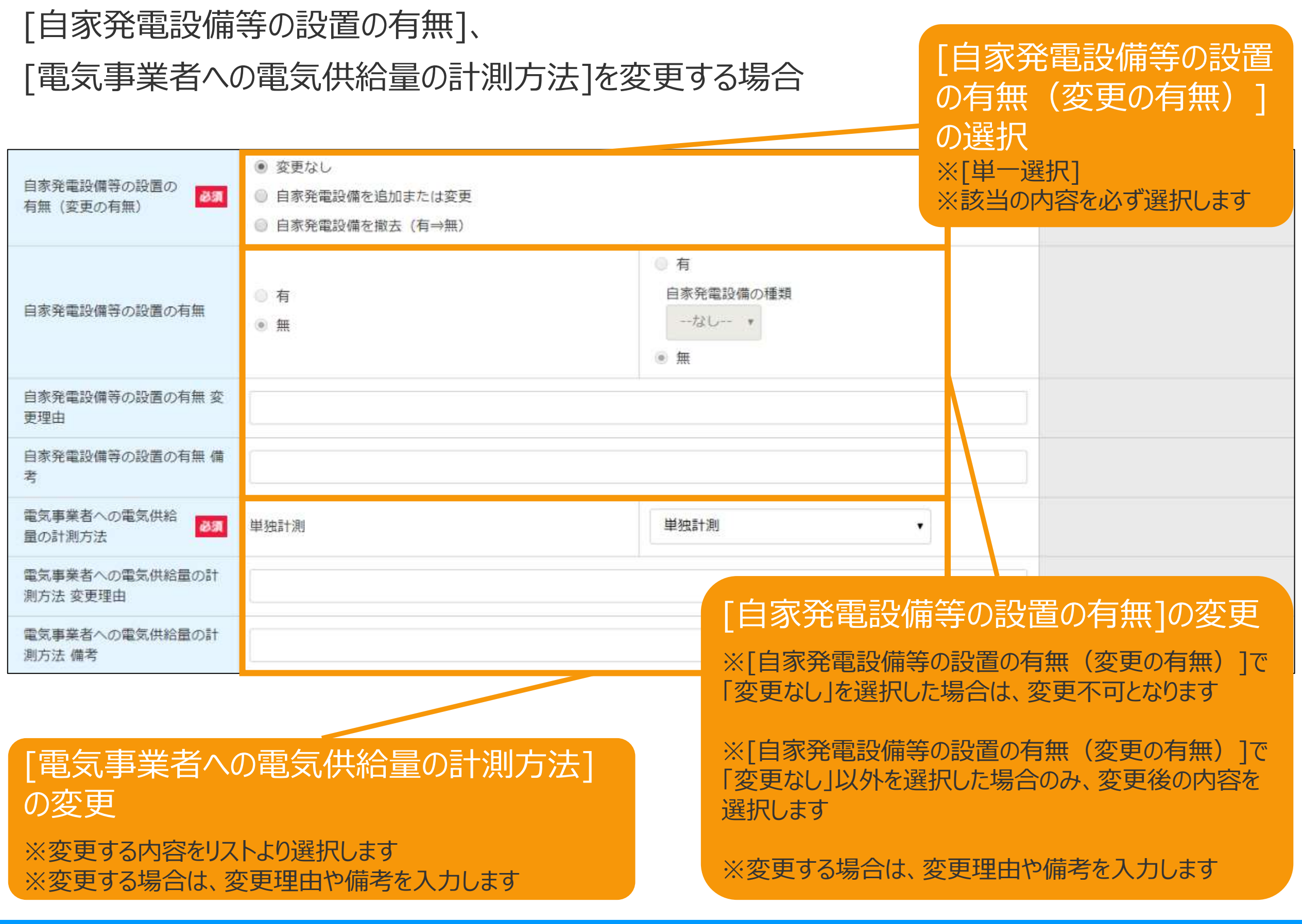

# 2-3.変更手続/情報入力[接続契約締結日]など

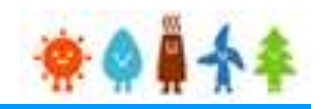

### [接続契約締結日]、 [接続契約締結先]を変更する場合

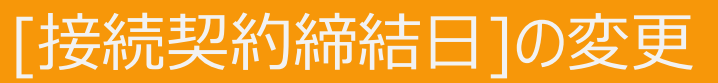

[接続契約締結先]の変更

接続契約締結日を変更する場合は、接続契約締結日変更理由区分や備考を入力してください ※接続契約後の再締結、又は再接続検討後の再締結以外の理由で 接続契約締結日が変更される場合は、接続契約締結日に係る変更手続は不要です

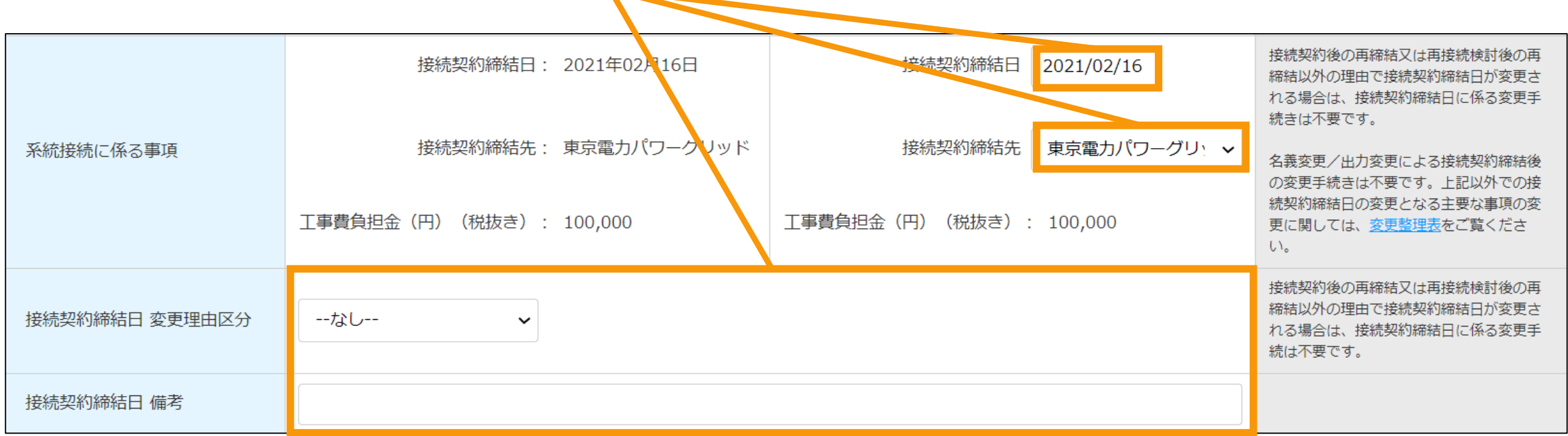

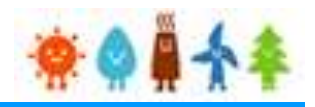

## [保守点検責任者]を変更する場合

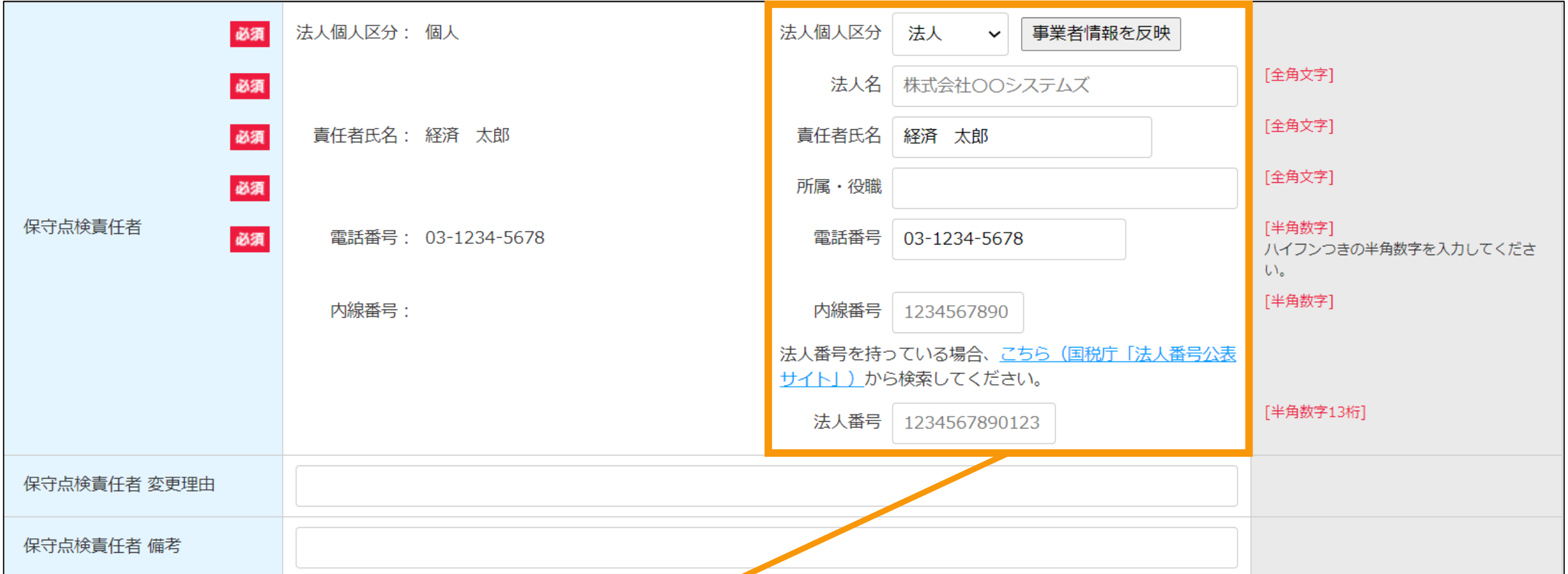

### [保守点検責任者]の変更

【法人個人区分】 【法人名】(法人の場合) 【責任者氏名】 【所属・役職】(法人の場合) 【法人番号】(法人の場合) 【連絡先電話番号】 【連絡先内線番号】 【保守点検責任者変更理由】 【保守点検責任者備考】 **※変更する場合、空欄になっている項目について入力を求められる場合があるのでその場合は入力をしてください**

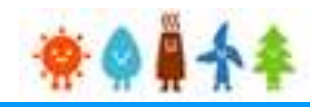

## [保守点検及び維持管理計画]を変更する場合

### [保守点検及び維持管理計画]の変更

※保守点検及び維持管理計画(点検内容及び実施スケジュール等)を変更する場合は、「別紙あり」にチェックを付け、 変更後の保守点検及び維持管理計画を別紙として作成し、書類添付画面にて添付してください。

#### ※変更した場合は、変更理由や備考を入力します

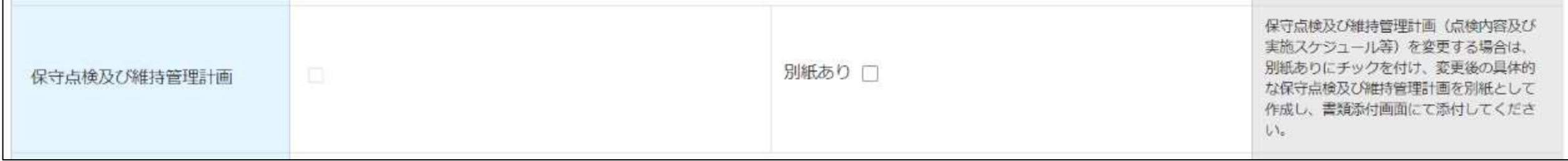

2-3.変更手続/情報入力[補助金]

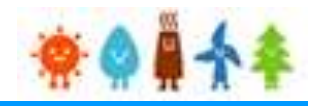

### [補助金]、[補助金有無]を変更する場合

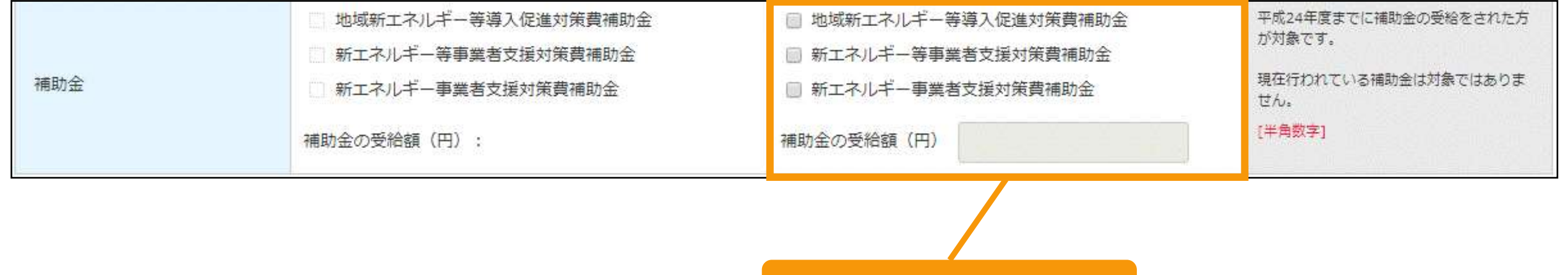

[補助金]の変更

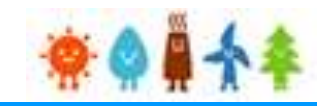

### [需給管理の方法・電気の取引方法]を変更する場合

[需給管理の方法]の変更

・需給管理の方法 ・需給管理の方法 変更理由 ・需給管理の方法 備考

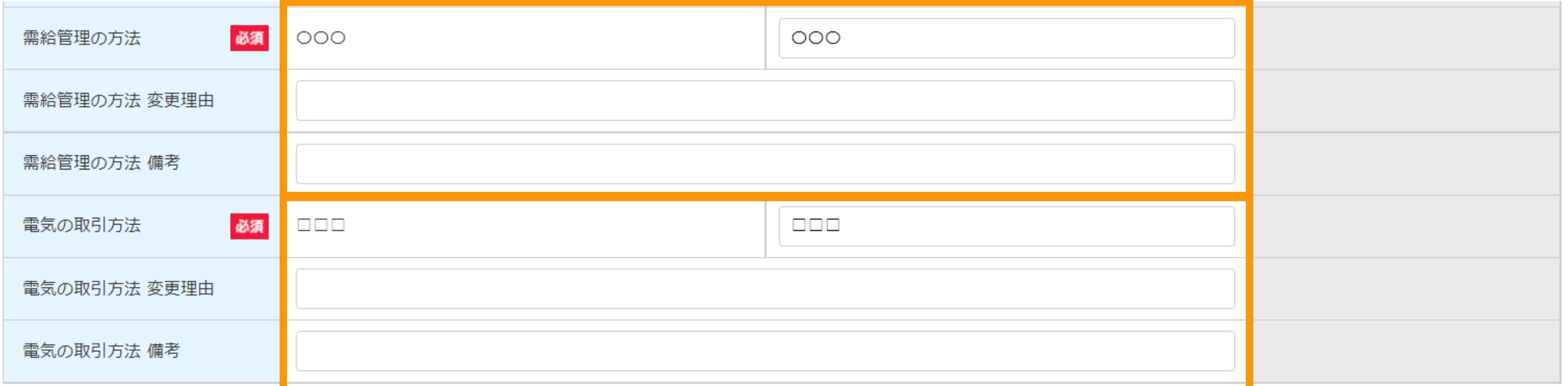

#### [電気の取引方法]の変更

- ・電気の取引方法
- ・電気の取引方法 変更理由
- ・電気の取引方法 備考

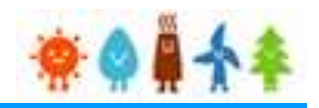

## [セキュリティ管理責任者]を変更する場合

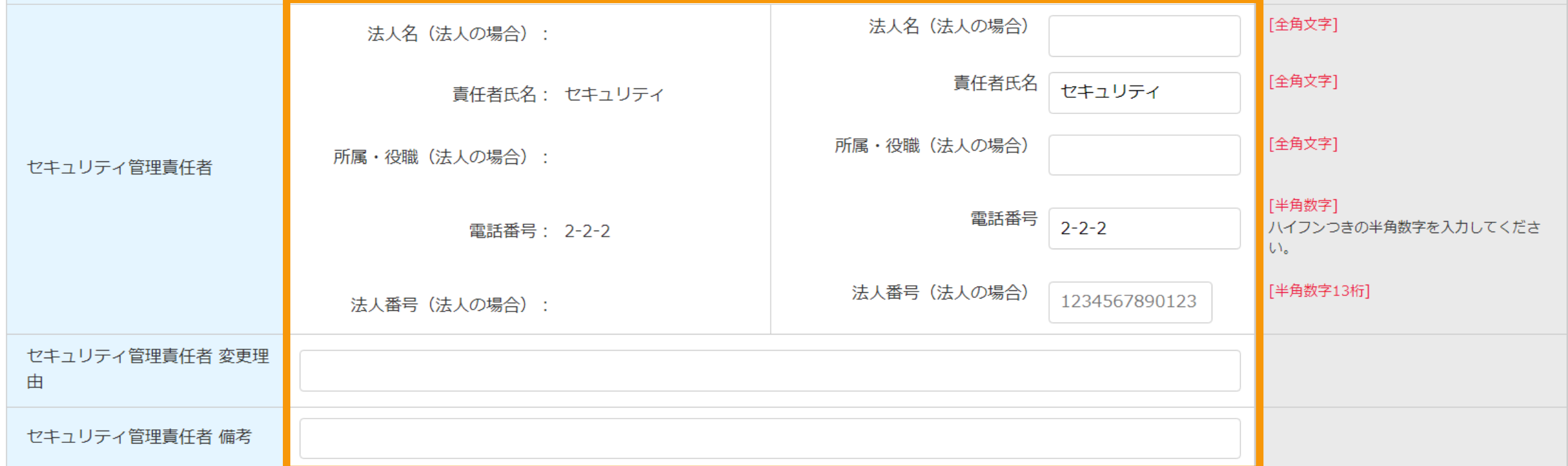

#### [セキュリティ管理責任者]の変更

- ・法人名(法人の場合)
- ・責任者氏名
- •所属·役職(法人の場合)
- ・電話番号
- ・法人番号(法人の場合)
- ・セキュリティ管理責任者 変更理由
- ・セキュリティ管理責任者 備考

# 2-3.変更手続/情報入力[正確な運転開始日]

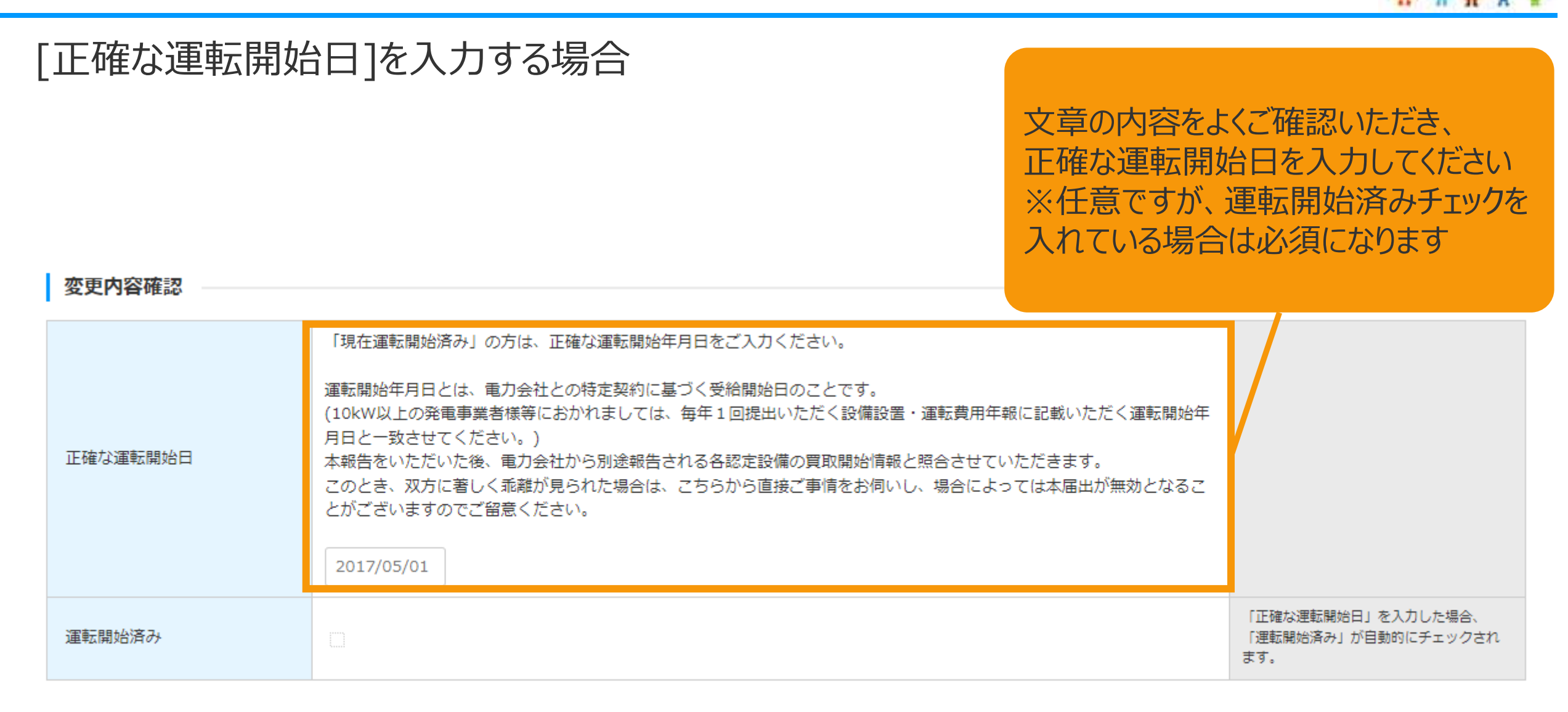

## [正確な運転開始日]を入力

・当初の認定時から今回の変更を行うまでの間に運転を開始している場合、特定契約に基づく再生可能エネルギー 電気の供給を開始した日を「正確な運転開始日」に入力します **※正確な運転開始日には未来日を入力することはできません ※正確な運転開始日には接続契約締結日より以前の日付を入力することはできません**

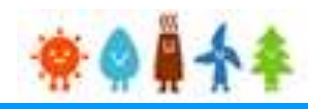

## [必要な許認可]を変更する場合

## 2023年10月以降の新制度のルールにおいて認定を受けた場合

#### 必要な許認可 第4条の2第2項第7号の2に掲げる森林 □ 森林法 法、宅地造成及び特定盛士等規制法、砂防 法、地すべり等防止法、急傾斜地の崩壊に □ 盛士規制法 よる災害の防止に関する法律における許可 □ 砂防法 等の処分(宅地造成等規制法の一部を改正 必須 必要な許認可 する法律附則第2条第2項の規定によりな □ 地すべり法 お従前の例によることとされた同法による 改正前の宅地造成等規制法第8条第1項本 □ 急傾斜地法 文の許可を含む。)が必要な場合は当該法 □ 上記のうち該当するものはなし 律の欄にチェックをお願いします。 必要な許認可が変更になった場合当該法律 のチェックボックスにチェックを入れて下さい 該当するものがない場合は、「上記のうち該当するものは なし」にチェックをつけて下さい。

# 2-3.変更手続/情報入力[解体等に要する費用]

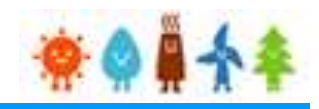

## [解体等に要する費用]を変更する場合

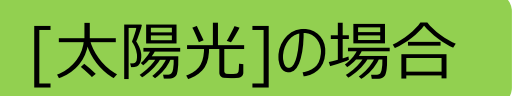

#### 廃棄費用積立事項

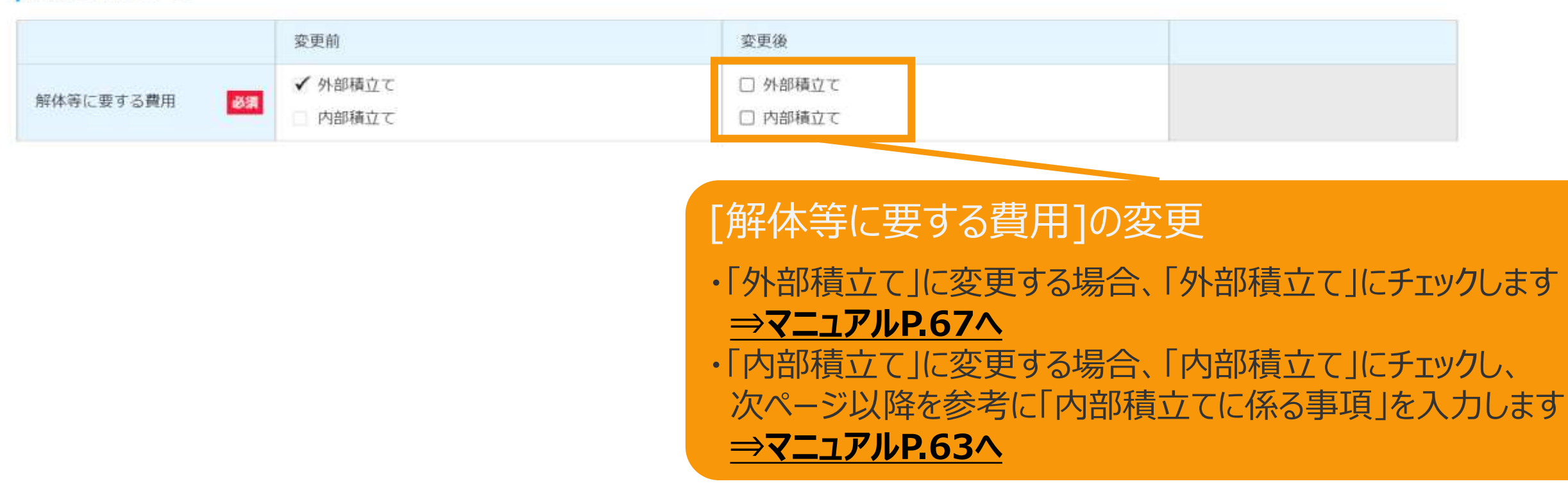

<span id="page-63-0"></span>2-3.変更手続/情報入力[解体等に要する費用]

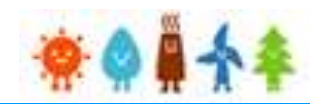

[金銭積立による資金確保か]、[長期安定的な発電事業の実施に向けた事業計画]、

[対象発電設備の運営主体]を入力する場合

変更前

√外部積立て

内部積立て

## [太陽光]で内部積立てを選択した場合

必須

[長期安定的な発電事業 の実施に向けた事業計画] を入力します ※32,768文字以内で入力して ください

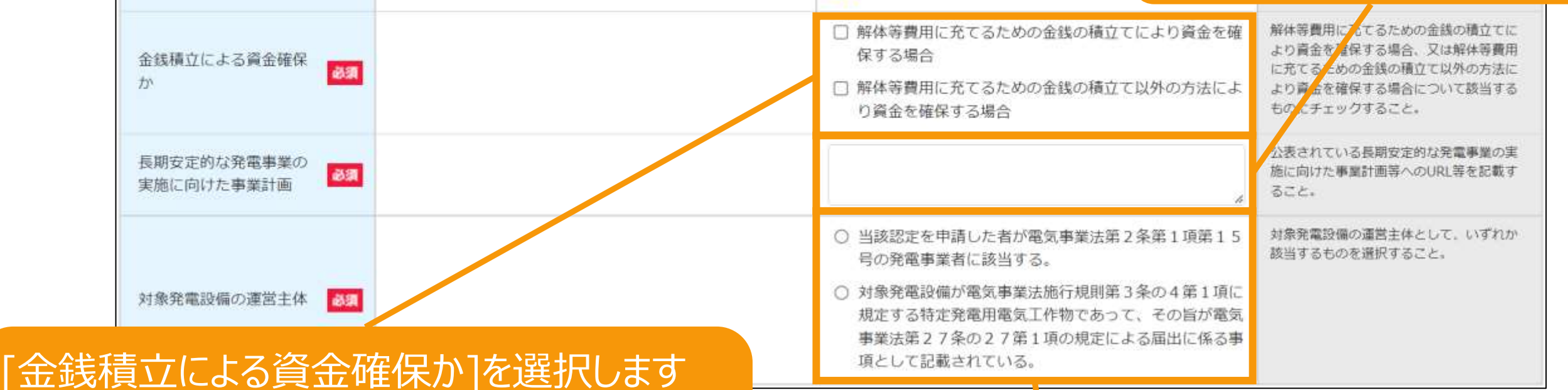

変更後

□ 外部積立て

■ 内部積立て

チェックした項目により、入力項目が表示されます

・「金銭の積立の方法により資金を確保する」場合

#### **[⇒マニュアル](#page-64-0)P.64へ**

解体等に要する費用

・「金銭の積立ての方法以外の方法により資金を確保 する」場合

#### **[⇒マニュアル](#page-66-0)P.66へ**

※両方選択することも可能です (その場合はそれぞれ に必要な情報を入力します)

[対象発電設備の運営主体] を選択します ※該当する選択肢を選択します

<span id="page-64-0"></span>2-3.変更手続/情報入力[解体等に要する費用]

## |積立計画の内容(積立予定総額)]、[積立計画の内容(積立計画)]、 [資金確保の方法]を入力する場合

### [金銭の積立の方法により資金を確保する]を選択した場合

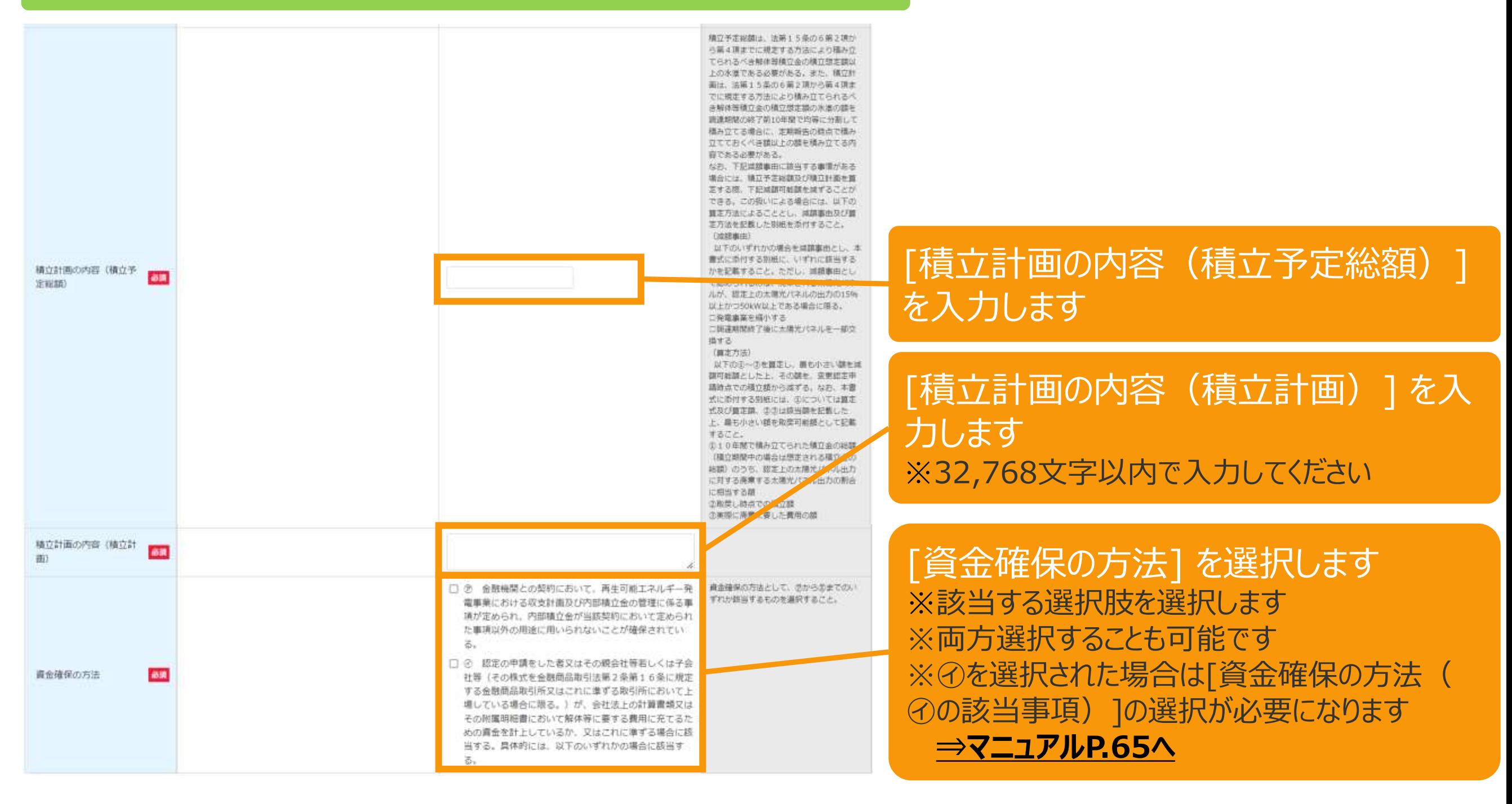

# <span id="page-65-0"></span>2-3.変更手続/情報入力[解体等に要する費用]

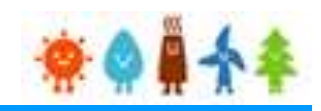

## [資金確保の方法(㋑の該当事項)]を入力する場合

[金銭の積立の方法により資金を確保する]を選択し、 [資金確保の方法で㋑]を選択した場合

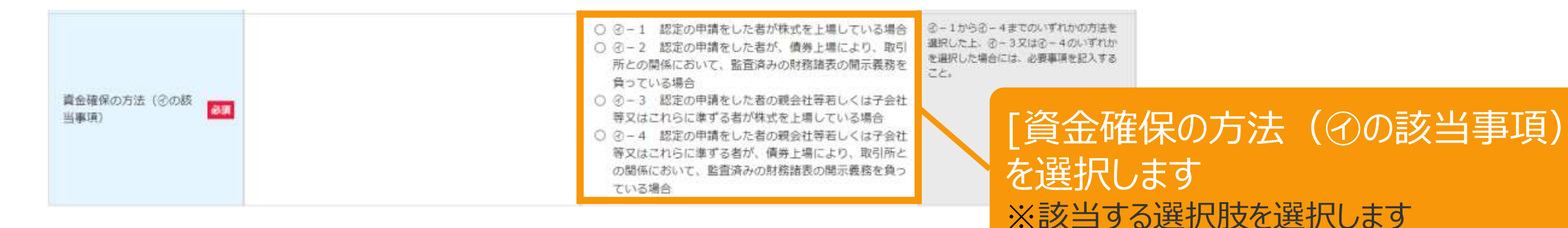

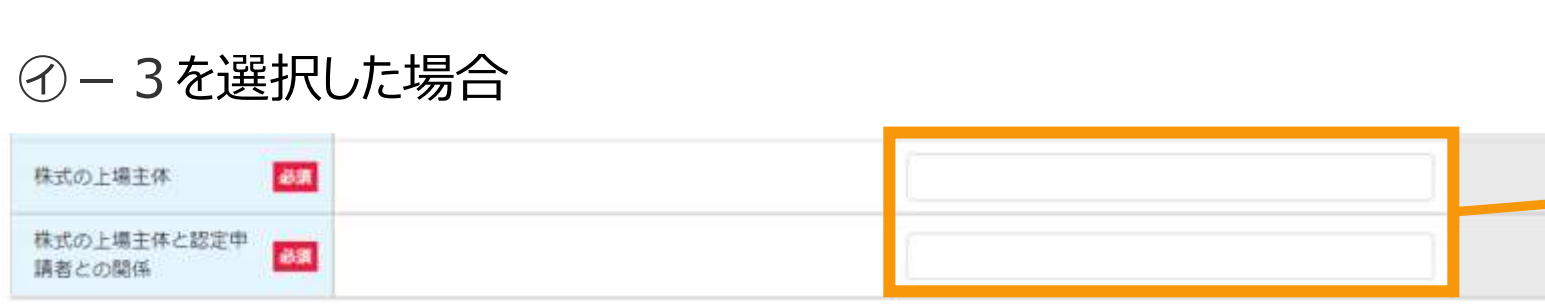

㋑-4を選択した場合

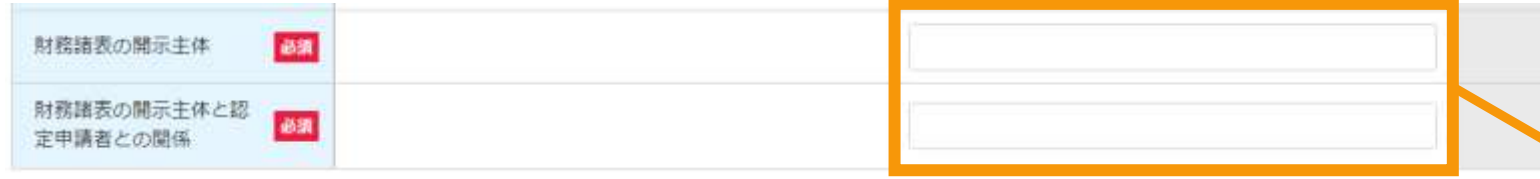

[株式の上場主体]、 [株式の上場主体と認定申請者との関 係]を入力します ※[資金確保の方法 (⑦の該当事項) ]で" ㋑-3"を選択した場合入力します ※255文字以内で入力してください

[財務諸表の開示主体]、 [財務諸表の開示主体と認定申請者 との関係]を入力します ※[資金確保の方法 (④の該当事項) ]で" ㋑-4"を選択した場合入力します ※255文字以内で入力してください

# <span id="page-66-0"></span>2-3.変更手続/情報入力[解体等に要する費用]

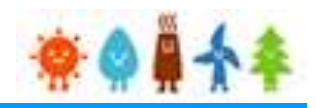

## [資金確保の方法]を入力する場合

## [金銭の積立ての方法以外の方法により資金を確保する]を選択した場合

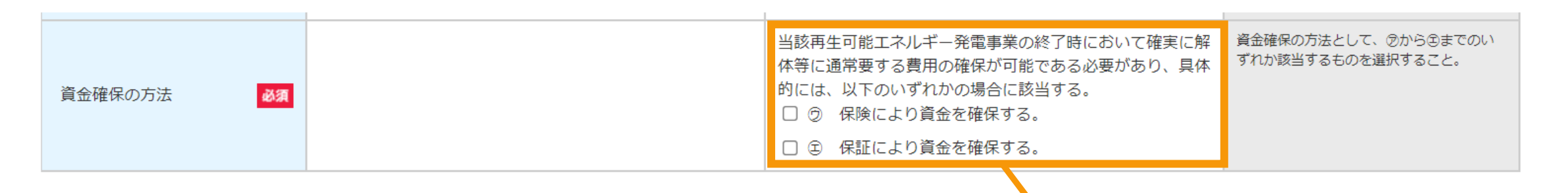

[資金確保の方法] を選択します ※該当する選択肢を選択します ※両方選択することも可能です

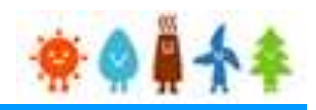

## <span id="page-67-0"></span>[バイオマス使用燃料]を変更する場合

バイオマスの場合

#### バイオマス使用燃料【変更後】

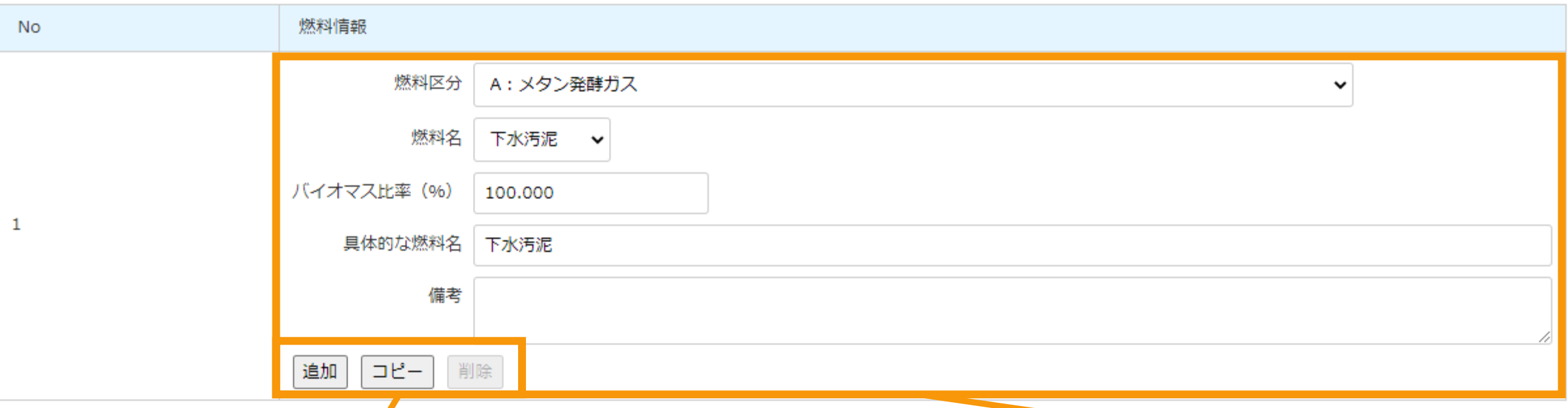

「追加」:複数の[バイオマス使用燃料]を登 録する際に使用します 「コピー」:作成している情報を複製します 「削除」:対象の情報を削除します (1件の場合は削除できません)

### [バイオマス使用燃料]の変更・追加

※[燃料名]を変更した場合、[具体的な燃料名]に選択した内 容が反映されます。[燃料名]で表現できない場合は追記または 書き換えて入力してください ※バイオマス比率(%)は小数第4位を切り捨てて、小数第3位 まで入力して下さい ※燃料区分が「F:その他(助燃材等)」以外の場合は 0.001~100までの間で入力してください ※燃料区分が「F:その他(助燃材等)」の場合は 0.000~100までの間で入力してください

2-3.変更手続/情報入力[バイオマス比率(燃料区分毎)]

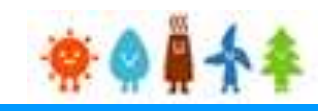

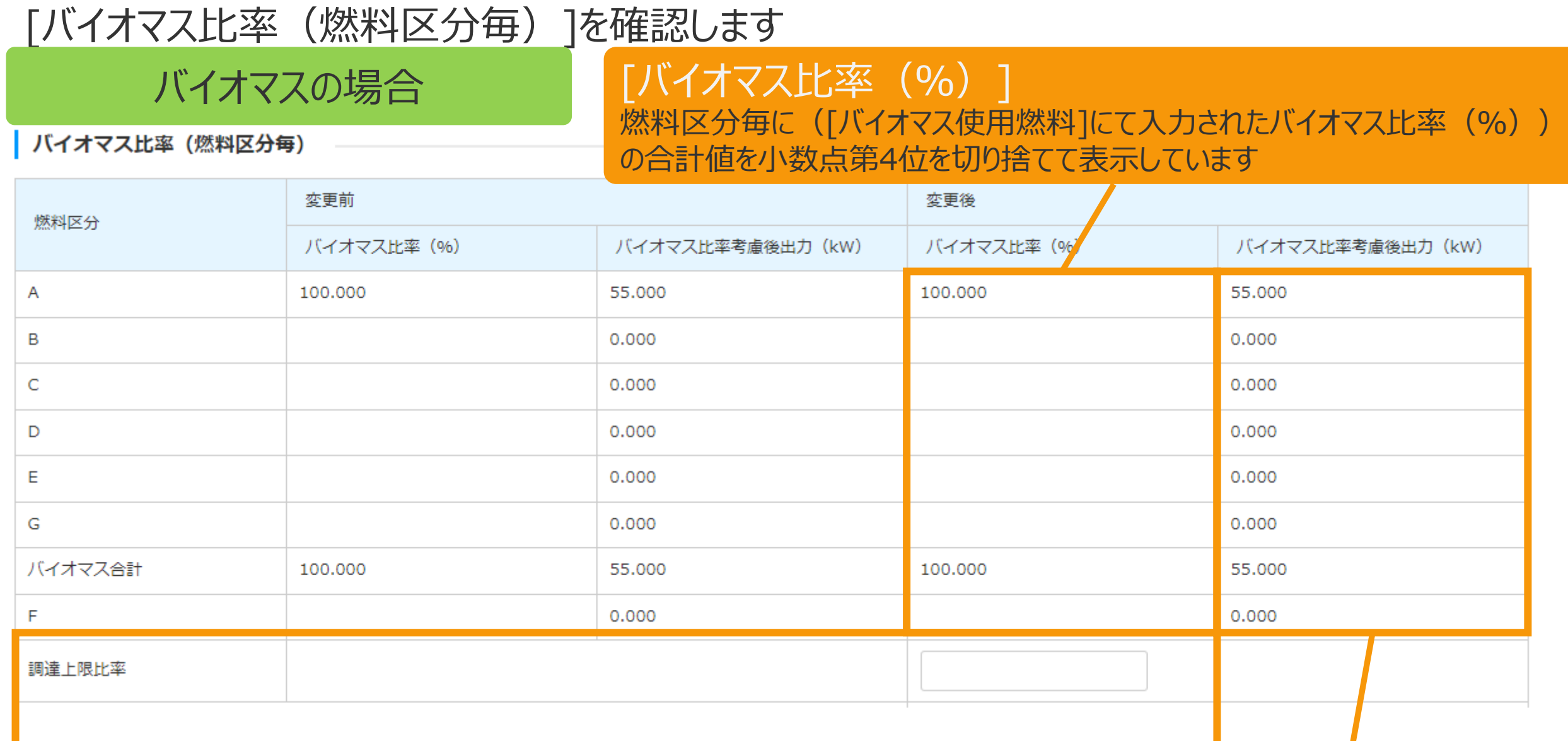

[調達上限比率]の変更 ※先の変更認定申請において登録した調達上限比率を変更する場合、変更してください。 (今後電力会社との特定契約上で変更する予定の調達上限比率を記載してください。)

[バイオマス比率考慮後出力] (発電設備の出力(kW) × バイオマス比 率) / 100 の計算結果を 小数点第4位を切り捨てて表示しています

# 2-3.変更手続/情報入力[ライフサイクルGHG算定値]など

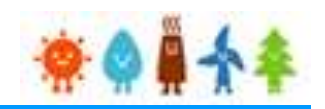

## [ライフサイクルGHG算定値]、[ライフサイクルGHG燃料輸送距離]を変更する場合

## バイオマスの場合

 $\mathsf{L}$ 

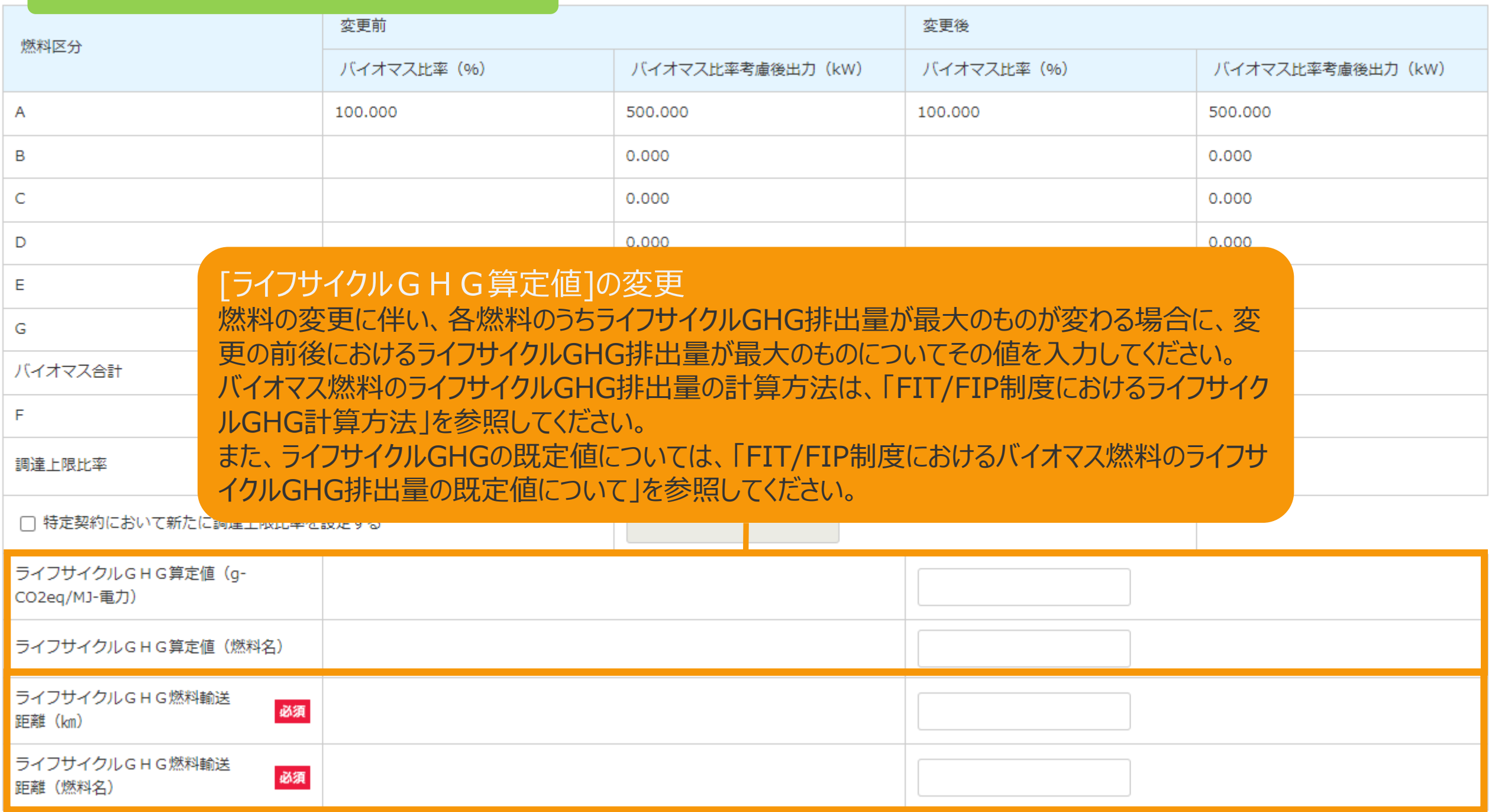

### [ライフサイクルGHG燃料輸送距離]の変更

メタン発酵ガス、建設資材廃棄物、一般廃棄物その他バイオマスについては、輸送距離が最長のものについて、その値を入力してください。

# 2-3.変更手続/情報入力[代行登録者情報]

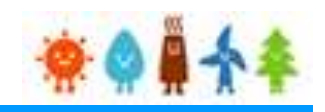

## [代行登録者情報]を入力します

## 太陽光(特例太陽光)50kW未満以外の場合

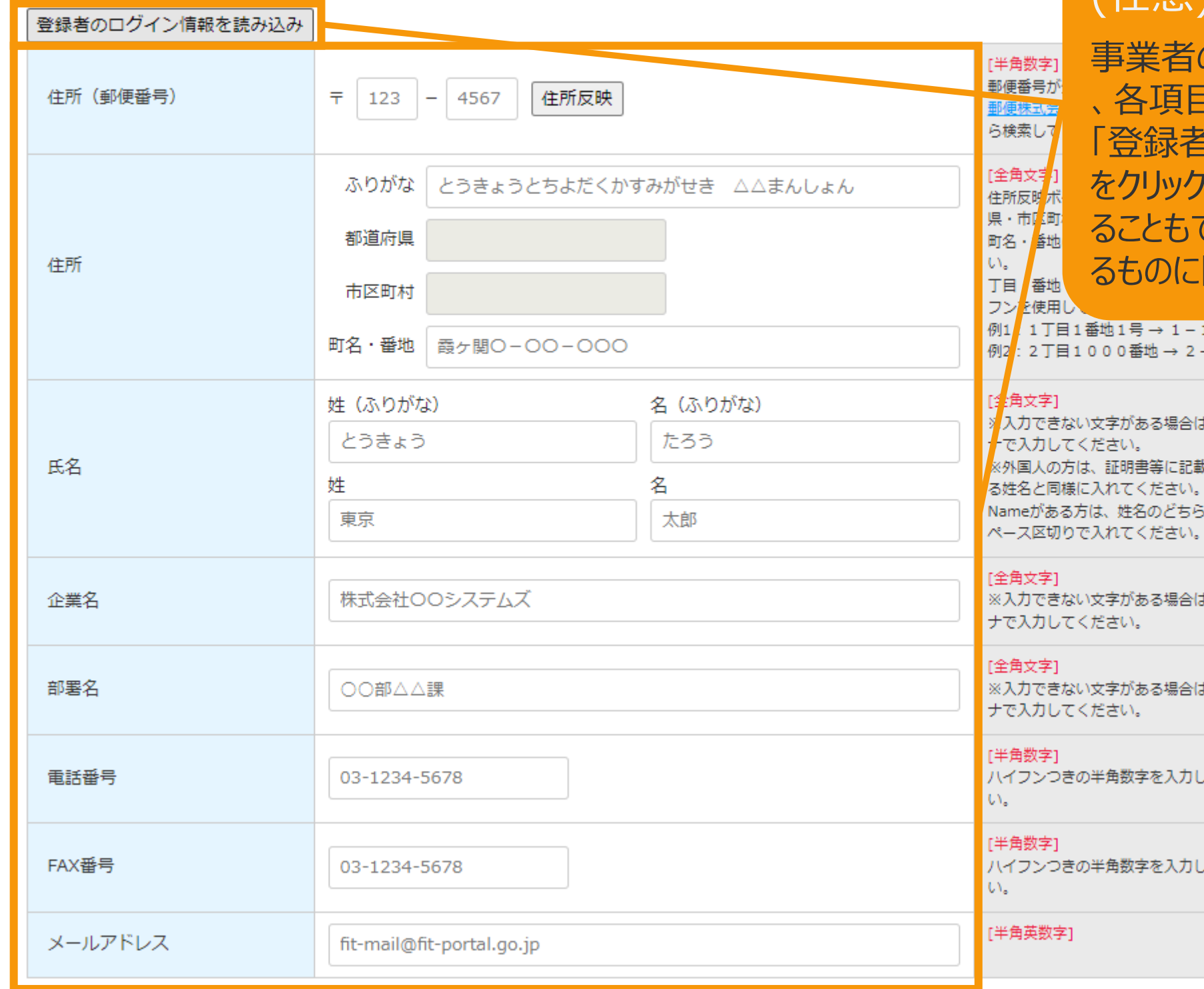

### [代行登録者情報] を入力します (任意)

の代行の方が登録をしている場合 、各項目を入力してください。 「登録者のログイン情報を読み込み」ボタン すると、ログイン情報を自動入力す ることもできます。(対象の情報が確認でき 限る)

 $1 - 1$  $-1000$ 

ま、カタカ 粒されてい Midlle かに全角ス

ま、カタカ

ま、カタカ

にくださ

てくださ

# 2-3.変更手続/情報入力[印鑑証明書情報]

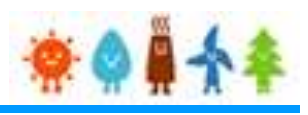

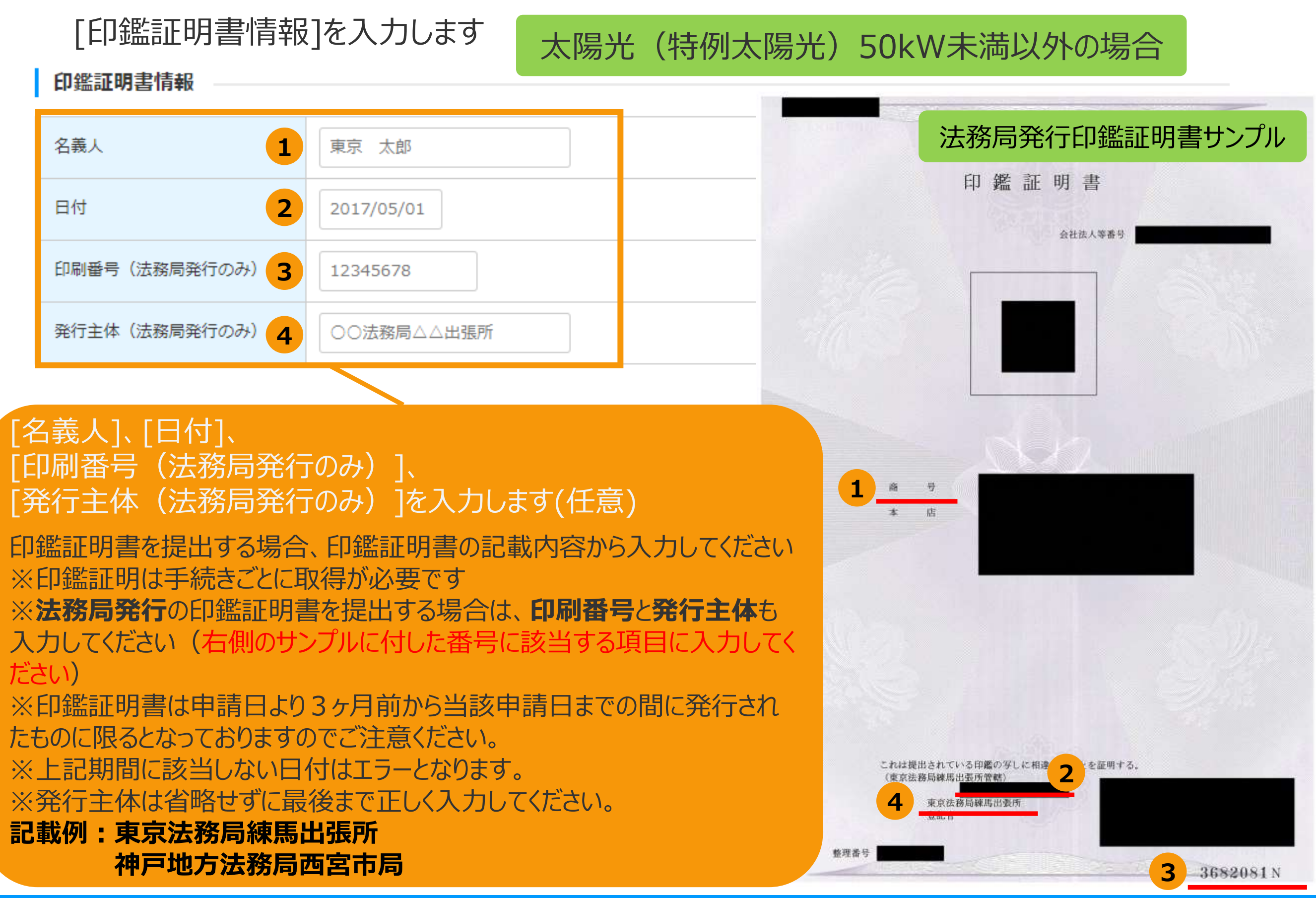
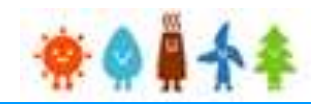

#### [遵守事項] を確認します

#### 遵守事項

事業計画策定ガイドライン、廃棄等費用積立ガイドライン並びに説明会及び事前周知措置実施ガイドラインに従って適切に事業を行うこと。

□■再生可能エネルギー発電事業を実施するに当たり、関係法令(条例を含む。)の規定を遵守すること。

□ 特段の理由がないのに当該認定の申請に係る再生可能エネルギー発電設備を用いて既に発電を開始しているものでないこと。

□■電力量を計測する電力量計は、計量法上の使用の制限を満たす電力量計を設置すること。また、設置後は速やかに報告すること。

□■運転開始期限内に運転を開始できない場合には、変更された交付期間によりこの再生可能エネルギー発電事業を行うこと。

□■発電設備又は発電設備を囲う柵塀等の外側の見えやすい場所に標識を掲示すること。

□ 安定的かつ効率的に再生可能エネルギー発電事業を行うために発電設備を適切に保守点検及び維持管理すること。

□■この事業に関係ない者が発電設備にみだりに近づくことがないよう、適切な措置を講ずること。

□■接続契約を締結している一般送配雷事業者又は特定送配雷事業者から国が定める出力制御の指針に基づいた出力制御の要請を受けたときは、適切な方法により協力するこ と。(太陽光発電設備及び風力発電設備については原則、出力規模の大きい特別高圧連系等は専用回線、出力規模が小さい高圧以下連系はインターネット回線を活用したシ ステムを構築すること。)

□┃再生可能エネルギー発電事業に関する情報について、経済産業大臣に対して正確に提供すること。

□┃この再生可能エネルギー発電事業で用いる発電設備を処分する際は、関係法令(条例を含む。)を遵守し適切に行うこと。

|発電開始前から継続的に源泉等のモニタリング等を実施するなど、地熱発電を継続的かつ安定的に行うために必要な措置を講ずること。【地熱発電設備の場合のみ】

道守事項をよく確認した上で、チェックボックスにチェックをして下さい

※事業者の変更をしている場合、 道守事項全てに同意いただけない場合は申請を行うことはできません

※[地熱][地熱 (全設備更新型リ プレース)][地熱(地下設備流用 型リプレース) ] の場合のみ表示さ れ、チェックが必要です。

# 2-3.変更手続/情報入力[遵守事項]

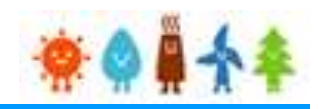

#### [遵守事項]を確認をします

#### [太陽光]の内部積立てで、[金銭の積立ての方法により資金を確保する]を選択した場合

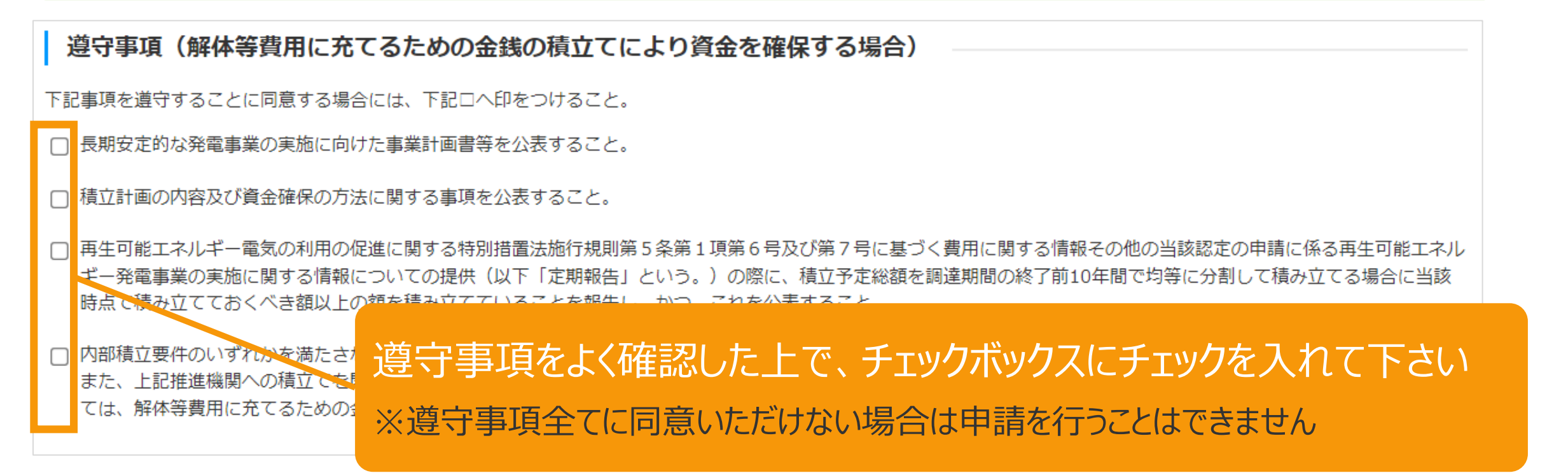

## [太陽光]の内部積立てで、[金銭の積立ての方法以外の方法により資金を確保する]を選択した場合

遵守事項(解体等費用に充てるための金銭の積立て以外の方法により資金を確保する場合)

下記事項を遵守することに同意する場合には、下記ロヘ印をつけること。

□■長期安定的な発電事業の実施に向けた事業計画書等を公表すること。

□▌資金確保の方法について、必要な事項を公表すること。

□ 実期報告の際に、資金確保の方法の内容を報生」

□ 内部積立要件のいずやかを満たさな また、上記推進機関への積立で ては、解体等費用に充てるためのま

道守事項をよく確認した上で、チェックボックスにチェックを入れて下さい ※遵守事項全てに同意いただけない場合は申請を行うことはできません

# 2-3.変更手続/情報入力[確認事項]

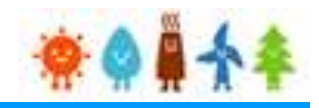

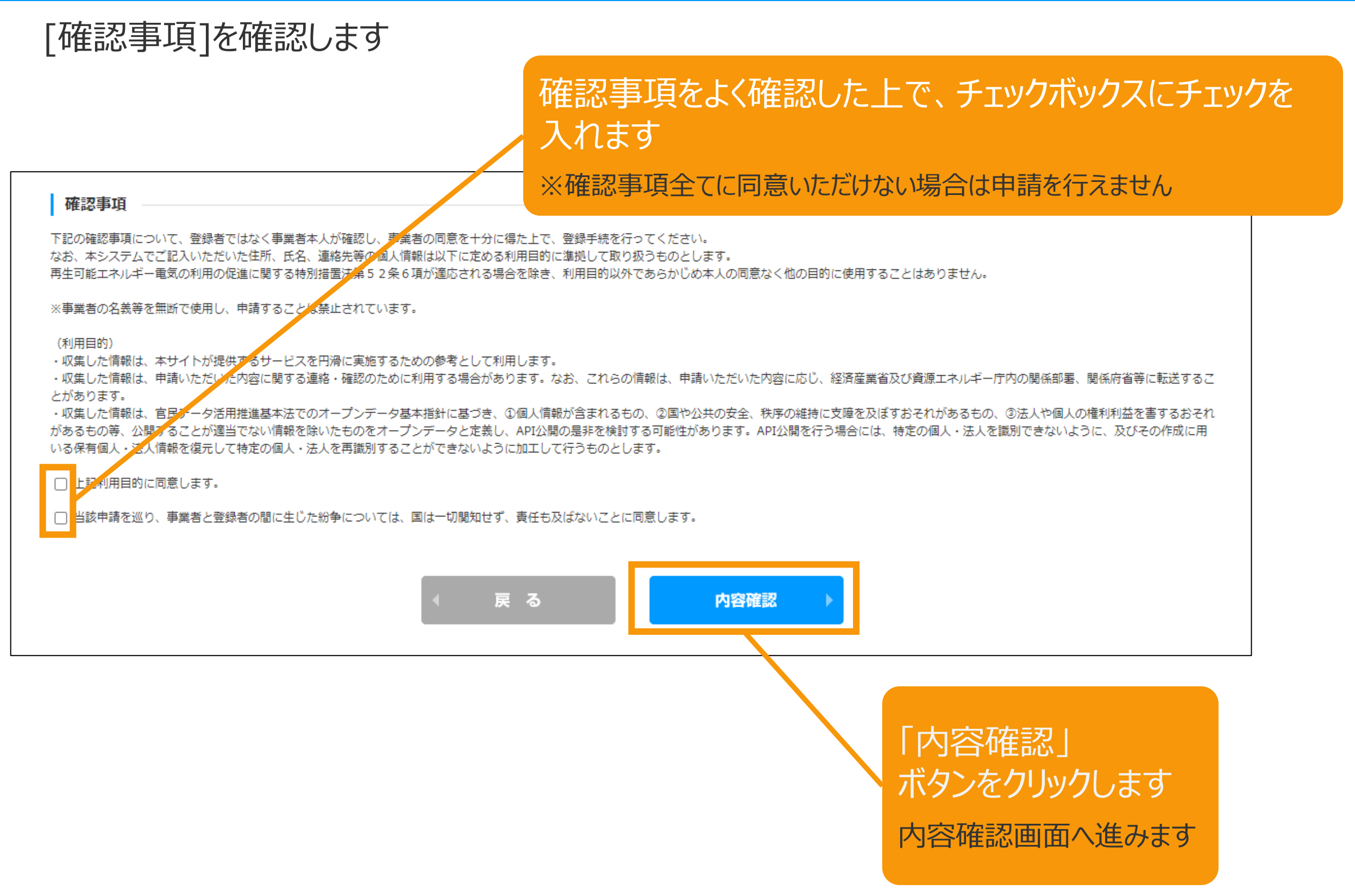

# 2-4.変更手続/内容確認

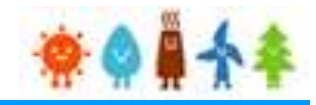

価格変更が生じる変更認定申請の場合は、注意文が表示されます。 ご確認の上、保存して次へ進むをクリックしてください ※条件によって出力する文言が違います

※下記サンプル画面は一部内容を省略しています

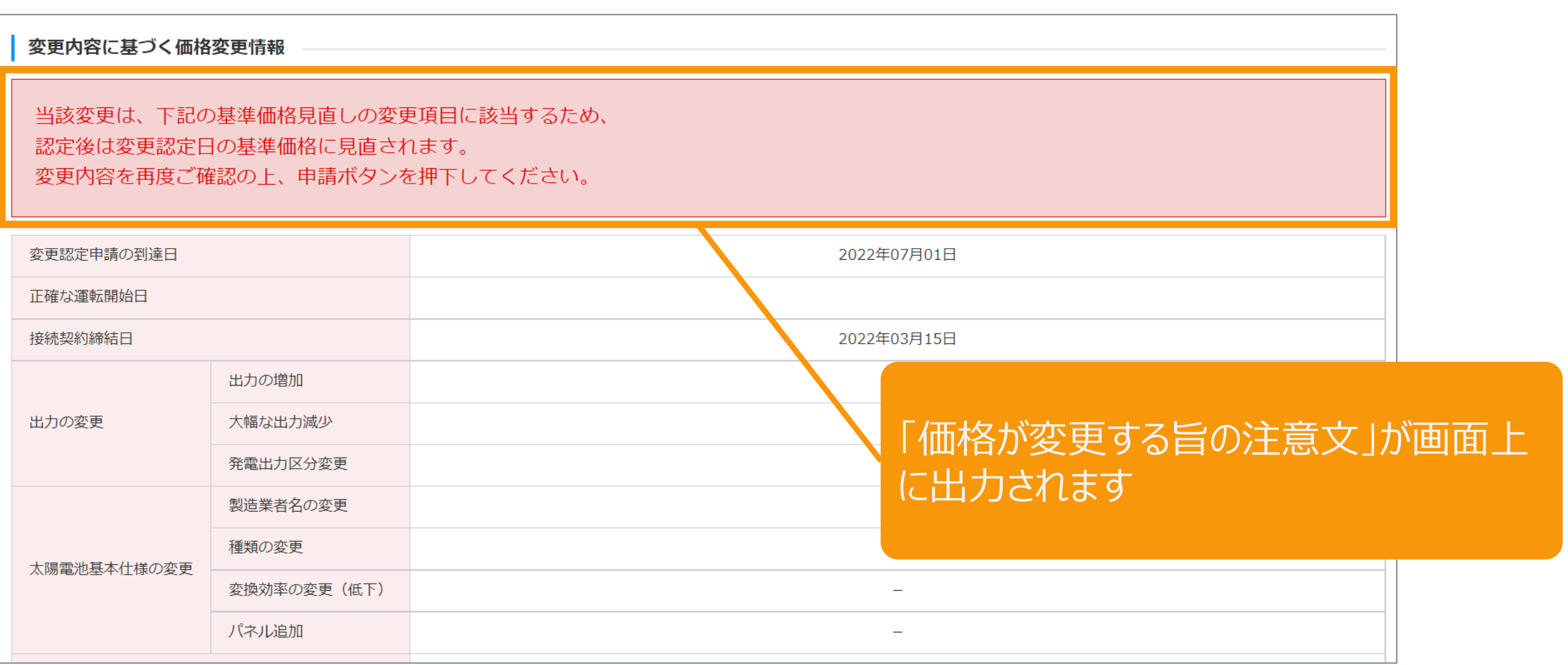

2-4.変更手続/内容確認

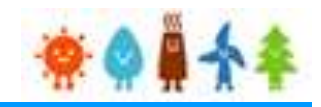

#### 変更内容を確認し、画面下部の「保存して次に進む」ボタンをクリックします

※下記サンプル画面は一部内容を省略しています

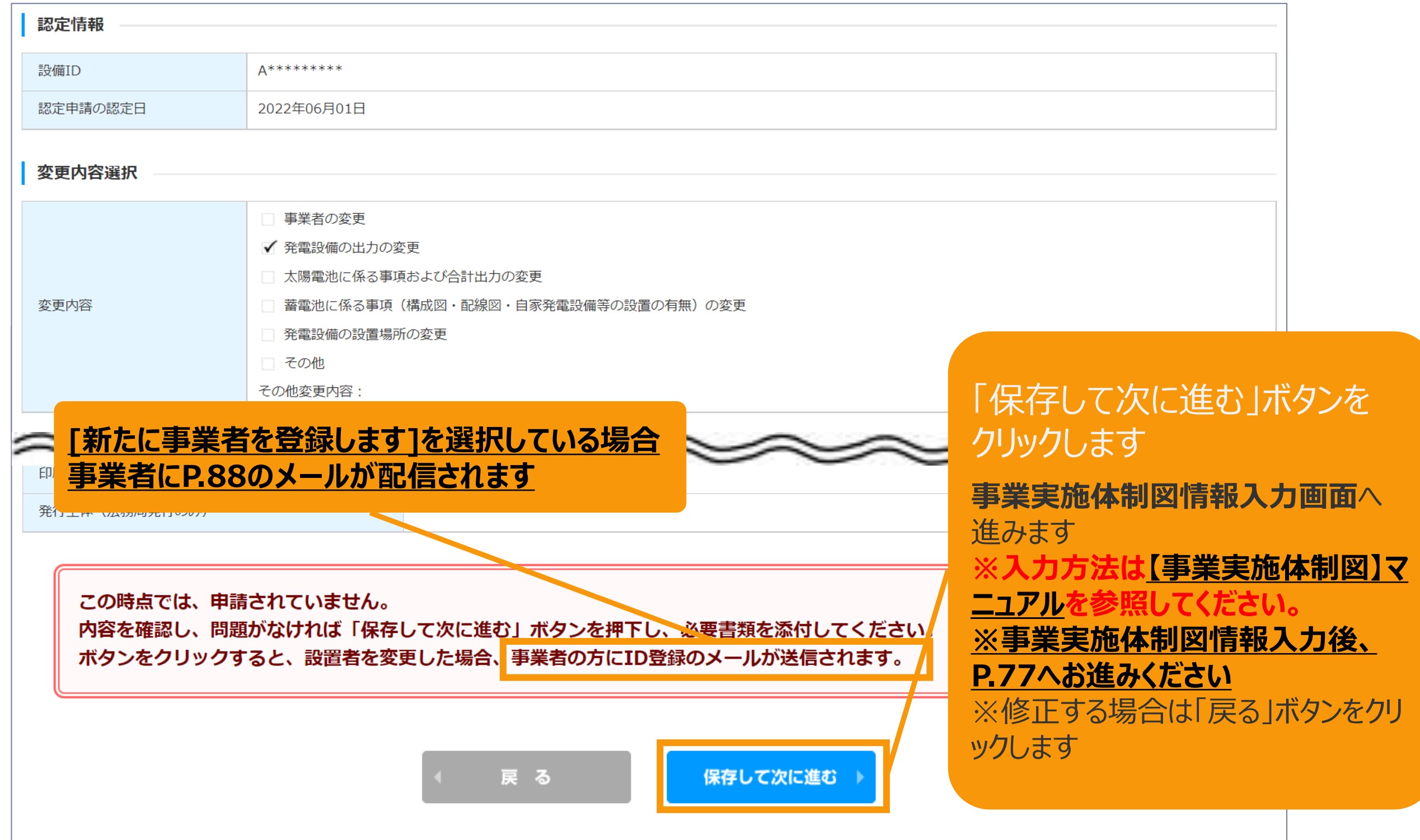

# <span id="page-77-0"></span>2-5.変更手続/緯度経度修正

情報入力画面で入力した発電設備の設置場所の地番ごとに自動で付与された緯度経度を基に 地図上に表示したピンの位置を確認し、位置がずれている場合は、ピンを移動させて修正します。

地図の表示は +クリックで拡大、 -クリックで縮小 することができます

※地図上にカーソル を合わせ、スクロール することでも拡大・縮 小が可能です

情報入力画面で入 力した発電設備の設 置場所が10地番ご とに表示されます。

11地番以上入力し た場合は右下のペー ジングを利用して表 示を切り替えて修正 します

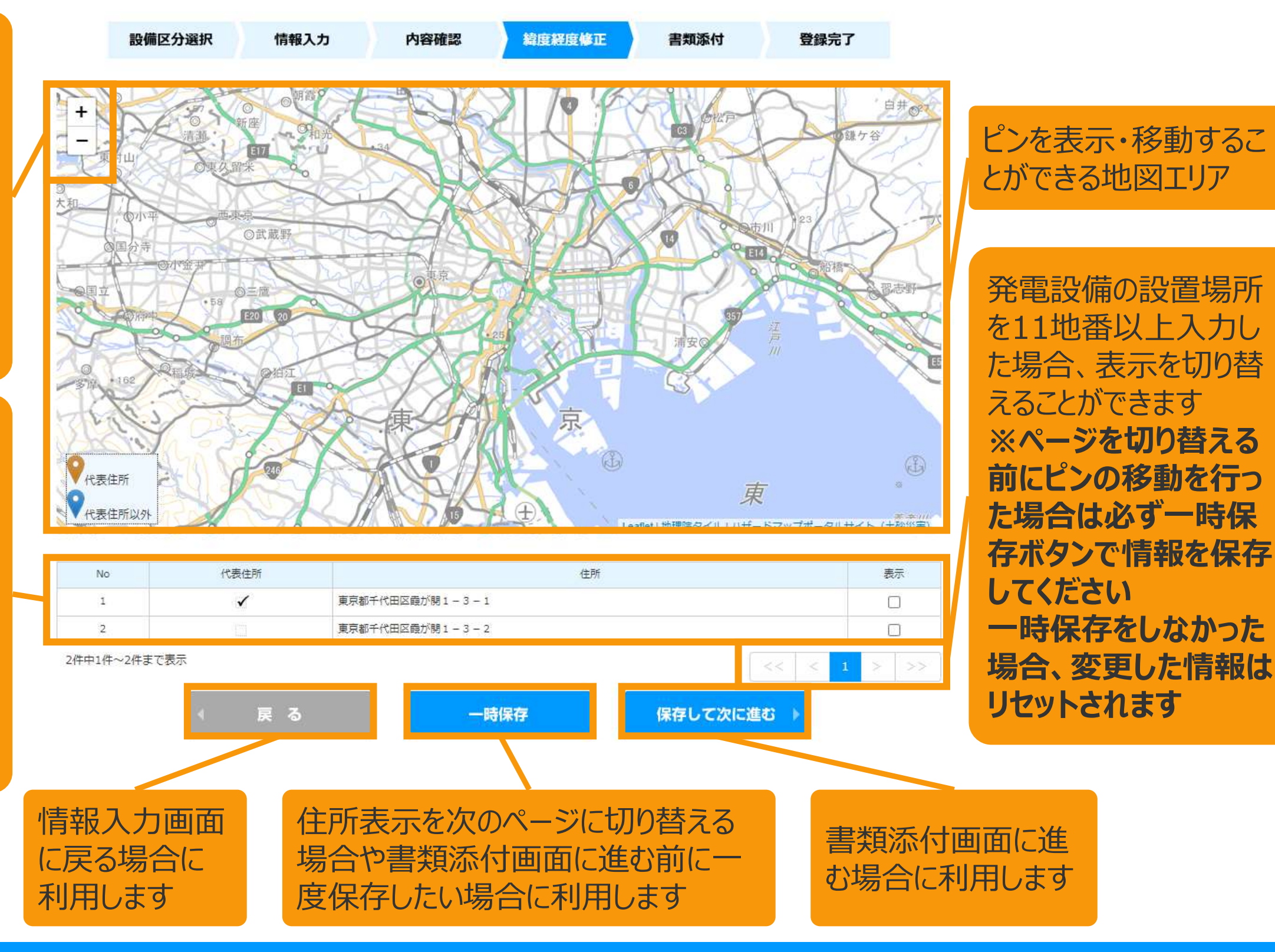

2-5.変更手続/緯度経度修正

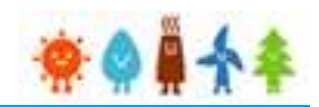

情報入力画面で入力した発電設備の設置場所の地番ごとに自動で付与された緯度経度を基に 地図上に表示したピンの位置を確認し、位置がずれている場合は、ピンを移動させて修正します。

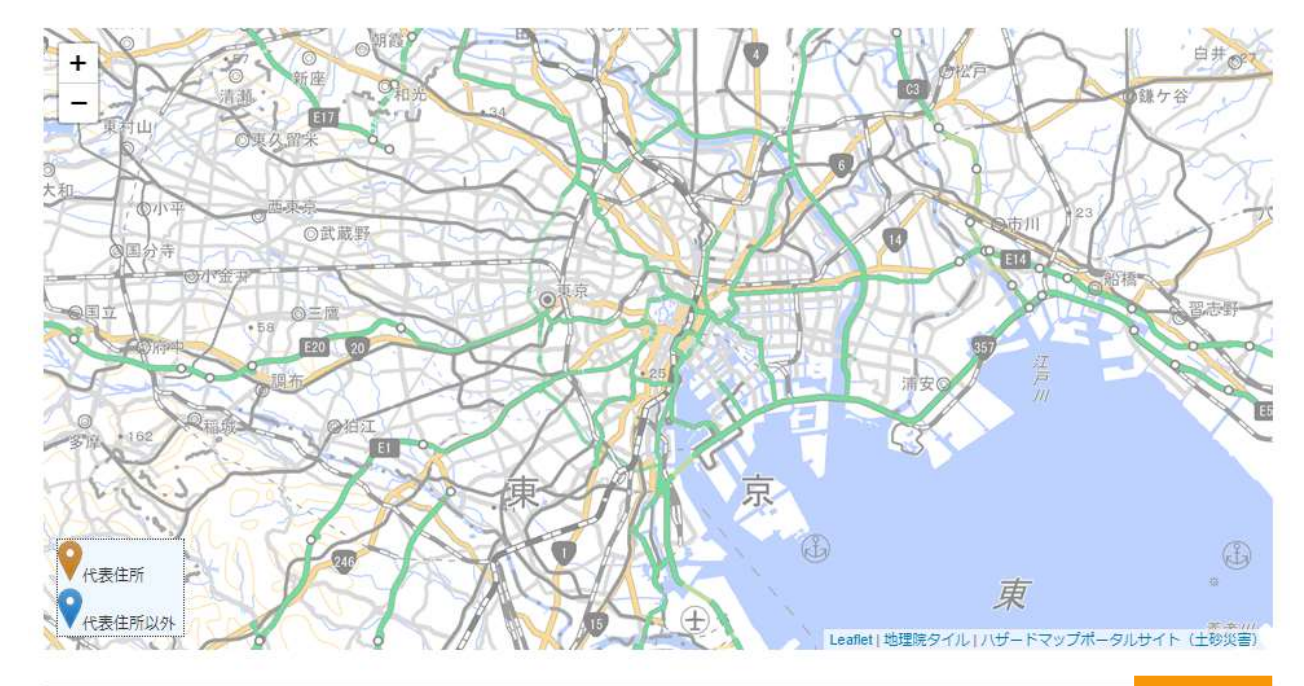

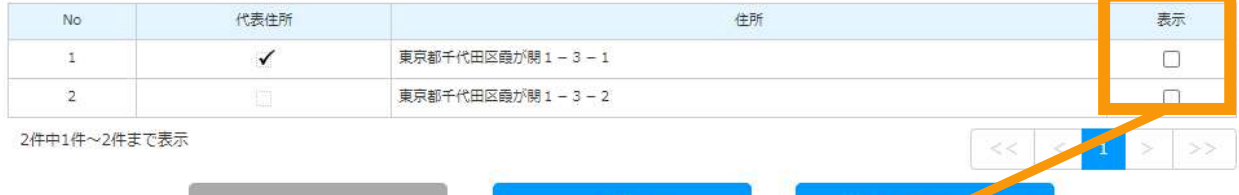

一時保存

保存してくに進む

戻る

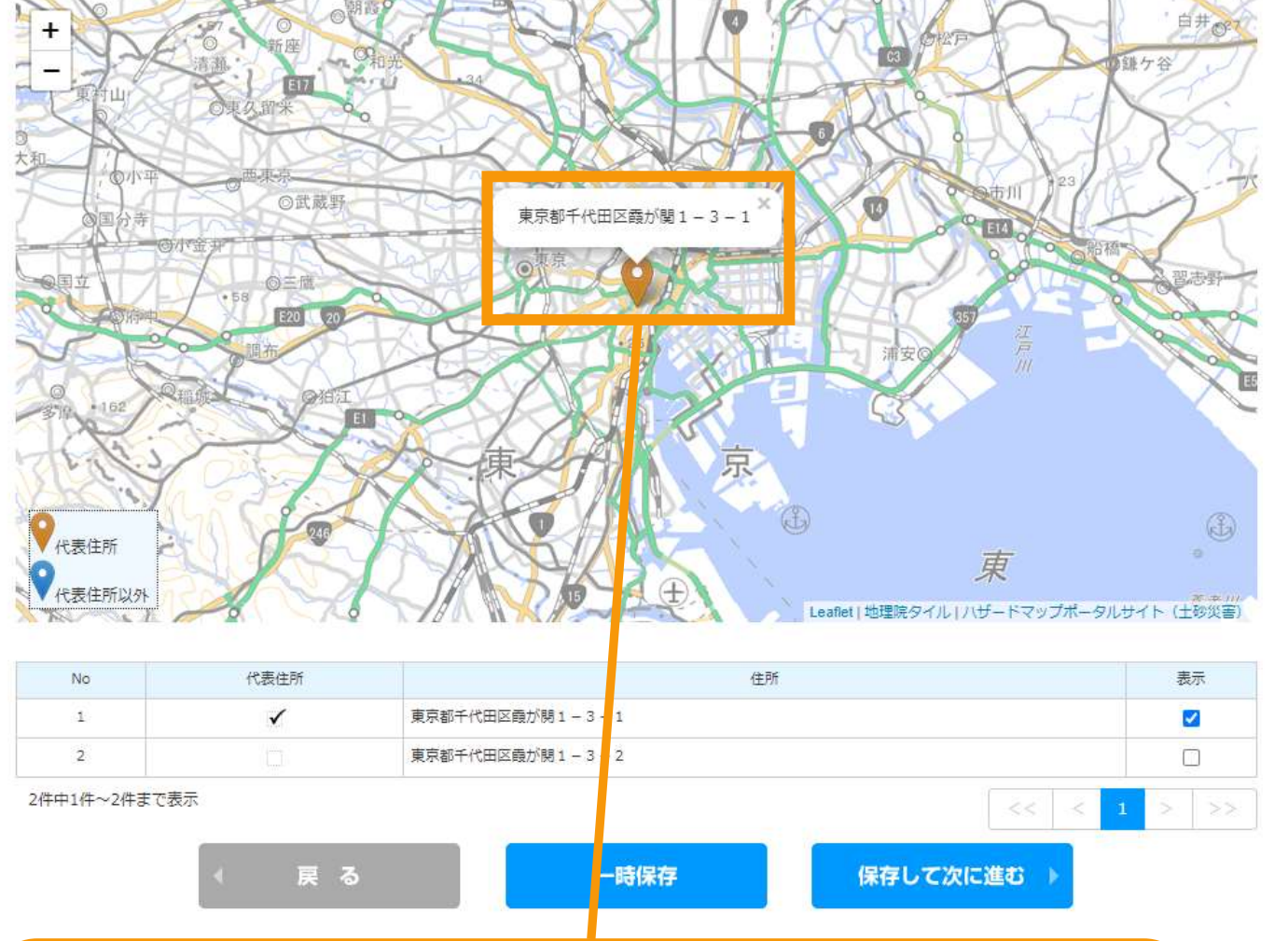

地図上にピンを表示したい地番の 表示チェックにチェックを付けます ※チェックは複数つけることができます

地図上にピンが表示されるので、位置を確認し、 位置を変更する場合はピンをドラッグ&ドロップで 移動させて調整します

2-5.変更手続/緯度経度修正

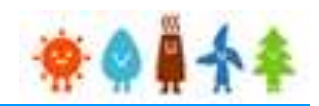

情報入力画面で入力した発電設備の設置場所の地番ごとに自動で付与された緯度経度を基に 地図上に表示したピンの位置を確認し、位置がずれている場合は、ピンを移動させて修正します。

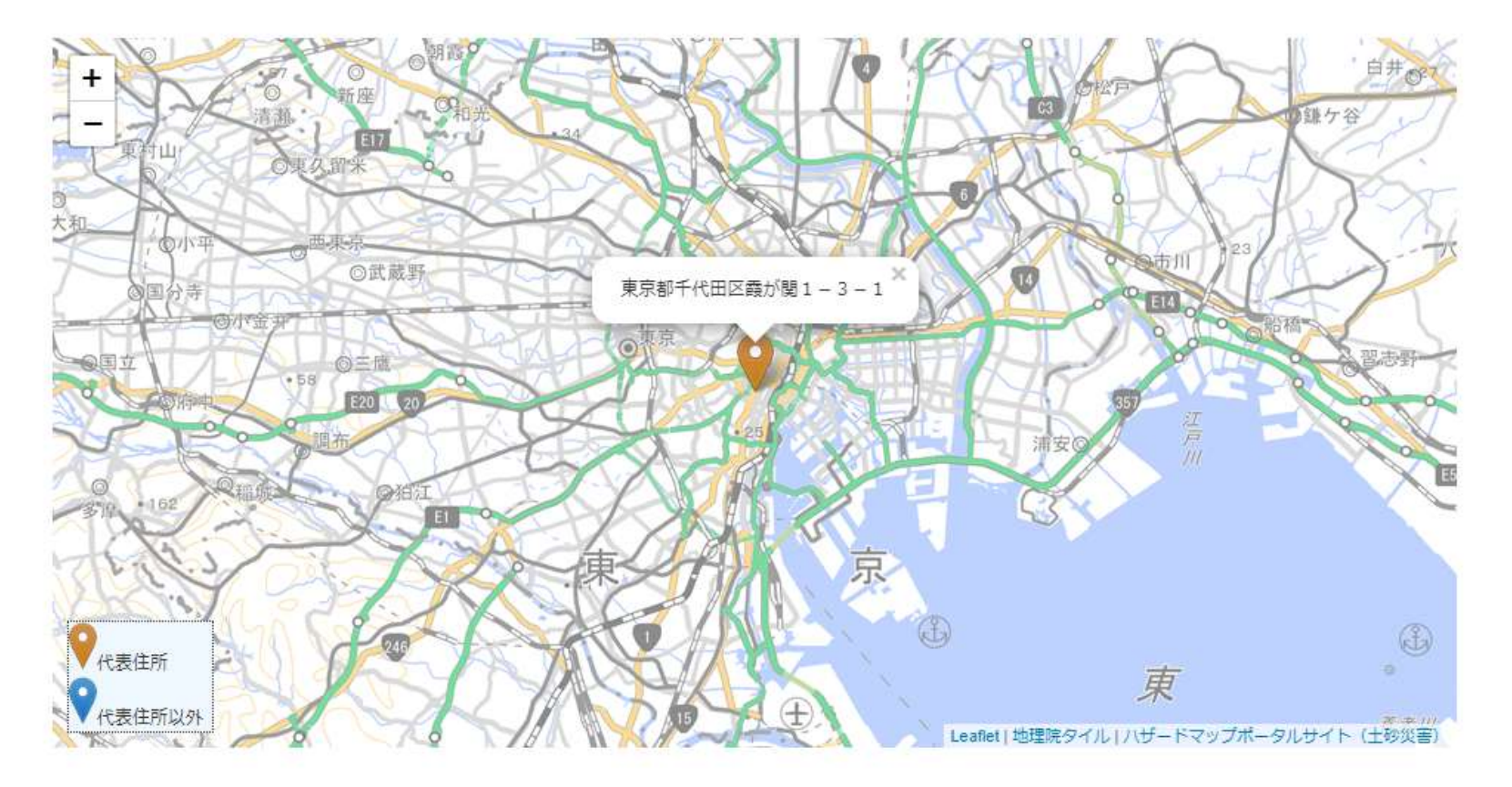

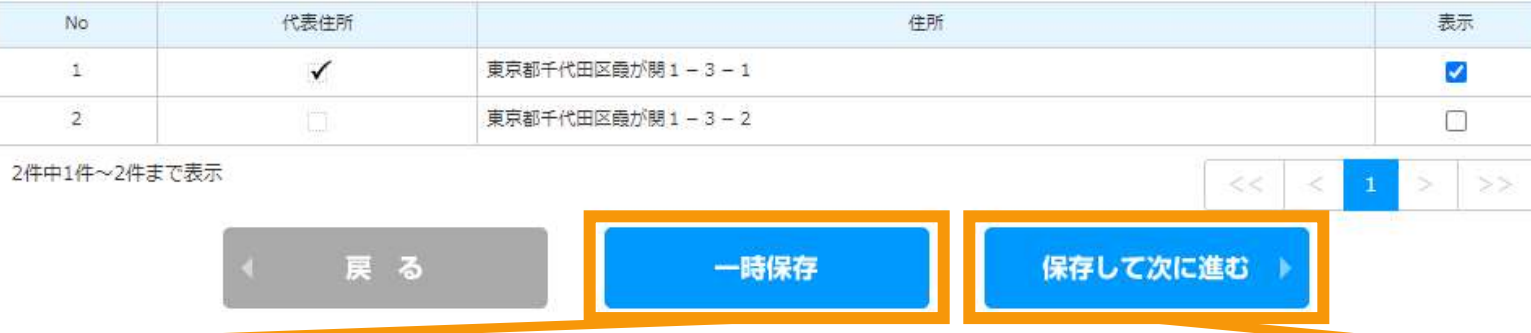

書類添付画面に進まずにピンの調整の一時保 存だけをしたい場合は「一時保存」ボタンをクリック します

ピンの調整が完了したら「保存して次に進む」ボタ ンをクリックして書類添付画面に進みます

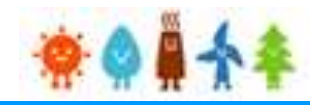

#### 追加・変更する書類を添付します

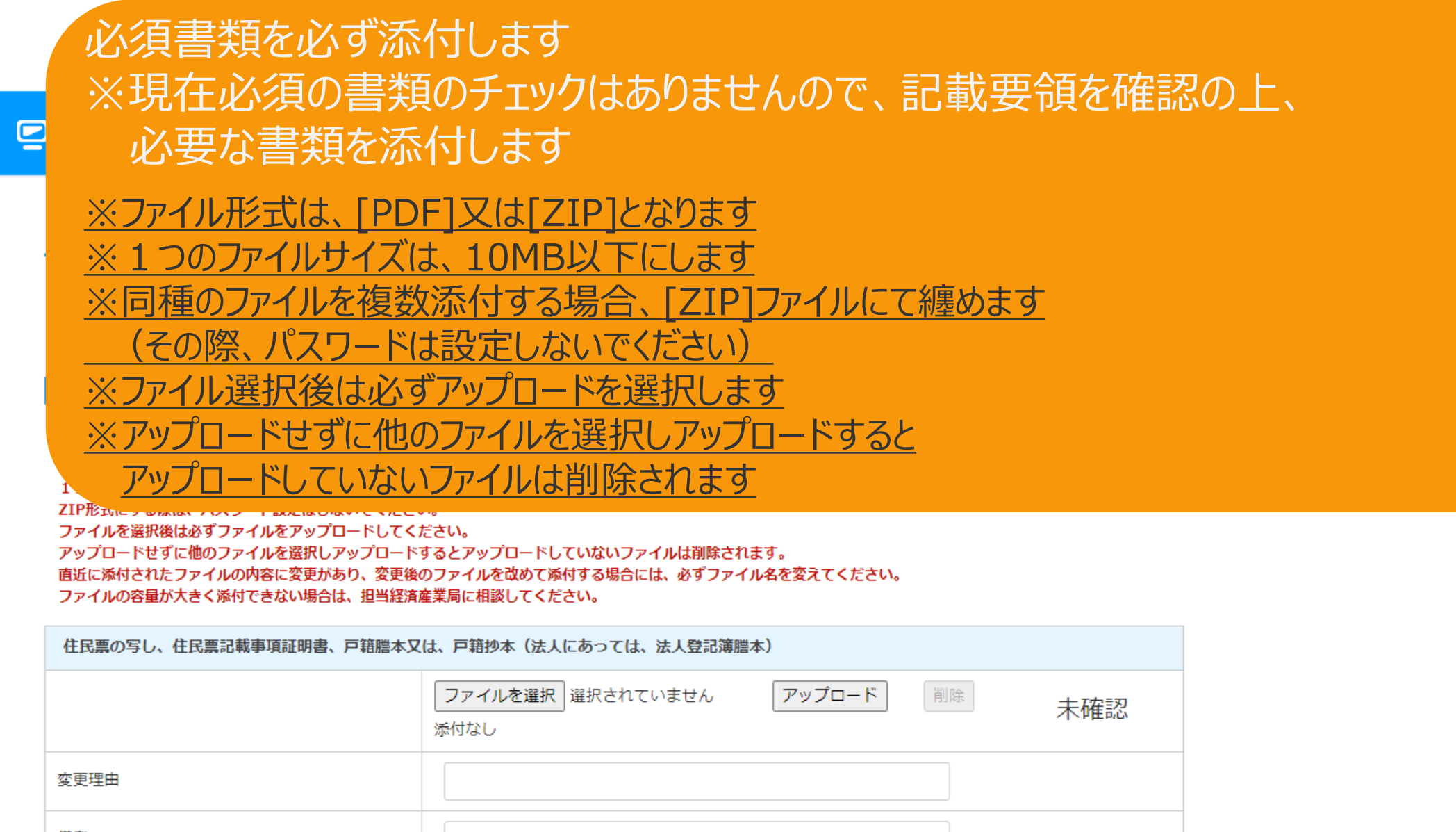

備考 印鑑証明書 ファイルを選択 選択されていません 削除 アップロード 未確認 添付なし 変更理由 備考 不動産登記簿謄本

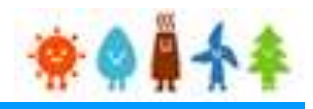

#### 書類添付方法(例)

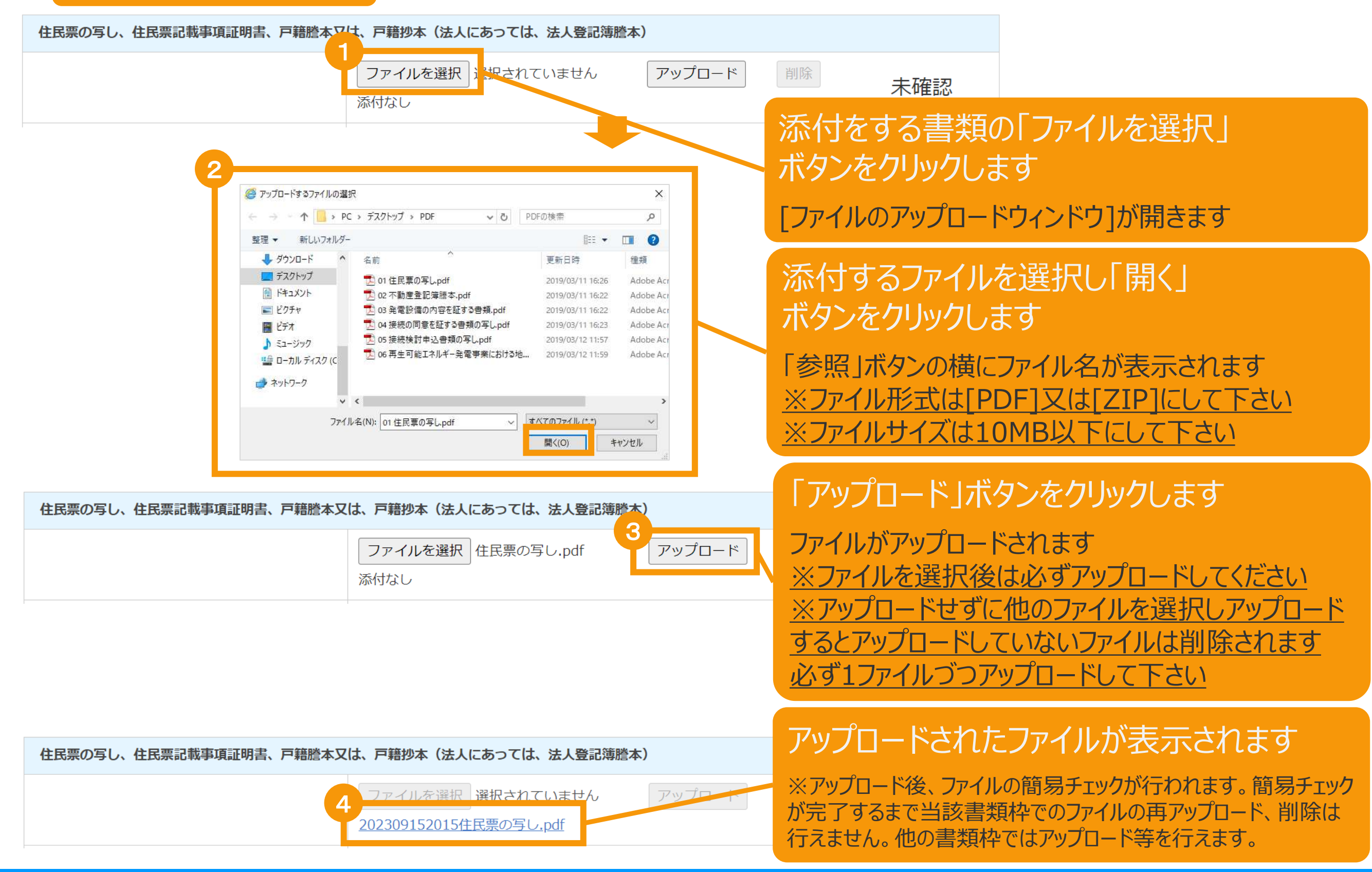

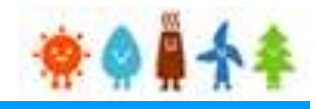

## 書類添付方法(例)

住民票の写し、住民票記載事項証明書、戸籍謄本又は、戸籍抄本(法人にあっては、法人登記簿謄本)

ファイルを選択 選択されていません

アップロード 削除

202309152017住民票の写し.pdf

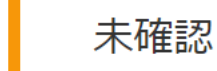

アップロードファイルの簡易チェックが完了すると、当該書類枠のチェック結果欄に結果が表示されます

※簡易チェックに要する時間は内容によって多少前後いたします。

※簡易チェック中も他の書類枠でのアップロード等は行えます。

※他の書類枠でアップロード等を行うか、画面下部の画面更新ボタンをクリックすることで更新されます。

※長時間経過しても結果が更新されない場合は「**システム操作に関するお問い合わせ窓口**」へお問い合わせください

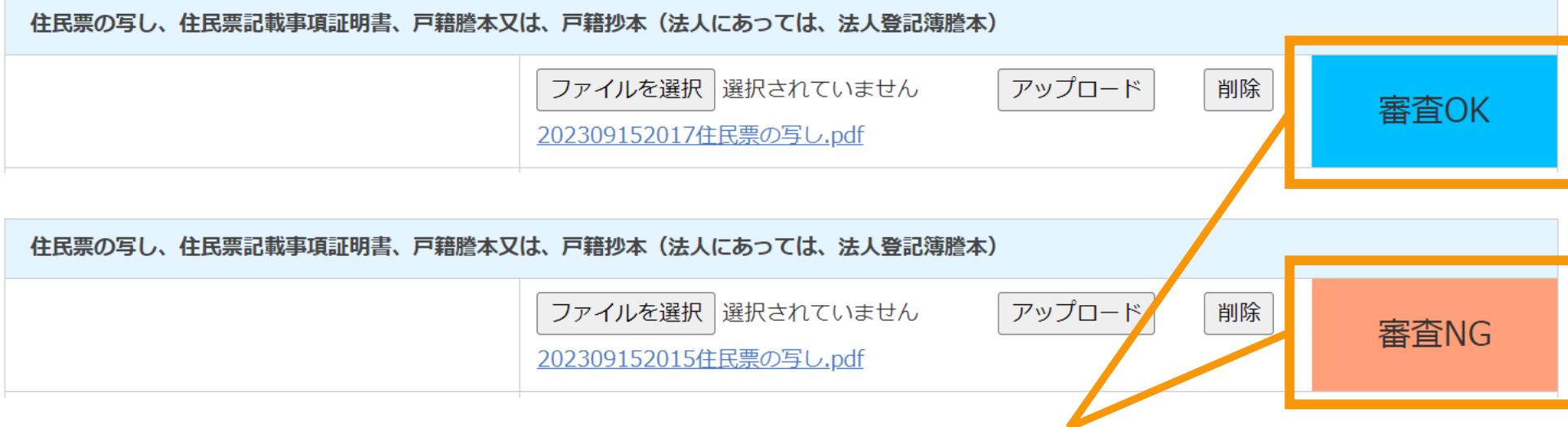

※簡易チェックの結果は「**審査OK**」か「**審査NG**」のいずれかで表示されます。

※「**審査NG**」となった場合は適切なファイルをアップロードできていないことになりますので正しいファイルでアップロードをし直し てください。

※一つでも「**審査NG**」の書類枠がある場合は次ページ以降の手続きには進めませんのでご注意ください。

※「**審査OK**」となった場合でもその後の正式な審査の過程において不備となる場合もございますので予めご了承ください。

#### 追加・変更する書類を添付します

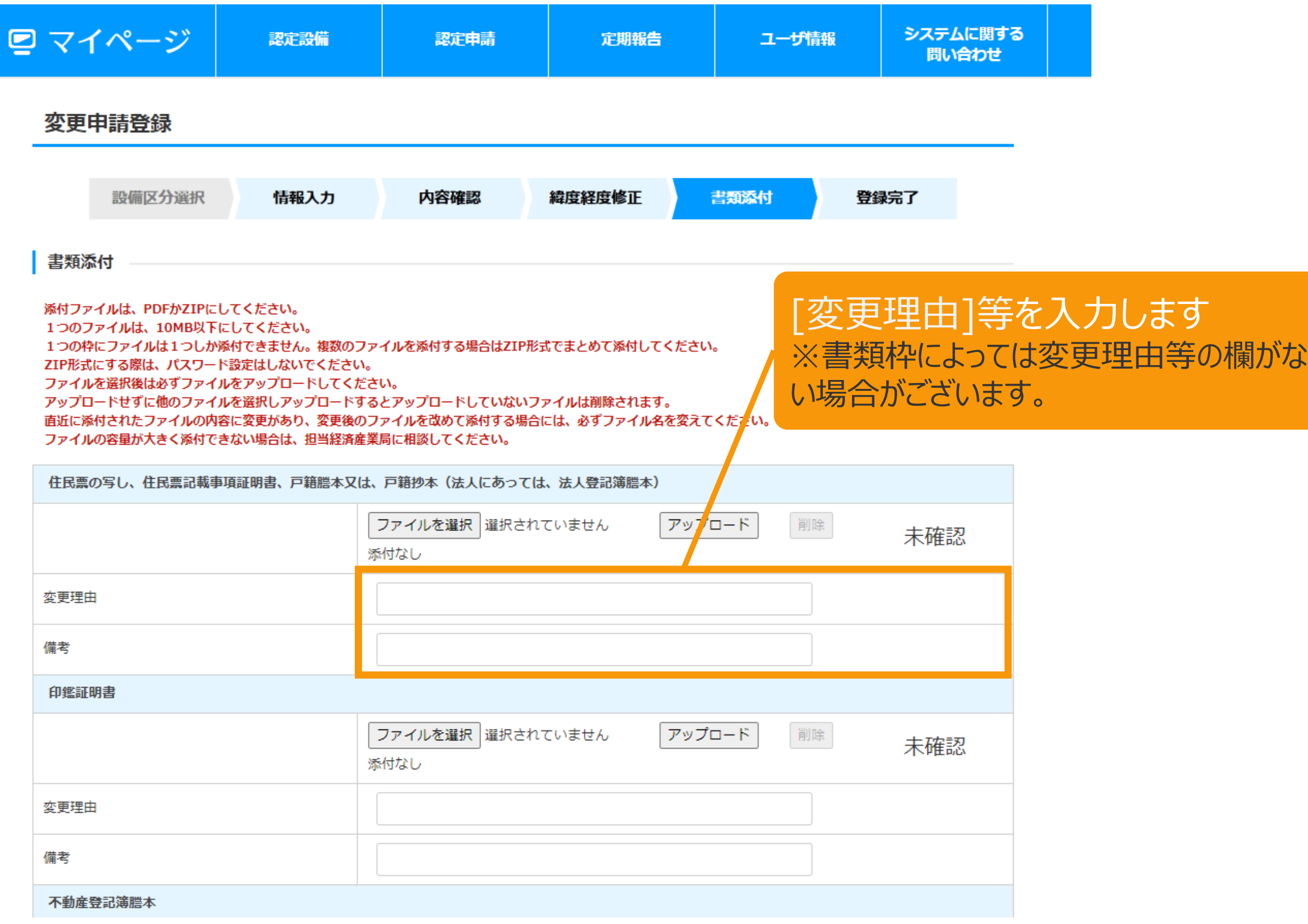

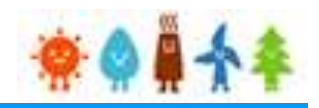

# 変更する書類を添付後、「申請内容確認(申請書出力)」または 「保存して次に進む」ボタンをクリックします

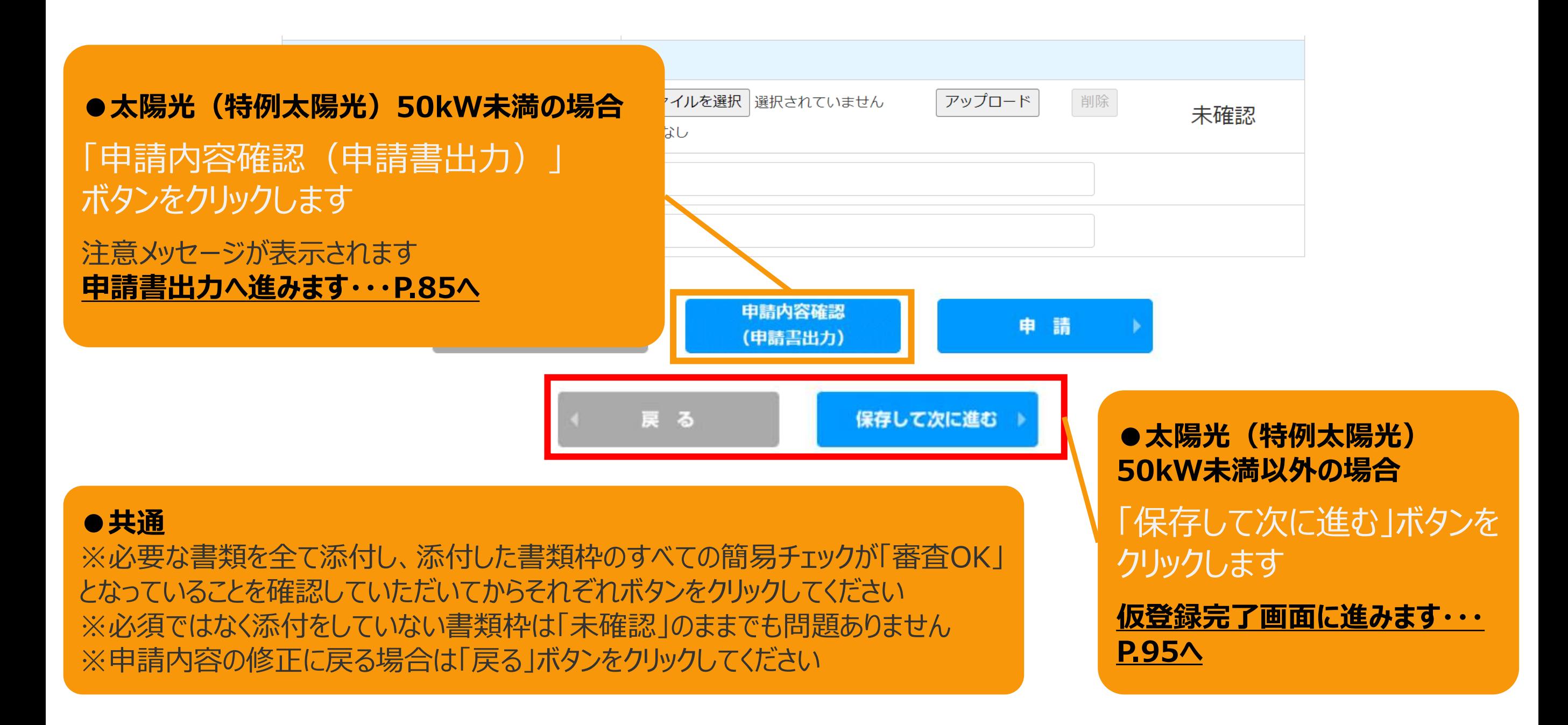

# <span id="page-85-0"></span>2-7.変更手続/申請内容確認・申請

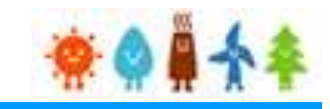

#### 申請書出力後、「申請」ボタンをクリックして申請を行います

※**太陽光50kW未満の手続き**では、申請確定前に必ず申請書を出力していただきます。 必要に応じて申請書のフォーマットで入力した内容を確認することができます。 出力した申請書は**入力した内容の確認のみに利用**していただけます。**(郵送等の対応は不要です。)**

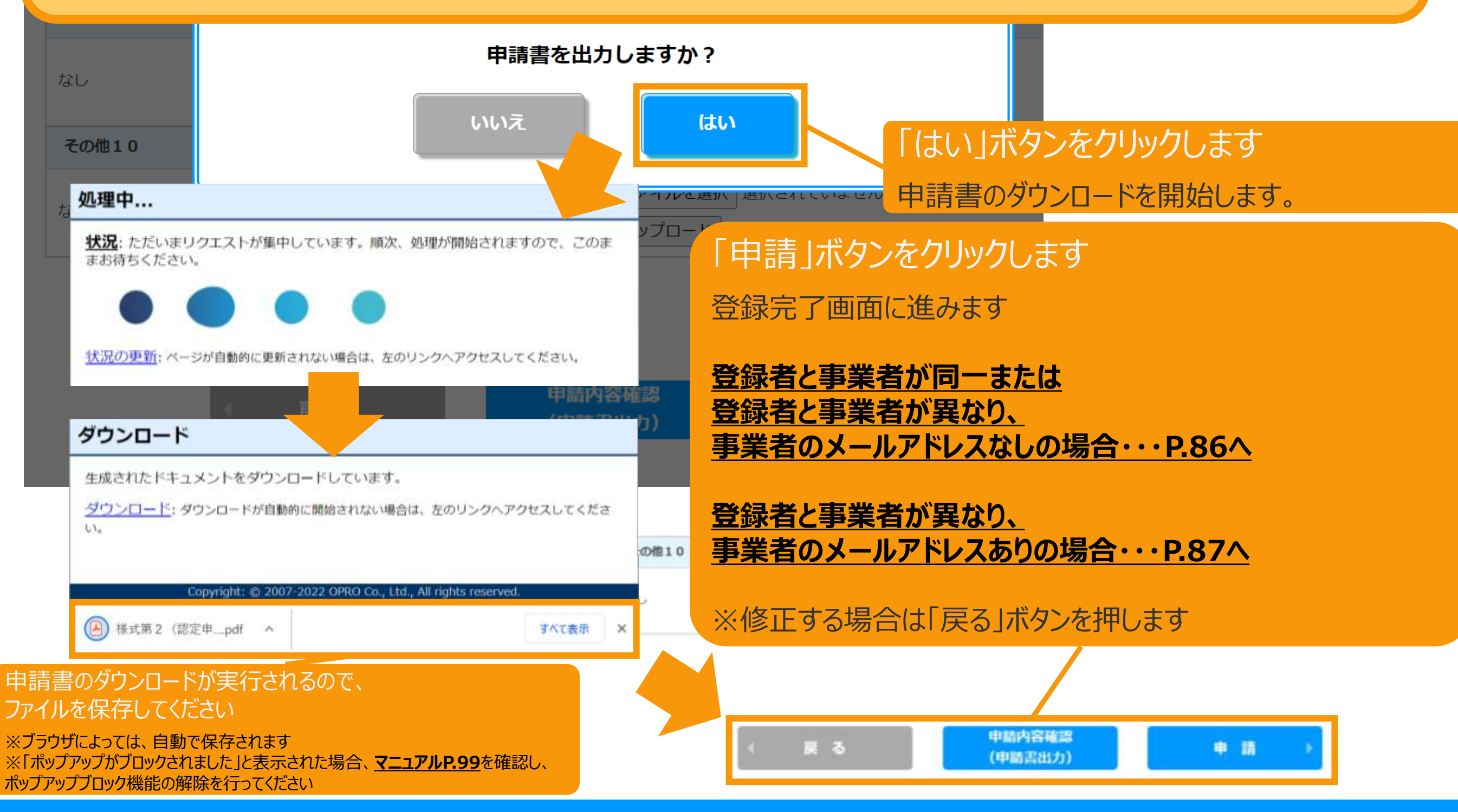

<span id="page-86-0"></span>2-8.変更手続/登録完了

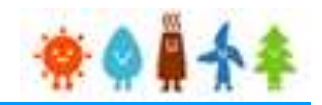

#### 登録完了画面が表示され、変更認定申請登録が完了となります。

太陽光50kW未満かつ、 登録者と事業者が同一または 登録者と事業者が異なり、 事業者のメールアドレスが登録されていない場合

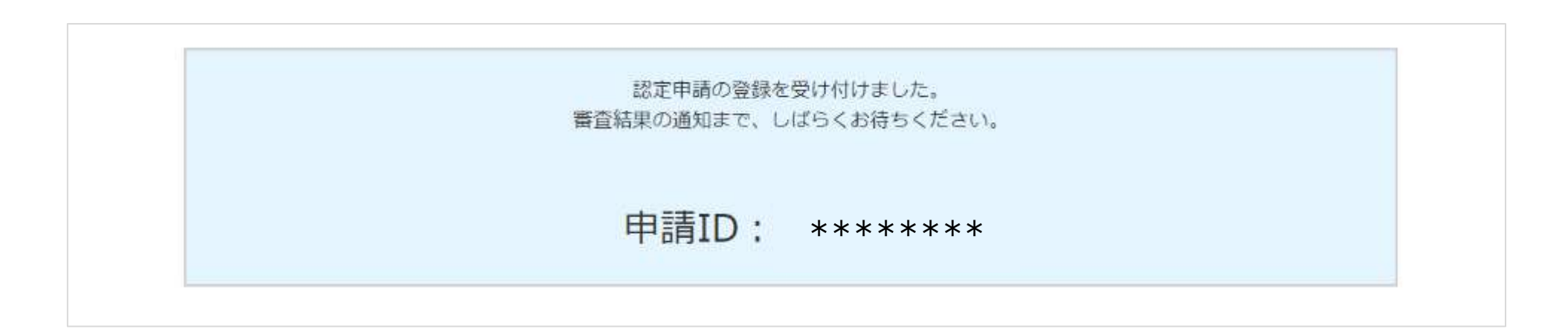

<span id="page-87-0"></span>2-9.変更手続/仮登録完了

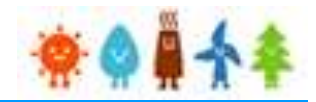

仮登録完了画面が表示され、変更認定申請の仮登録が完了となります。 ※代行登録を行っている場合、事業者の承諾が必要になりますので

次ページ以降の手順で事業者による承諾を行います。

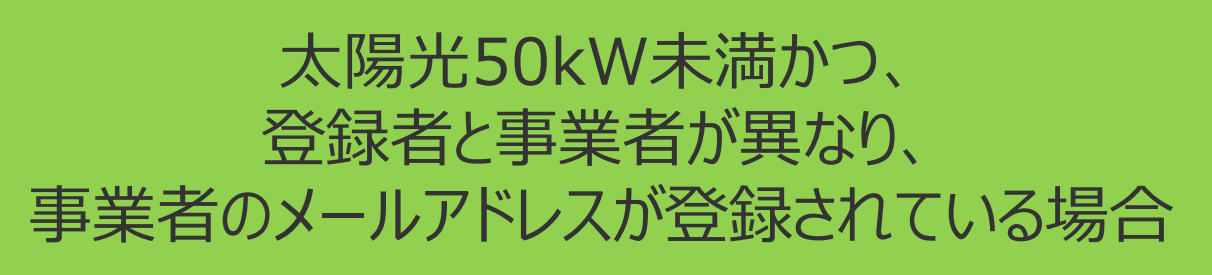

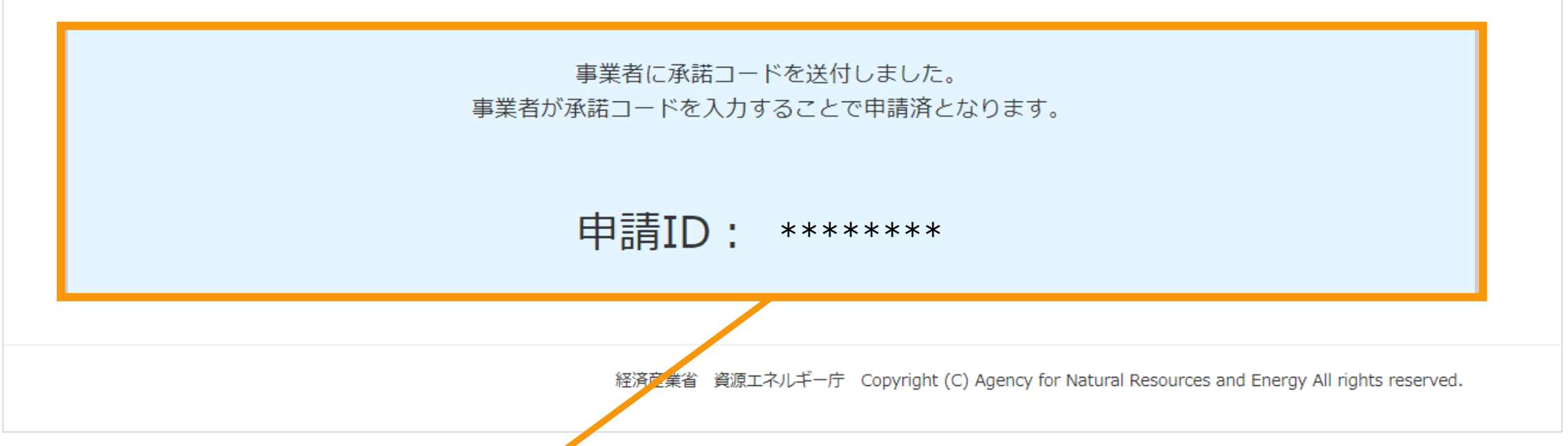

登録者と事業者が異なり、かつメールアドレスがある場合は、 この時点では仮登録状態であるため、代行申請機関には申請がなさ れておりません。事業者宛てに配信したメールにて事業者が内容を確 認の上、承諾コードを入力することで申請となります。

**[新たに事業者を登録した場](#page-88-0) [合・・・](#page-88-0)P.88へ**

**[上記以外の場合・・・](#page-90-0)P.90へ**

# <span id="page-88-0"></span>2-10.変更手続/ユーザ登録確認

事業者の方に手続きして頂く手順となります

事業者には「fit-mail@fit-portal.go.jp」から

[ユーザ登録確認] のメールが送信されます

#### ユーザ登録確認メール(例)

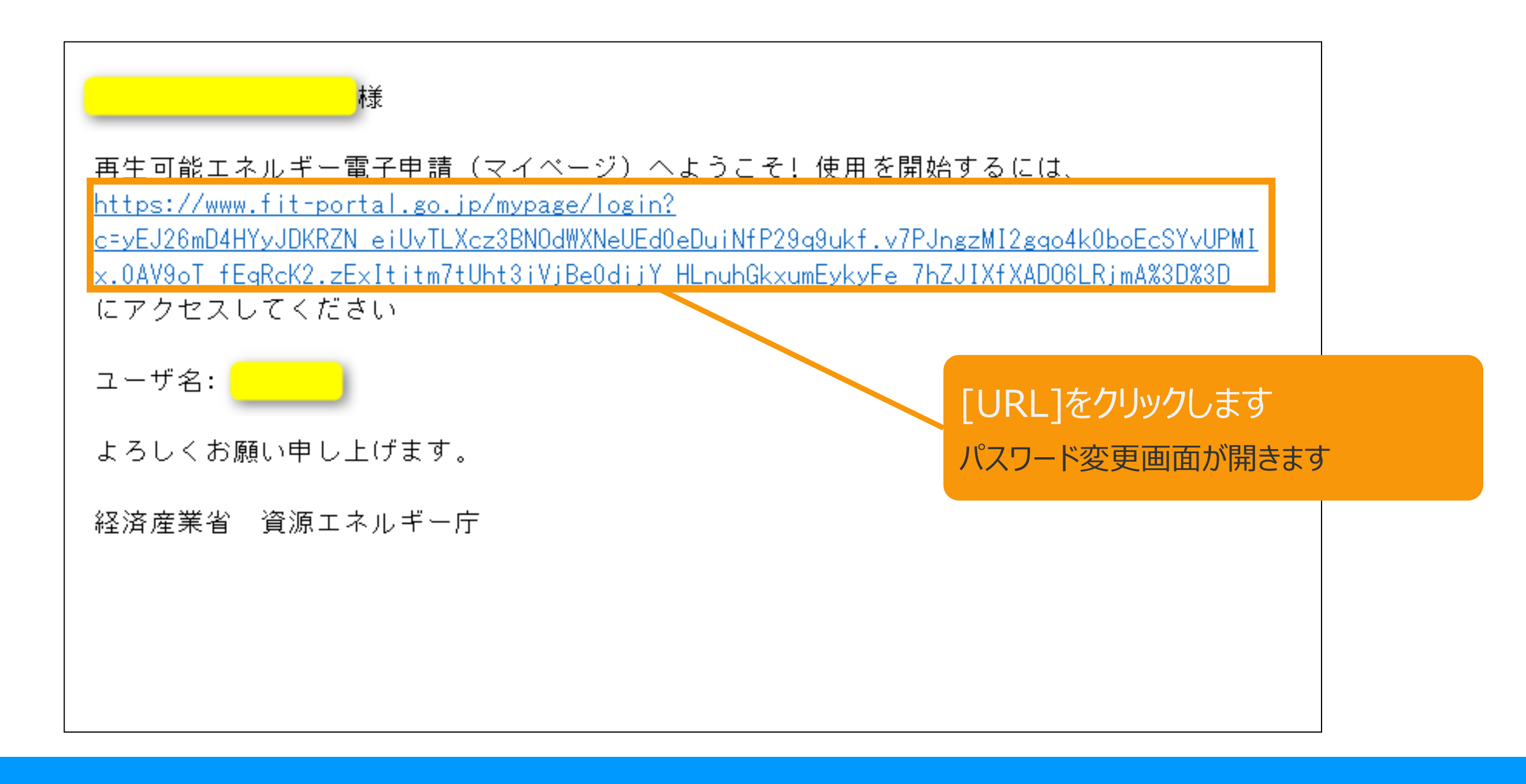

[新たに事業者を登録します]を選択している場合

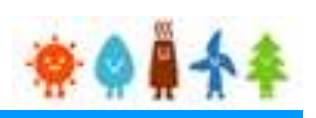

2-10.変更手続/ユーザ登録確認

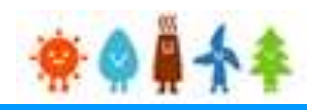

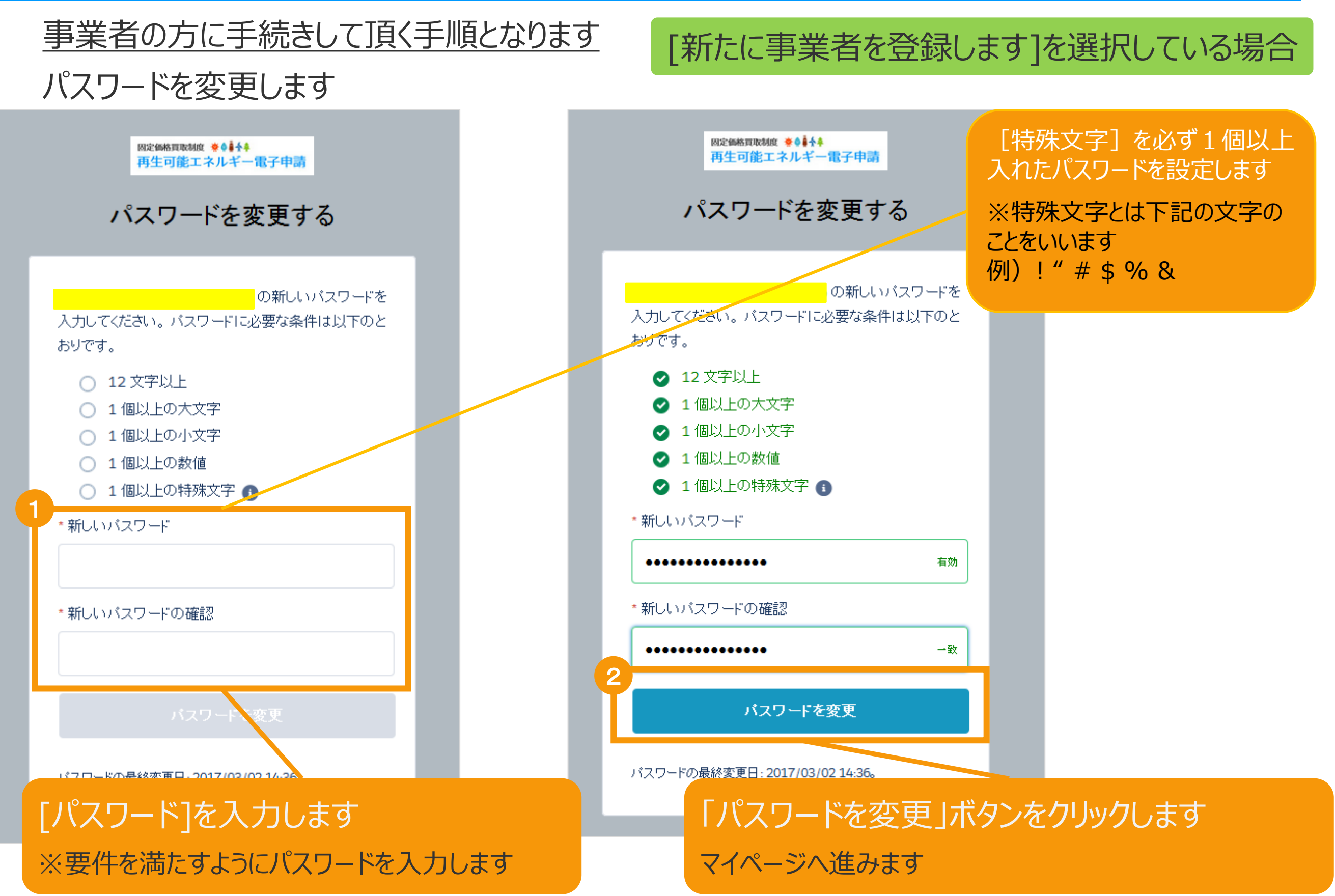

# <span id="page-90-0"></span>2-11.変更手続/事業者による承諾

事業者の方に手続きして頂く手順となります 事業者には「fit-mail@fit-portal.go.jp」から [内容確認のお知らせ]のメールが送信されます。

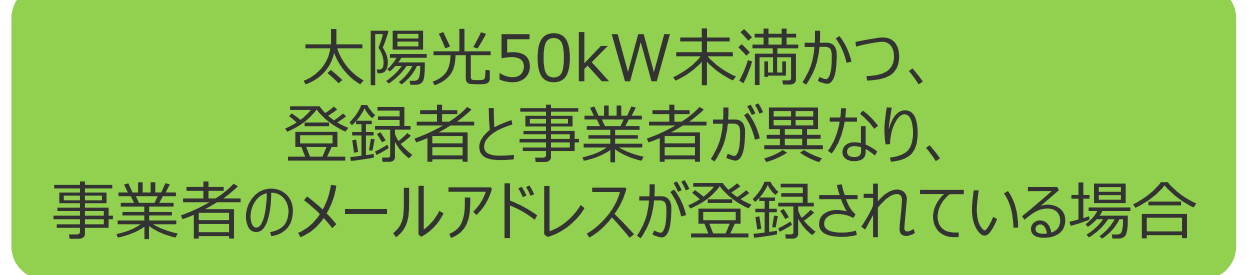

記載されている【操作手順】の通りに操作を行っていただきます。

#### 内容確認のお知らせメール(例)

再エネ特措法に基づく再生可能エネルギー発電事業計画の内容確認のお知らせ

\*\*\*\*様

JPEA代行申請センターです。

\*\*\*\*様より代行申請(届出)されました、再エネ特措法に基づく再生可能エネルギー発電事業計画の内容について、下記の【操作手順】に記載された手順に従い、ご確認・ご承諾をお願いいたします 。

\* \* \* \*様の承諾がされましたら、承諾内容に対して審査を開始させていただきます。

【操作手順】

1.下記の電子申請マイページのログイン画面で、下記ログインIDとパスワードを入力し、ログインしてください。

電子申請マイページログイン画面→https://www.fit-portal.go.jp/mypage/UserLogin

**ログインID: \* \* \* \*** 

パスワード:ご自身で登録されたパスワードを入力してください。

(2016年度以前の旧システムでのパスワードをお持ちの方は、新システムでの初回のログイン時に旧システムのパスワードを入力いただき、その後新システムでのパスワードに変更していただく必要があ ります。 新システムのパスワードは、12桁以上で数字、大文字、小文字、および特殊文字を全て含めた組み合わせのパスワードとなります。 パスワードをお忘れの方は、以下のパスワード再発行画面 よりパスワードを再発行してください。パスワード再発行画面→https://www.fit-portal.go.jp/mypage/ForgotPassword)

2.マイページ画面が表示されますので、「認定申請一覧」をクリックしてください。

3. 認定申請一覧画面で、下記の申請IDを入力し、ページ左下の「検索」をクリックしてください。

申請ID:\*\*\*\*

- 4.ページ下部に、該当する事業計画が表示されますので、右側にある「参照」をクリックしてください。
- 5.申請(届出)された事業計画の詳細な情報が表示されますので、内容をご確認いただいた上で、ページの一番下の承諾コード入力欄に、下記承諾コードを入力していただき、「承諾」か「拒否」を選 択してください。(承諾を拒否された場合は \* \* \* 株より申請された事業計画については無効とさせていただきますのでご了承ください。)

承諾コード: \* \* \* \*

6.登録完了画面が表示されれば、承諾の手続きは完了となります。

以上

# 2-11.変更手続/事業者による承諾

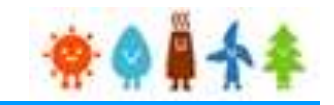

事業者の方に手続きして頂く手順となります マイページが表示され、[ユーザ]登録が完了となり、 続いて「申請確認」をします

太陽光50kW未満かつ、 登録者と事業者が異なり、 事業者のメールアドレスが登録されている場合

> ログアウト

#### 再生可能エネルギー電子申請 ※● ● ◆ ◆

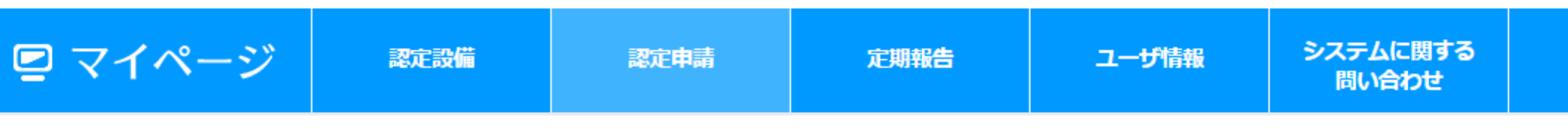

メニュー

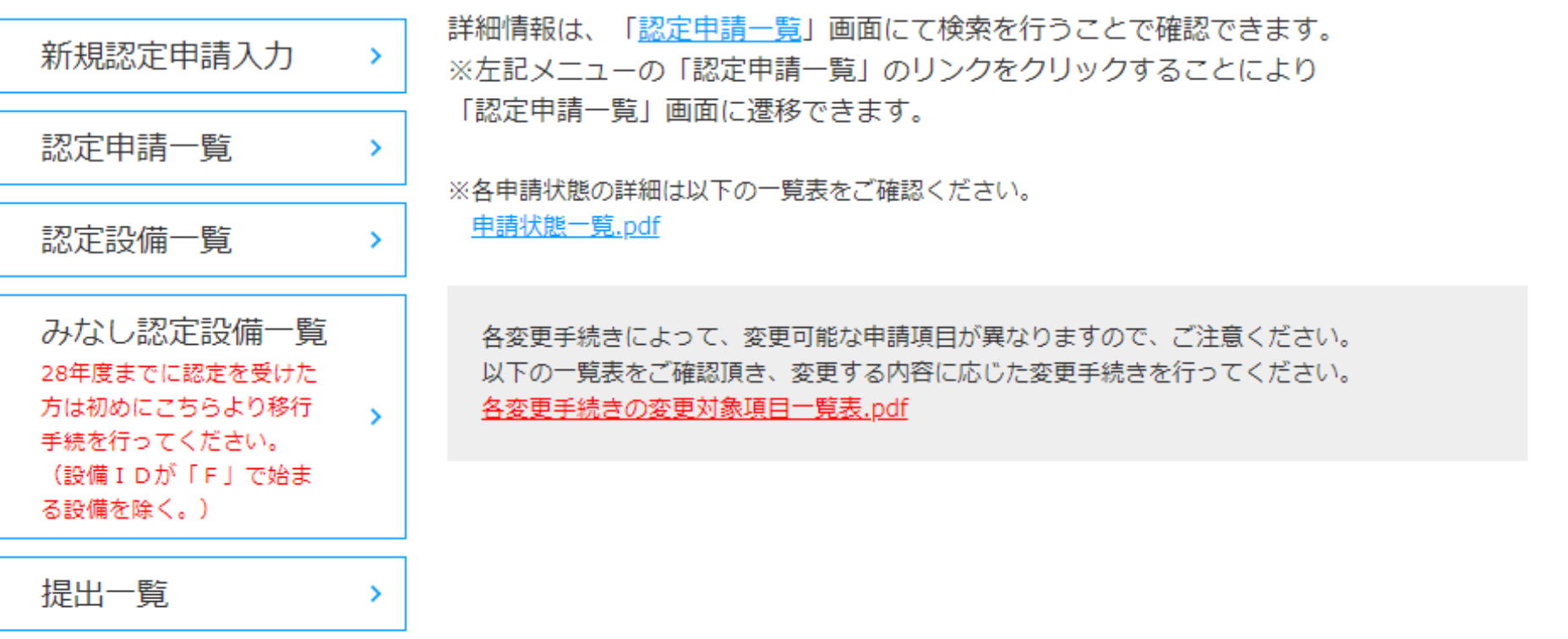

利用規約 | プライバシーポリシー

経済産業省 資源エネルギー庁 (Copyright (C) Agency for Natural Resources and Energy All rights reserved.

2-11.変更手続/事業者による承諾

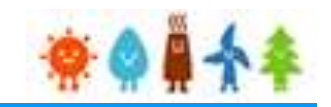

事業者の方に手続きして頂く手順となります 認定申請一覧より申請IDで検索を行い、 申請内容参照にて確認し「承諾」をします

太陽光50kW未満かつ、 登録者と事業者が異なり、 事業者のメールアドレスが登録されている場合

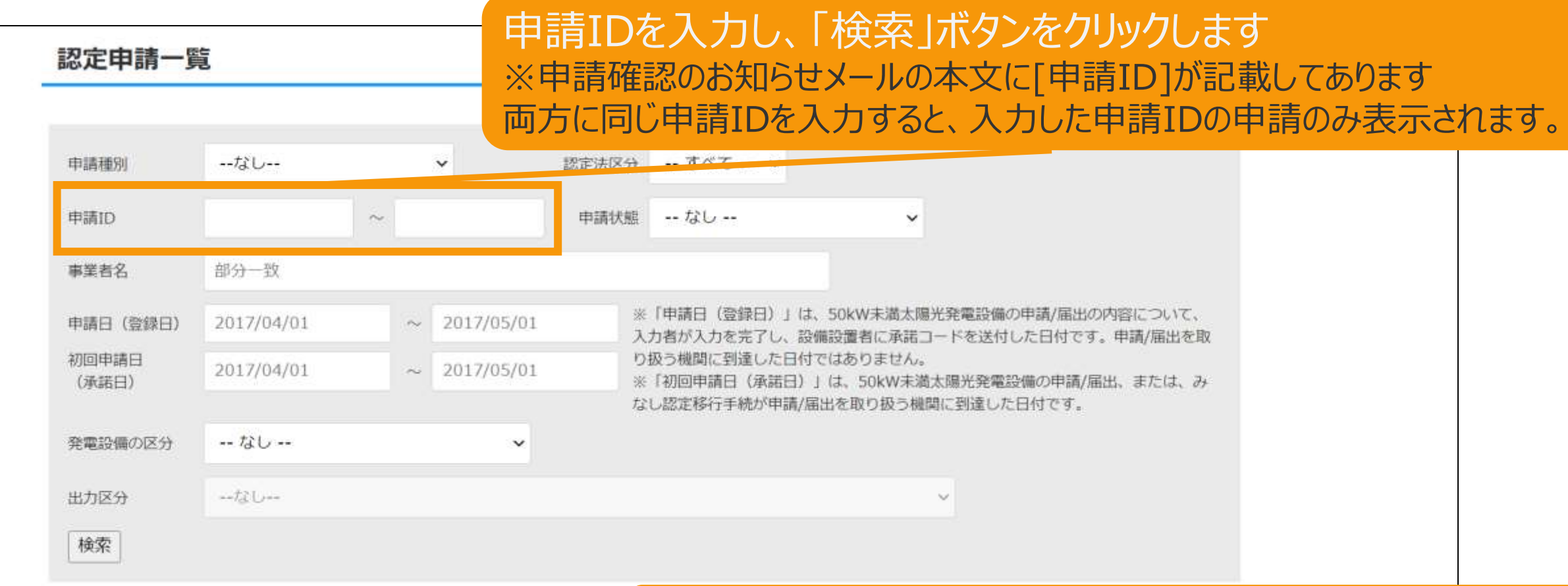

1件中1件~1件まで表示

#### 「参照」ボタンをクリックし、申請の詳細画面に移動します

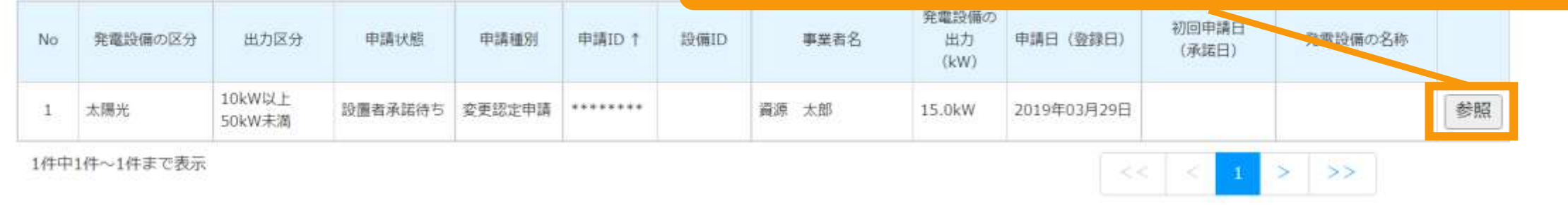

# 2-11.変更手続/事業者による承諾

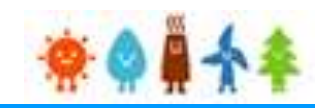

## 事業者の方に手続きして頂く手順となります 申請内容参照にて確認し「承諾」をします

太陽光50kW未満かつ、 登録者と事業者が異なり、 事業者のメールアドレスが登録されている場合

変更認定申請内容参照

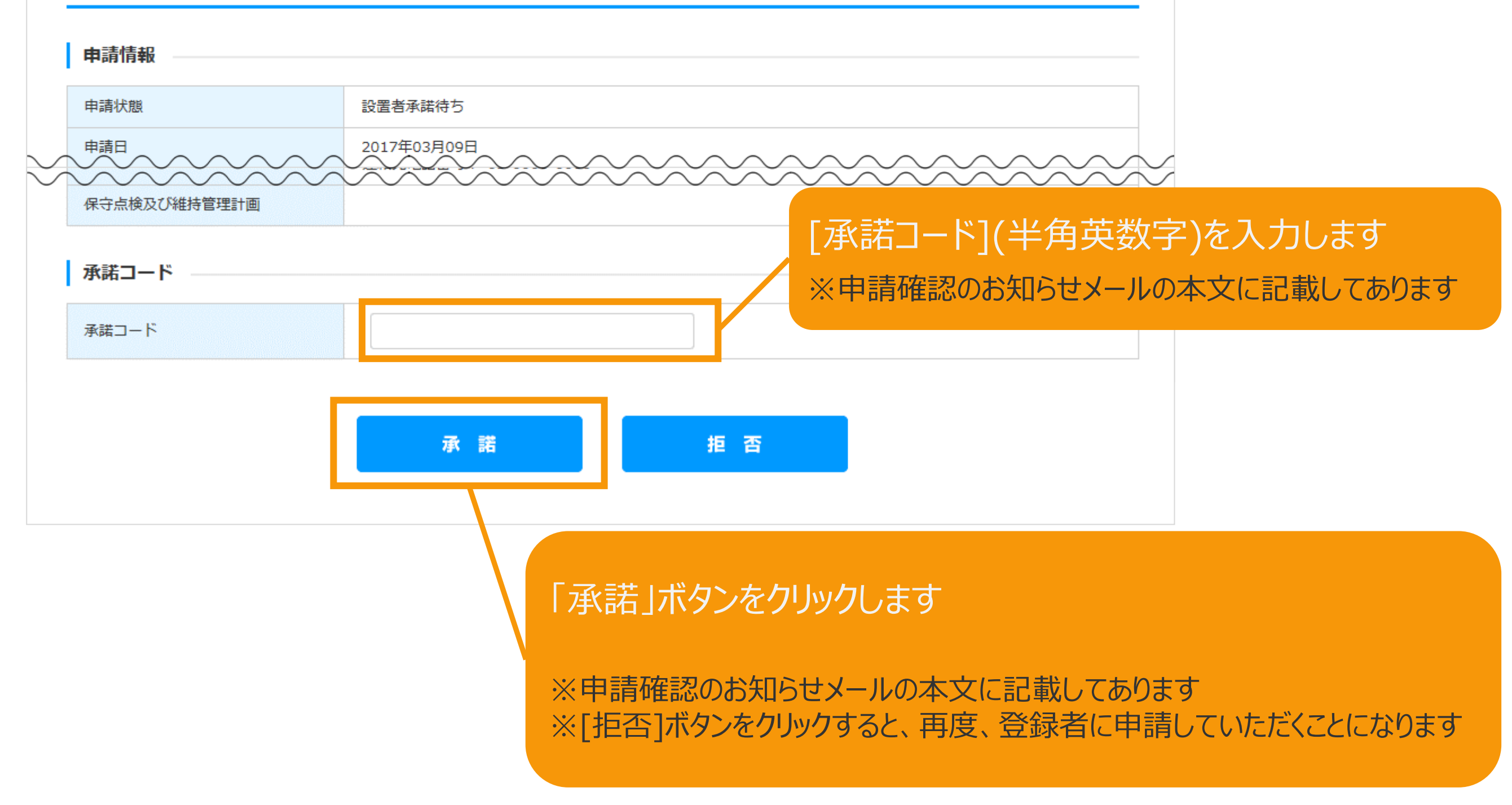

# 2-11.変更手続/事業者による承諾

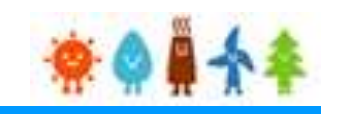

## 事業者の方に手続きして頂く手順となります 確認画面が表示され、認定申請の登録が完了です

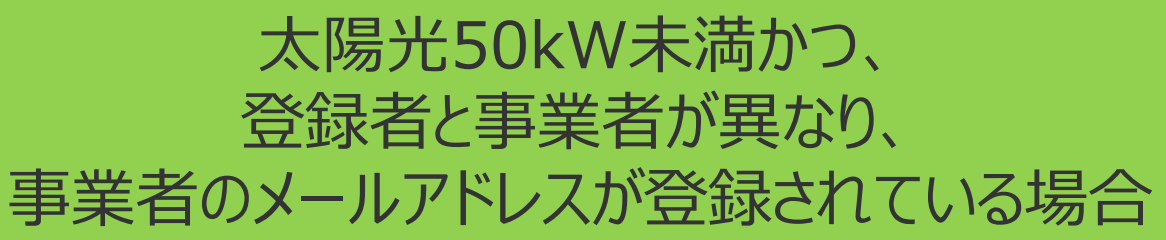

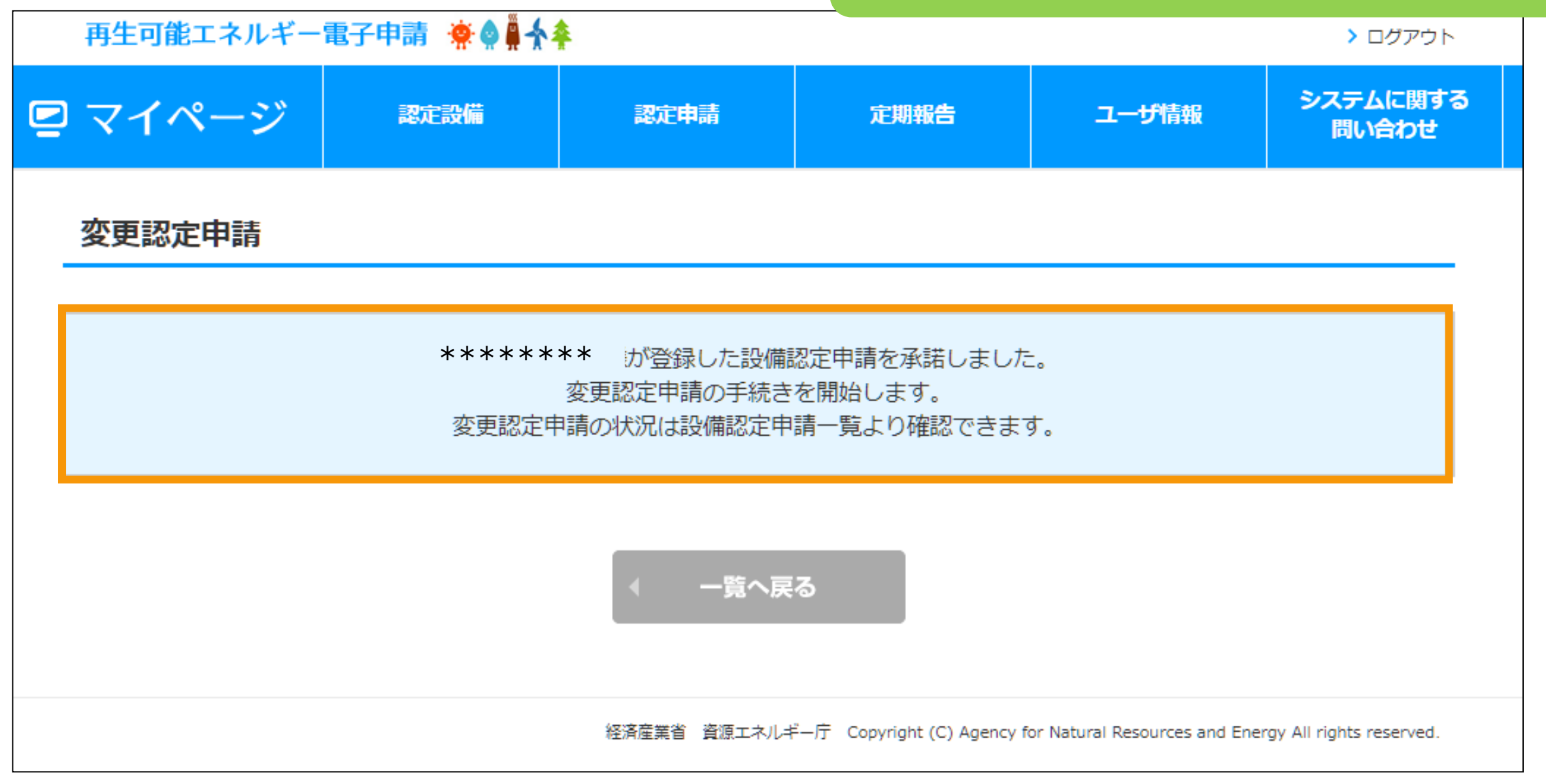

# <span id="page-95-0"></span>2-12.変更手続/仮登録完了

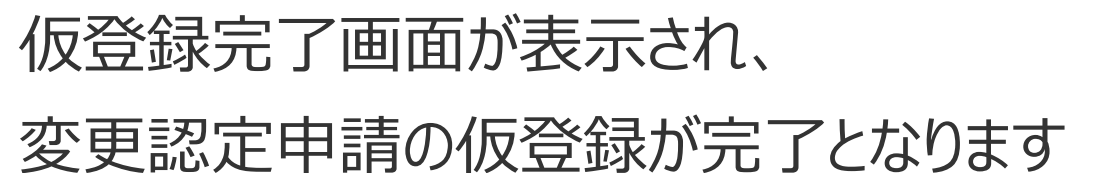

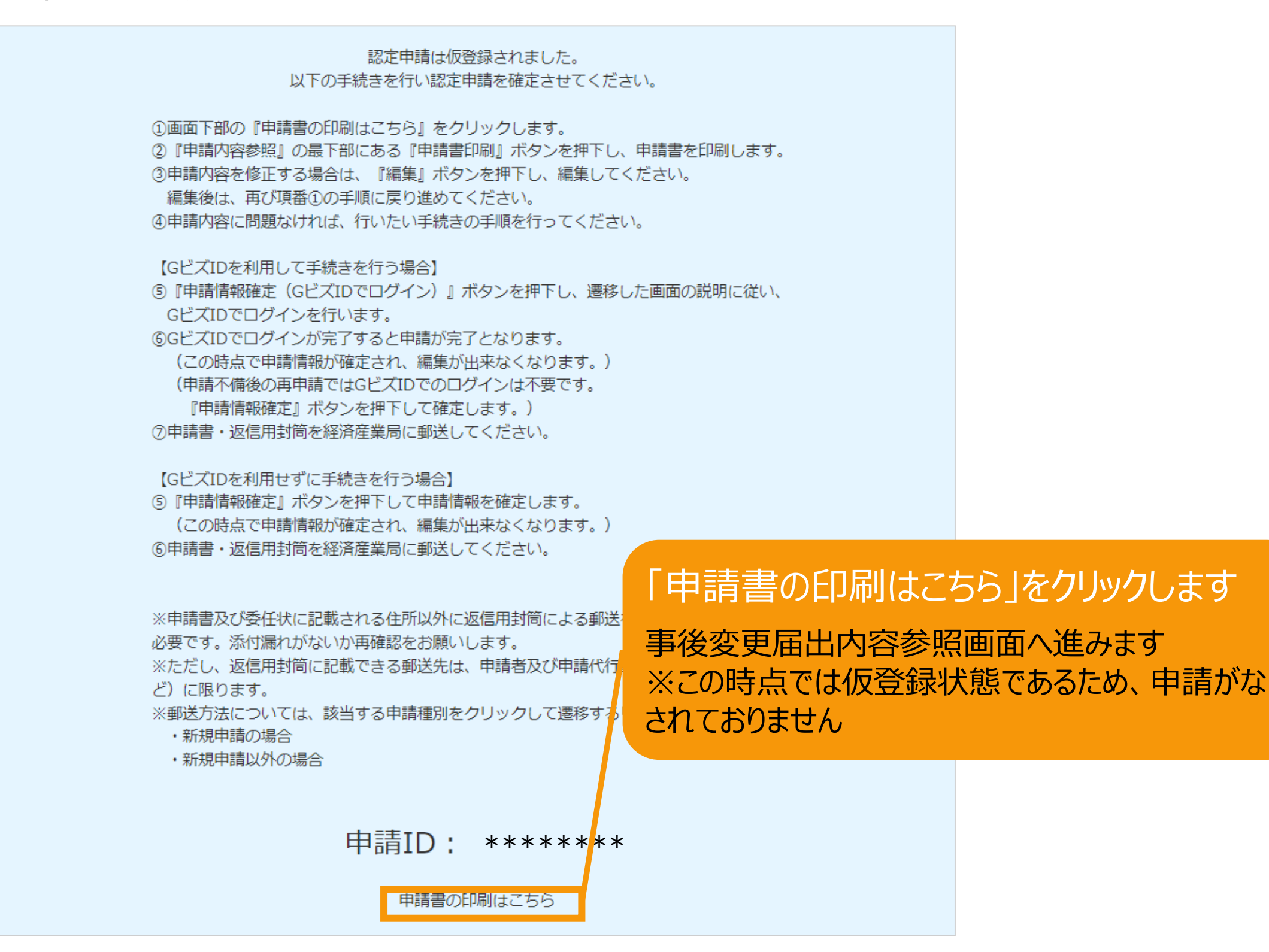

太陽光50kW未満以外の場合

# 2-13.変更手続/申請書印刷

#### 申請書を印刷します

下記の手順で、申請情報確定を行ってください。 ①申請書印刷ボタンを押して、申請書を印刷してください。 (申請情報確定を行うまでは、何度でも編集、印刷が可能です。) ②申請書の内容を確認し、行いたい手続きの手順を参考に手続きを行ってください。 (申請情報確定を行うと、編集が出来なくなります。)

【GビズIDを利用して手続きを行う場合】

3 『申請情報確定 (GビズIDでログイン) 』ボタンを押して、遷移した画面の説明に従い、GビズIDでロ グインを行います。

④GビズIDでログインが完了すると申請が完了となります。

(申請不備後の再申請ではGビズIDでのログインは不要です。『申請情報確定』ボタンを押下して確定 します。)

6申請書・返信用封筒を経済産業局に郵送してください。

【GビズIDを利用せずに手続きを行う場合】

3 『申請情報確定』ボタンを押して、申請情報を確定します。

4)申請書・返信用封筒を経済産業局に郵送してください。

※申請書及び委任状に記載される住所以外に返信用封筒による郵送を希望する場合は、連絡票を添付する ことが必要です。添付漏れがないか再確認をお願いします。

※ただし、返信用封筒に記載できる郵送先は、申請者及び申請代行事業者と同一法人の宛先(支店・営業 所など)に限ります。

※郵送方法については、該当する申請種別をクリックして遷移するリンク先のページを確認してくださ  $U^{\circ}$ 

削除

申請情報確定

(GビスIDでログイン)

・新規申請の場合

申請書印刷

・新規申請以外の場合

昏

「申請書印刷」ボタンをクリックします 注意メッセージが表示されます

※申請情報確定までの手順 が記載されているので、手順に 従い必ず申請情報確定まで 行ってください

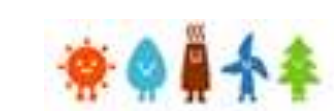

# 太陽光50kW未満以外の場合

# 2-13.変更手続/申請書印刷

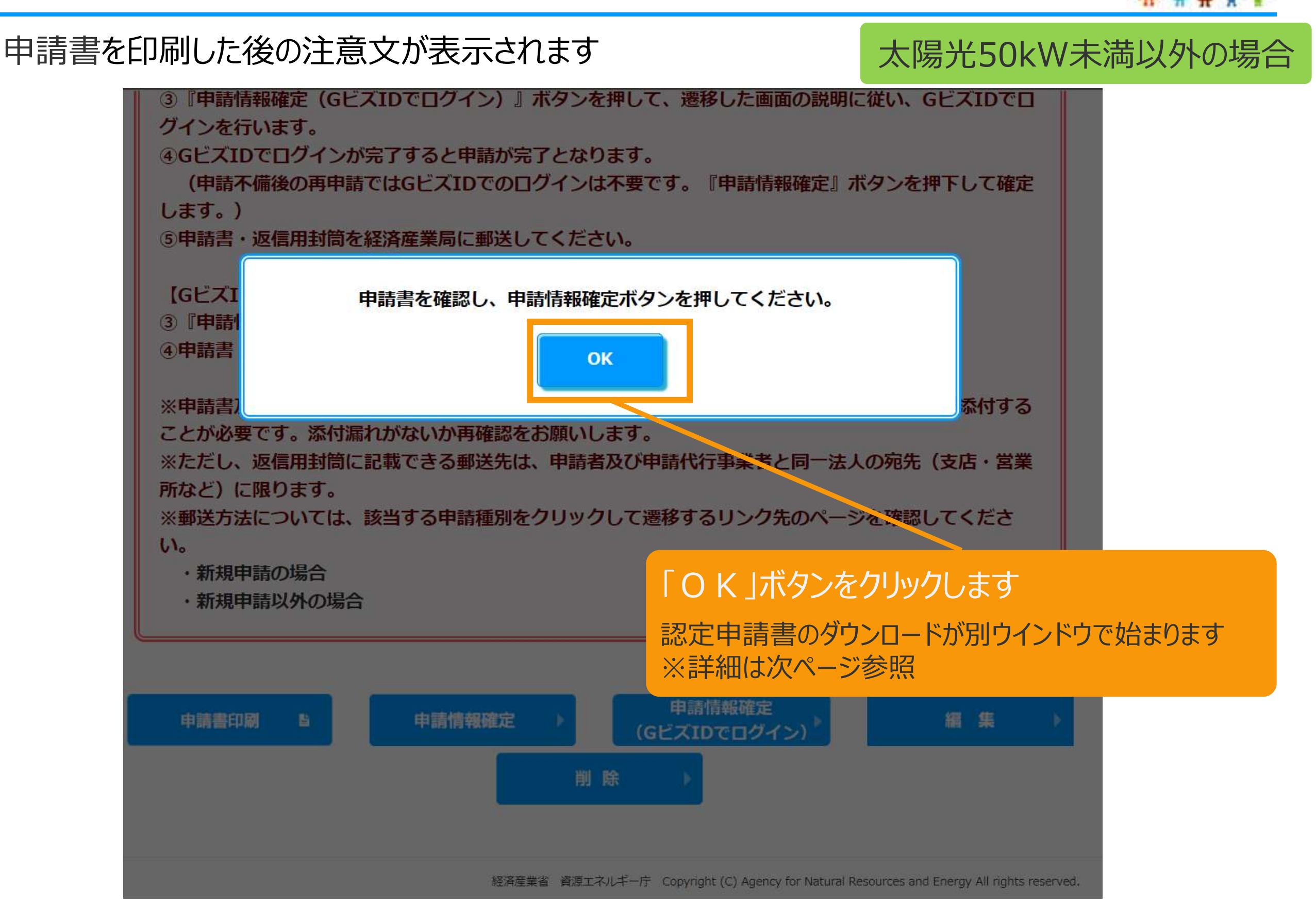

# 2-13.変更手続/申請書印刷

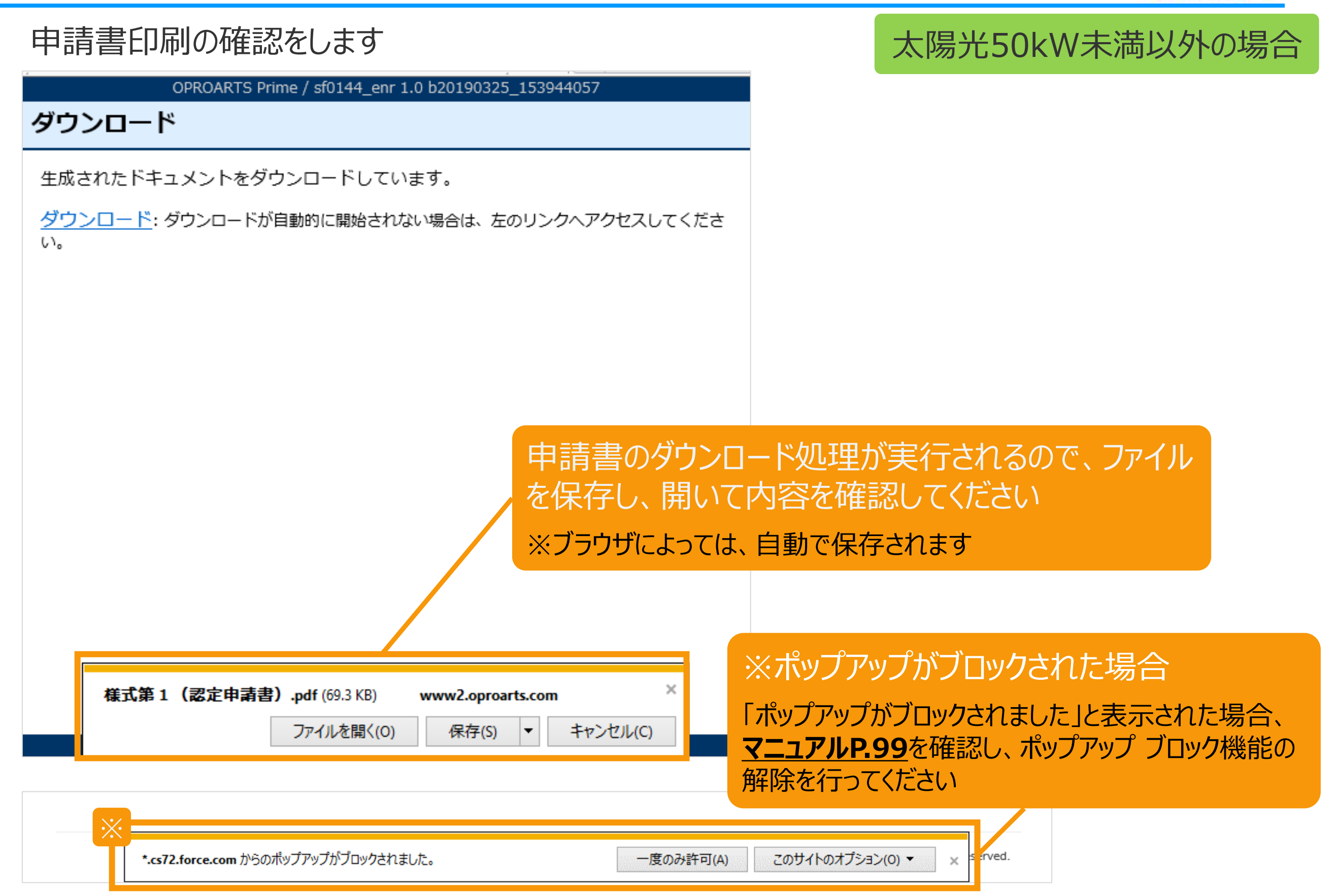

<span id="page-99-0"></span>【申請書の保存・印刷時の注意点】 申請書の印刷には、「ポップアップ ウィンドウ」を利用しています。 ご利用のブラウザの設定によっては、「ポップアップ ブロック機能」により、申請書が印刷できな い場合があります。 「ポップアップ ブロック機能」の解除方法をいくつかご案内いたしますので、お手数ですが設定 をお願いいたします。

<Chromeの場合> ①ポップアップブロックが設定されている状態で申請書の印刷を行うと、画面右上に「ポップア ップがブロックされました」と表示されます。 ②この表示部分をクリックすると詳細画面が表示されますので、表示されたURLをクリックい ただくか、「サイト上のポップアップを常に許可する」を選択いただく必要があります。

**※利用されているブラウザがマイクロソフト社のEdgeの場合、レイアウトが崩れるなどの 理由により、画面上の表示または印刷が正しく行われないことがありますので、一度ダウ ンロードを行った上で、Adobe社のReaderソフト(Adobe Acrobat ReaderDCソ フトウェア:無料)を使用して表示を行い、印刷をしてください。**

# 2-14.変更手続/申請情報確定

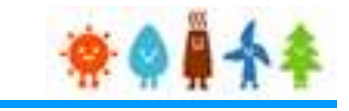

太陽光50kW未満以外の場合

申請書の内容を確認し、

#### 内容に問題がなければ、申請情報確定を行います

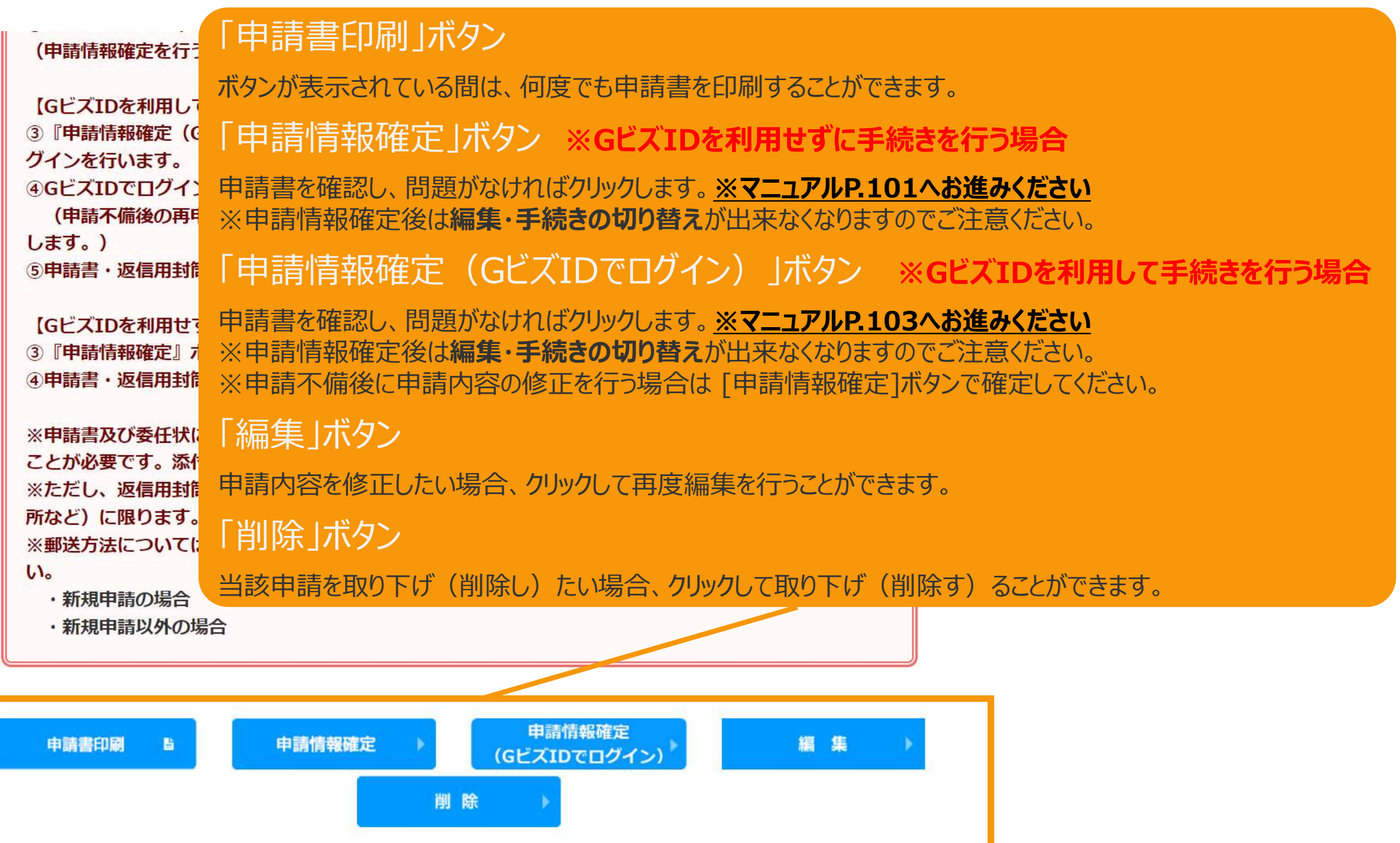

<span id="page-101-0"></span>2-14.変更手続/申請情報確定(GビズIDを利用しない場合)

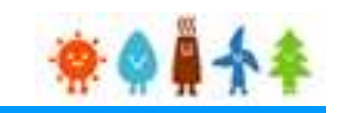

太陽光50kW未満以外の場合

#### **[GビズIDを利用せずに手続きを行う場合]**

#### 申請書の内容を確認し、内容に問題がなければ、申請情報確定を行います

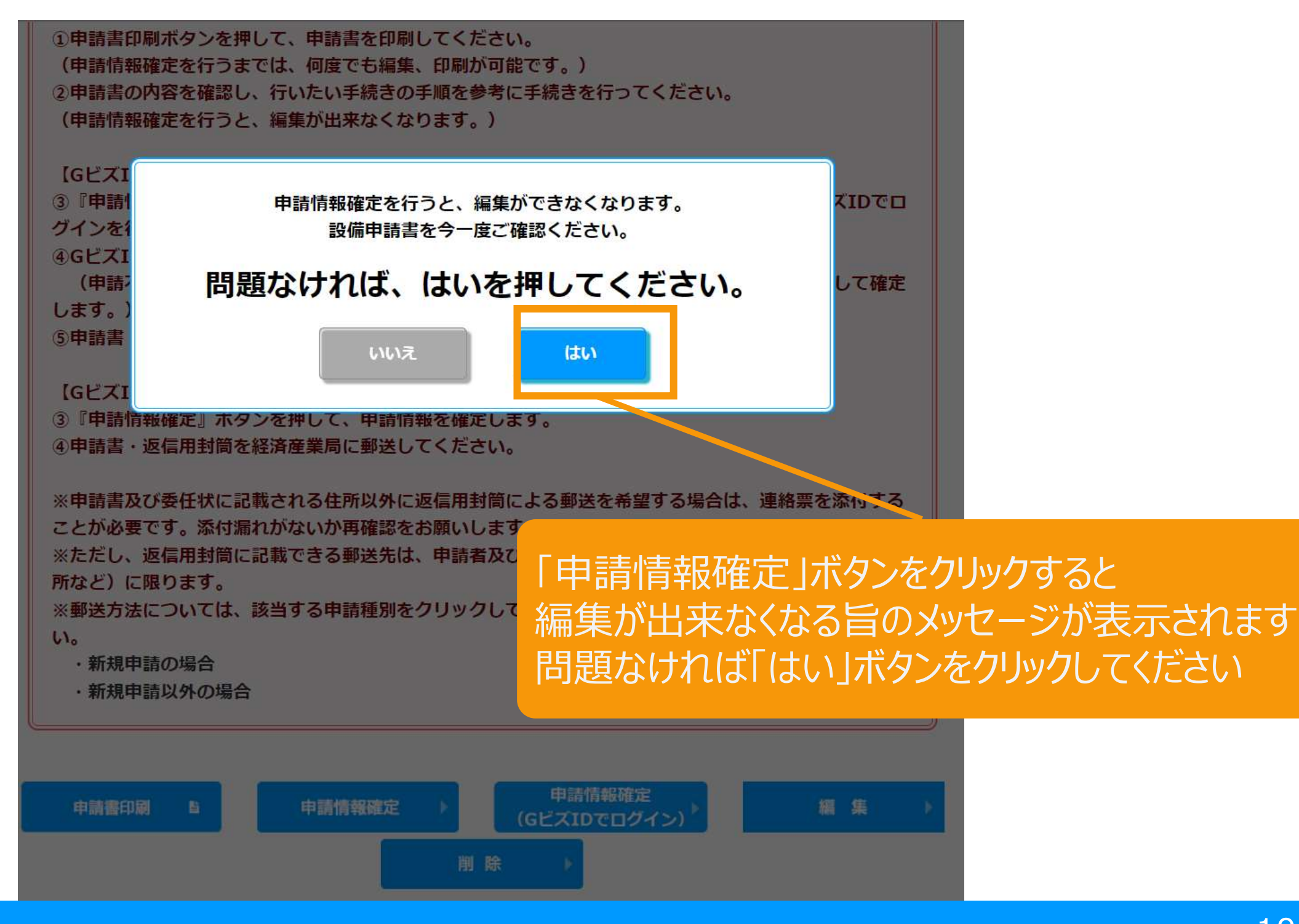

2-14.変更手続/申請情報確定(GビズIDを利用しない場合)

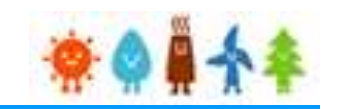

太陽光50kW未満以外の場合

#### **[GビズIDを利用せずに手続きを行う場合]**

# GビズID認証を利用せずに手続きを行う場合、 申請状態は、「申請書出力済」に自動更新されます。

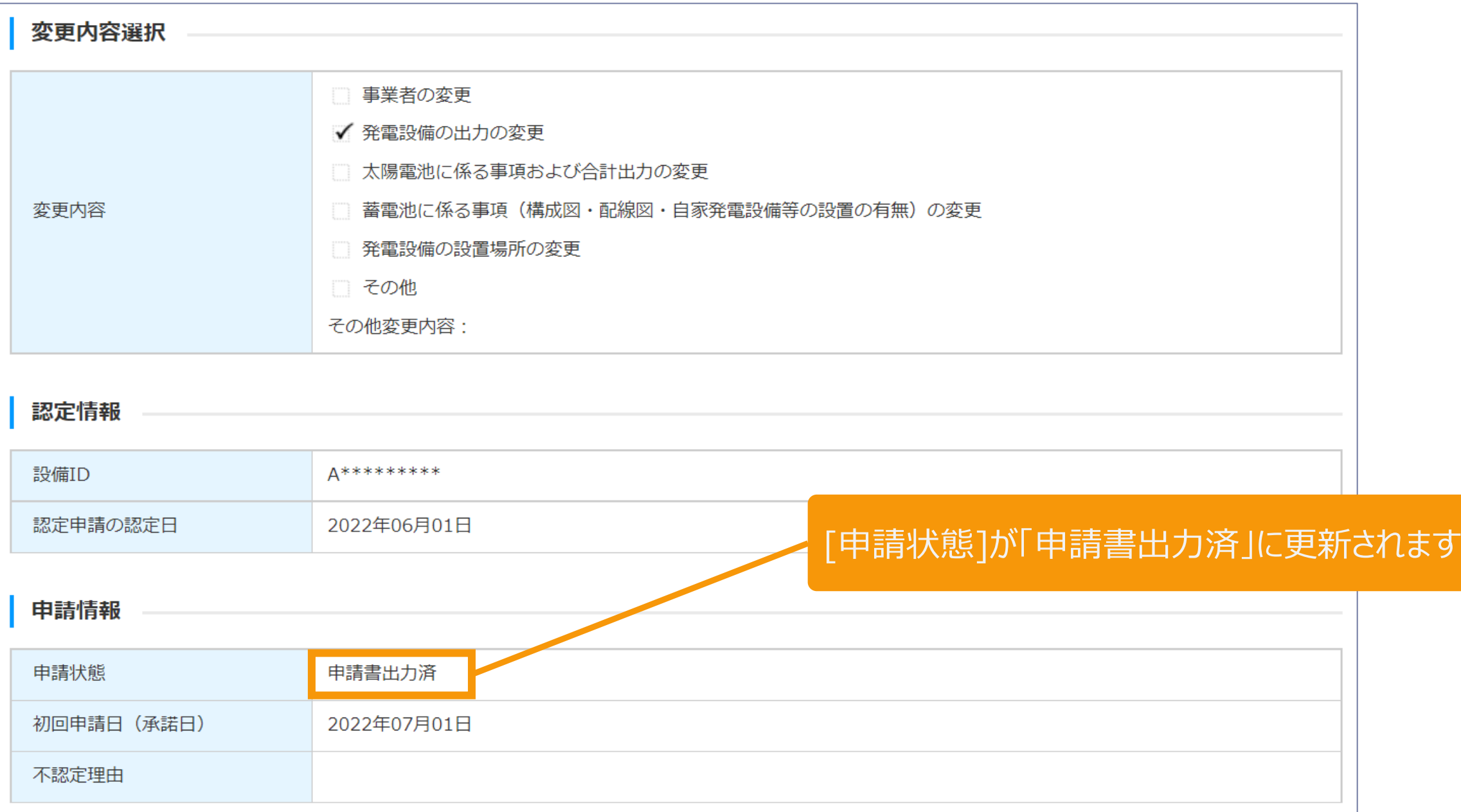

<span id="page-103-0"></span>2-15.変更手続/申請情報確定(GビズIDを利用する場合)

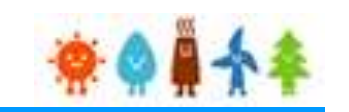

# EGビズIDを利用して手続きを行う場合] スポントリント 太陽光50kW未満以外の場合

申請書の内容を確認し、内容に問題がなければ、申請情報確定を行います

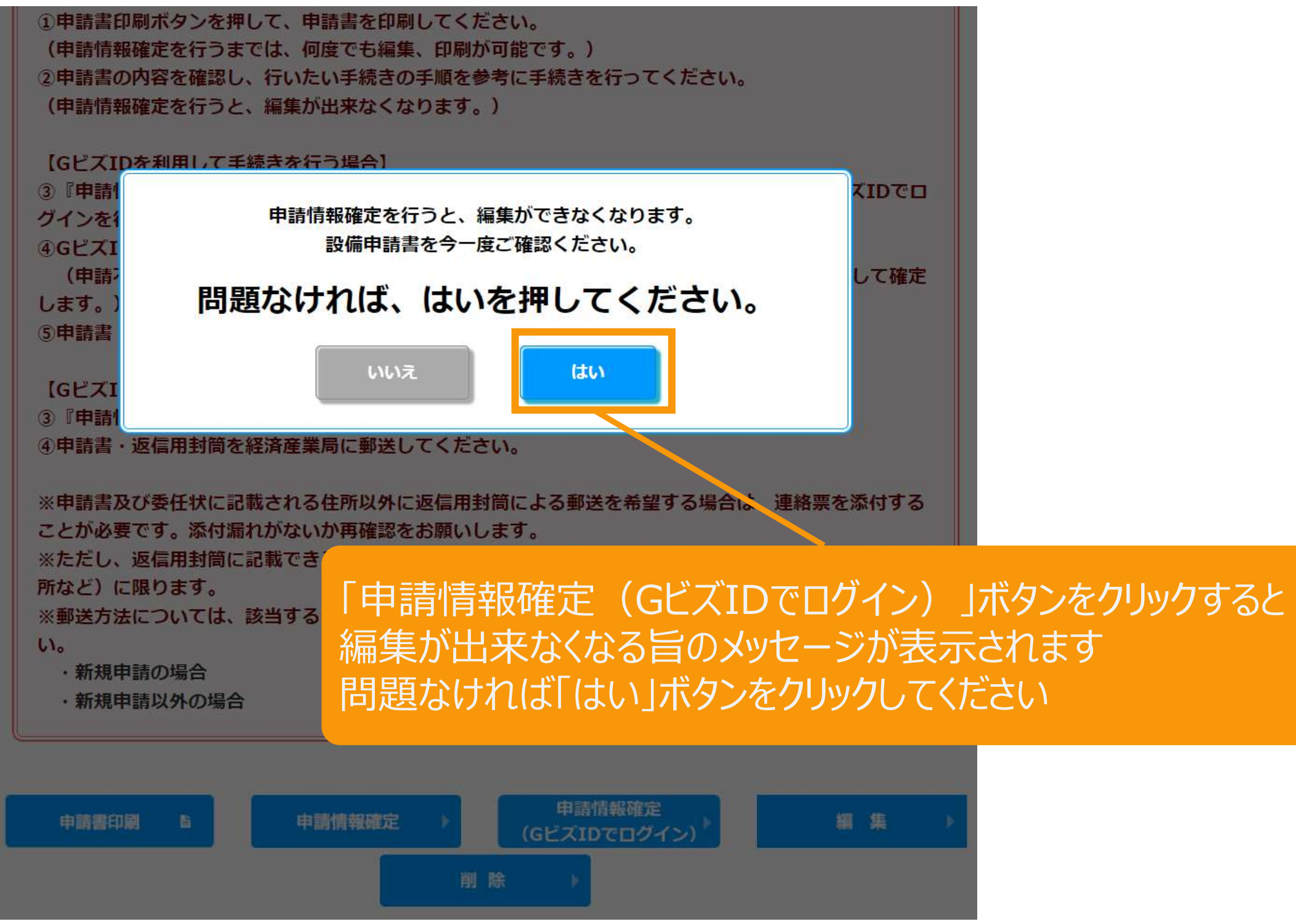

2-15.変更手続/申請情報確定(GビズIDを利用する場合)

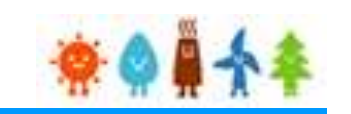

#### **[GビズIDを利用して手続きを行う場合]**

#### GビズIDを利用して手続きを行う場合、 GビズIDログインをクリックして、GビズID認証を行います GビズID認証

GビズIDをお持ちの事業者は、以下の「GビズIDでログイン」ボタンをクリックし、GビズID

ログインが完了すると電子申請は完了となります。印刷した申請書(頭紙)、返信用封筒を い。

GビズIDをお持ちでない事業者は、こちらのページでGビズIDを取得してください。 ※GビズIDのアカウント種別は「プライム」と「メンバー」のみご利用いただけます。

GビズIDを利用せずに申請·届出をおこなう場合は、戻るボタンから前画面に戻り、 申請情報確定ボタンで確定を行ってください。 印刷した申請書(頭紙)、返信用封筒を纏めて、経済産業局に郵送してください。 郵送された申請書を局が受理した時点で、審査が開始されます。

GビズIDを取得したい場合は予め、 GビズIDのサイト(**[https://gbiz](https://gbiz-id.go.jp/top/)**[id.go.jp/top/](https://gbiz-id.go.jp/top/))からGビズIDを取 得してください ※利用できるアカウント種別はプライムとメ ンバーのみです

太陽光50kW未満以外の場合

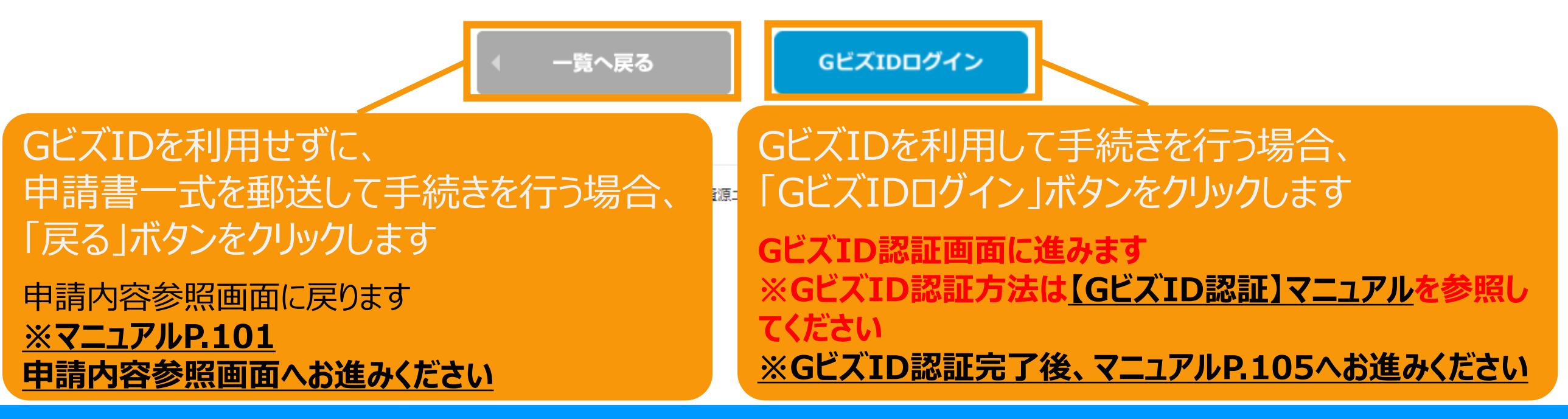

<span id="page-105-0"></span>2-15.変更手続/申請情報確定(GビズIDを利用する場合)

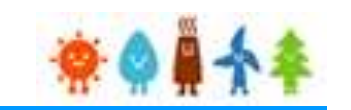

太陽光50kW未満以外の場合

#### **[GビズIDを利用して手続きを行う場合]**

GビズID認証が完了すると申請内容参照画面に戻り、申請完了となります。 申請状態は、「申請書出力済(認証済)」に自動更新されます。

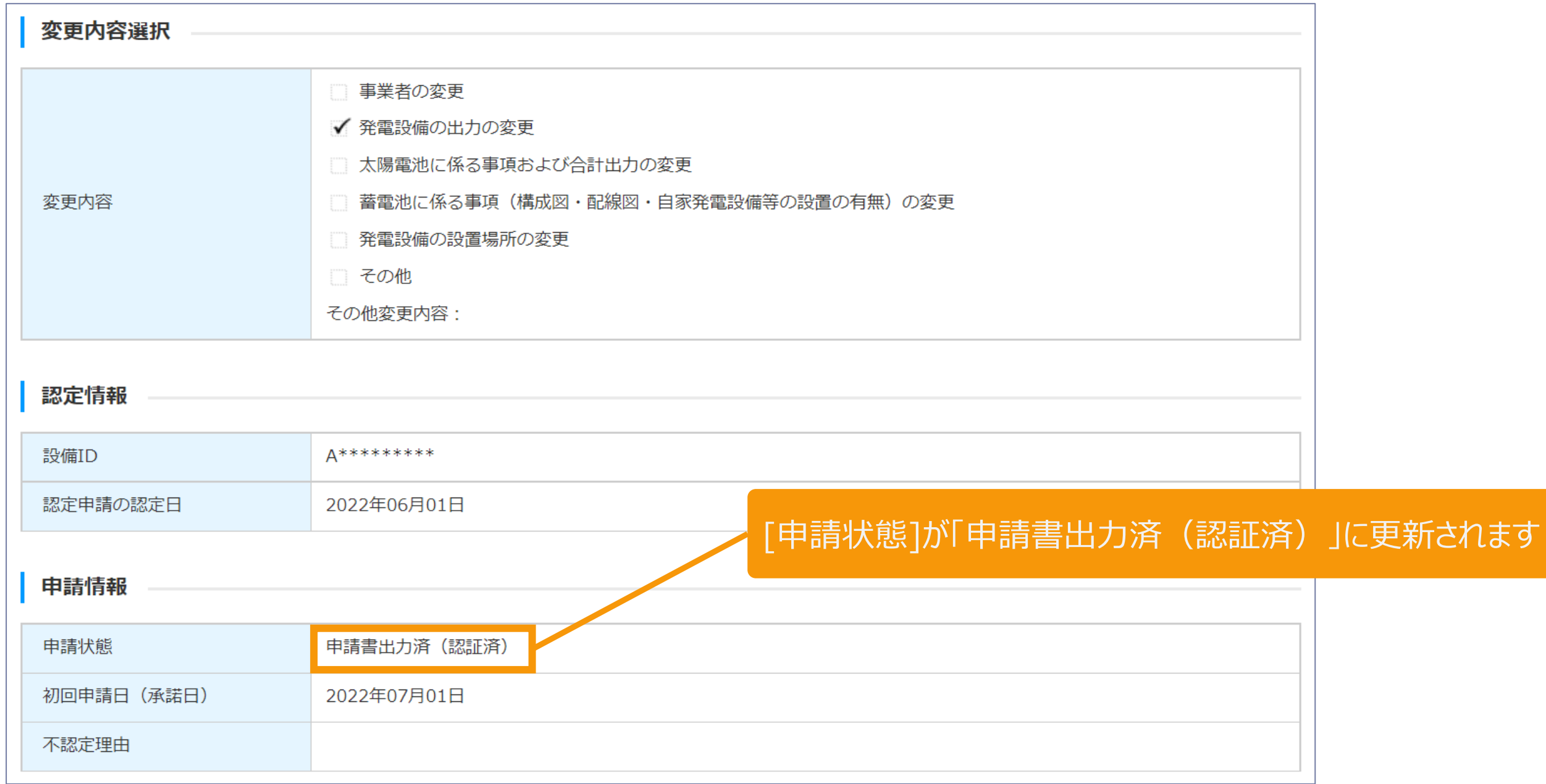

# 2-16.変更手続/申請情報確定取り下げ

#### 申請情報確定の取り下げを行います

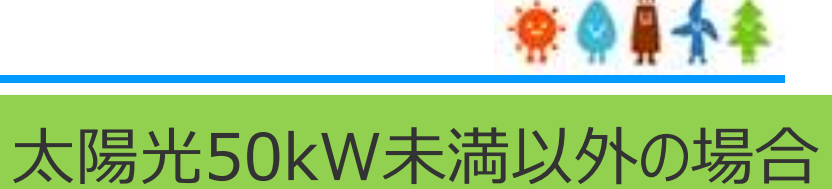

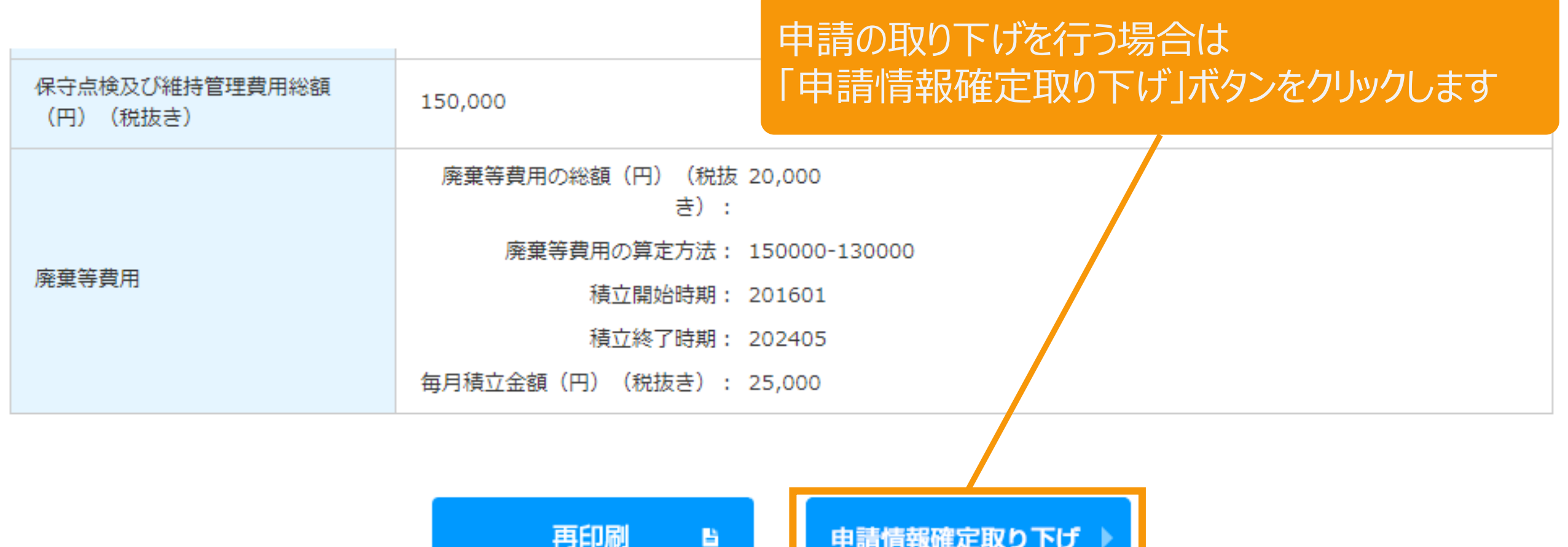

経済産業省 資源エネルギー庁 Copyright (C) Agency for Natural Resources and Energy All rights reserved.

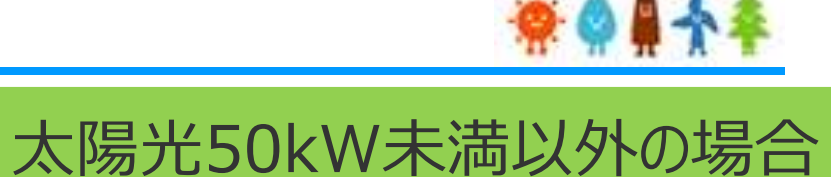

#### 申請情報確定の取り下げを行います

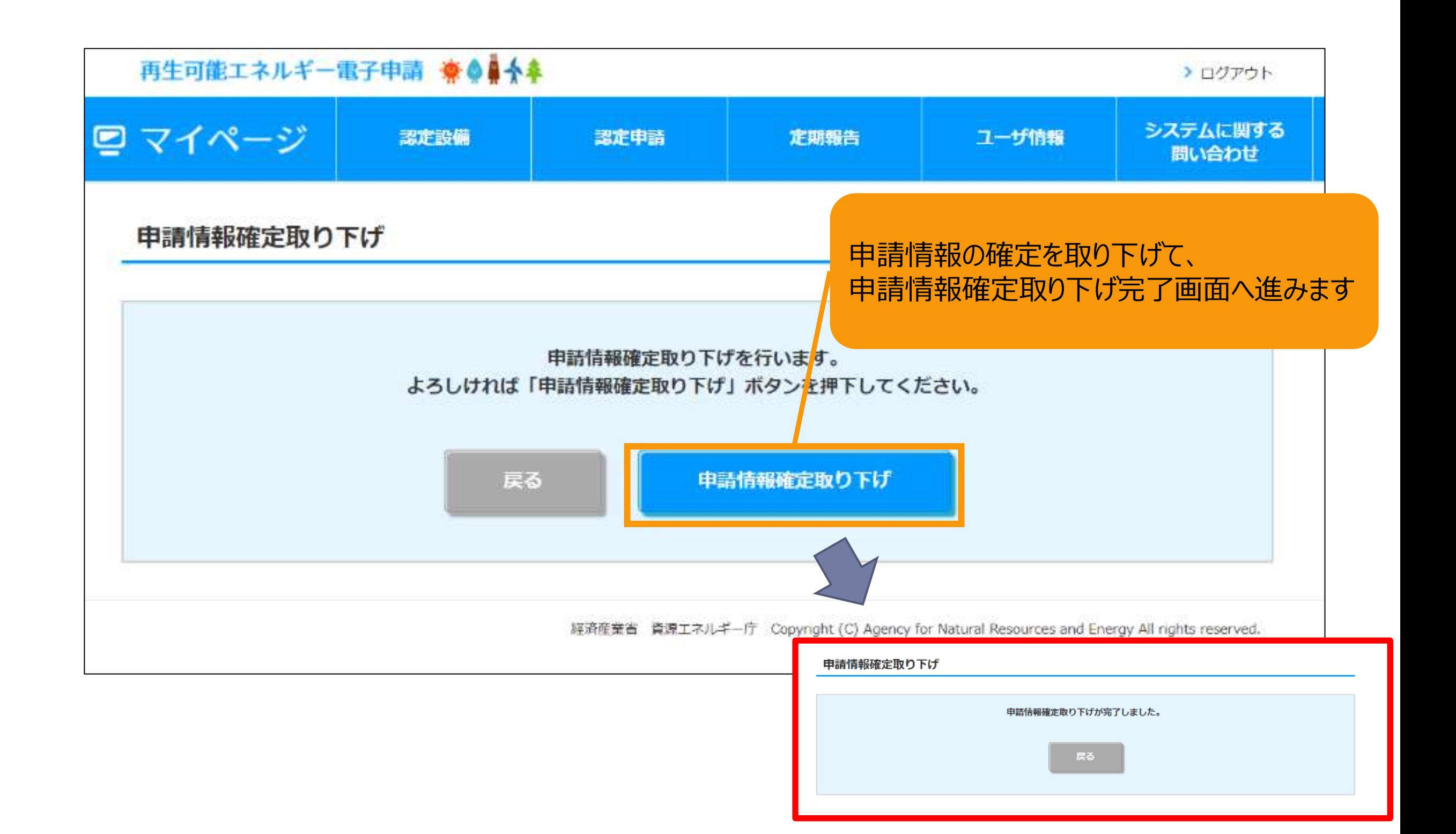
## 改訂履歴 /変更認定申請

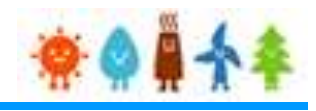

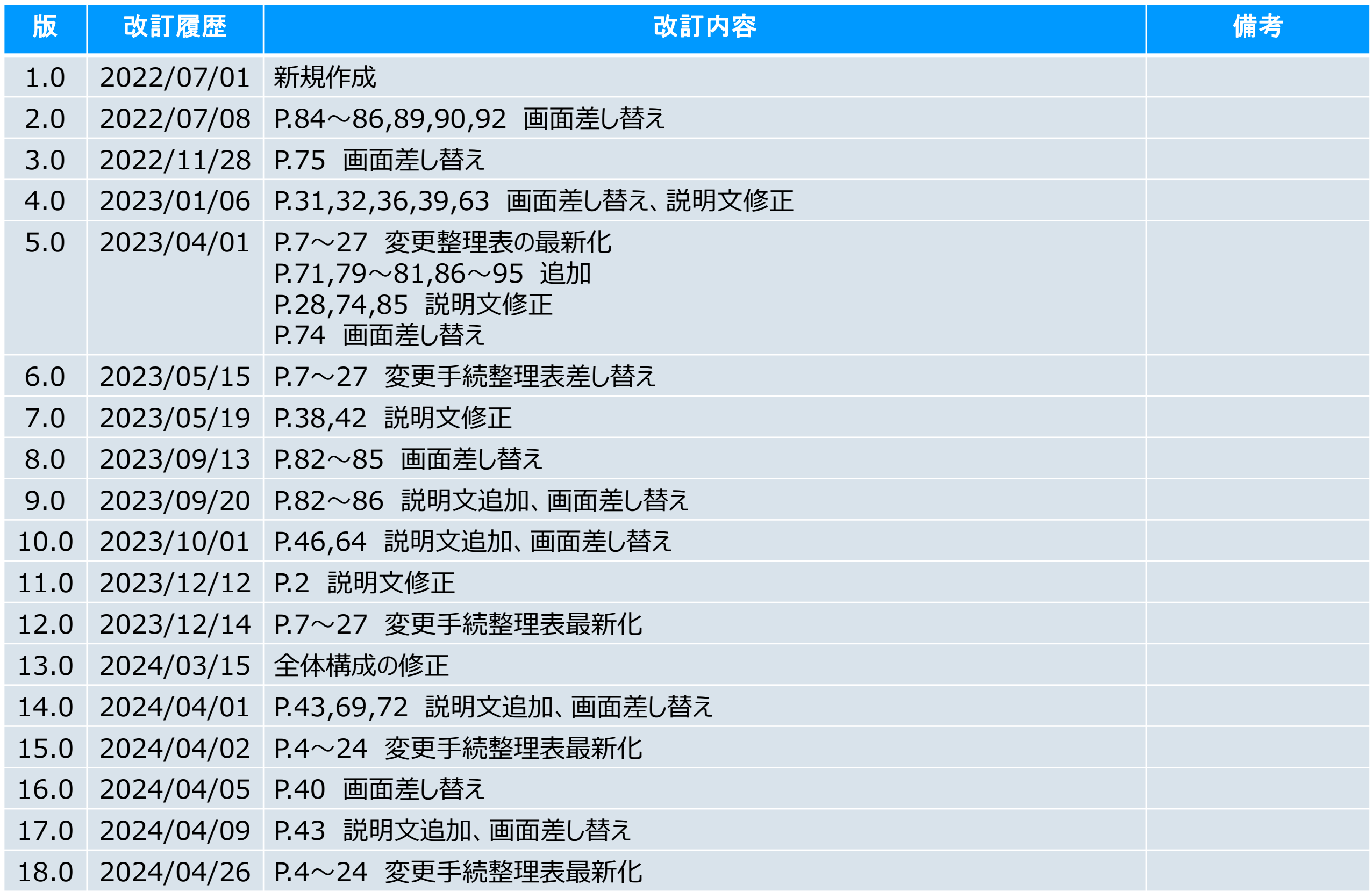